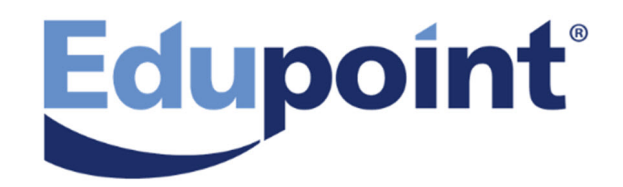

# **Synergy DOE Guide**

**Release 10.05**

**July 2017**

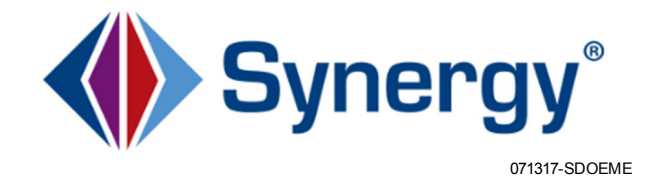

The Edupoint software and any form of supporting documentation are proprietary and confidential. Unauthorized reproduction or distribution of the software and any form of supporting documentation is strictly prohibited and may result in severe civil and criminal penalties.

Information in this document is provided in connection with Edupoint Educational Systems, LLC. products. No license to any intellectual property rights is granted by this document.

The screens, procedural steps, and sample reports in this manual may be slightly different from the actual software due to modifications in the software based on state requirements and/or school district customization.

The data in this document may include the names of individuals, schools, school districts, companies, brands, and products. Any similarities to actual names and data are entirely coincidental.

Copyright ©2016 Edupoint Educational Systems, LLC.

Edupoint, Synergy Student Information System, Synergy Special Education, Synergy Assessment, TeacherVUE, LessonVUE, StudentVUE, and ParentVUE are registered trademarks of Edupoint Educational Systems. Inspect is a registered trademark of Key Data Systems. Google and the Google logo are registered trademarks of Google Inc. Apple and iPad Pro are trademarks of Apple Inc. Microsoft and OneDrive are trademarks of the Microsoft group of companies.

Other names and brands may be claimed as the property of others.

# <span id="page-2-0"></span>**About This Manual**

Edupoint Educational Systems, LLC. develops software with multiple release dates for the software and related documentation. The documentation is being released in multiple volumes to meet this commitment.

# <span id="page-2-1"></span>**Conventions Used in This Manual**

- **Bold** indicates user interactions such as a button or field on the screen.
- Italics indicates the option to select or text to enter.
- Notes, Tips, References, and Cautions appear in the margin to provide additional information.

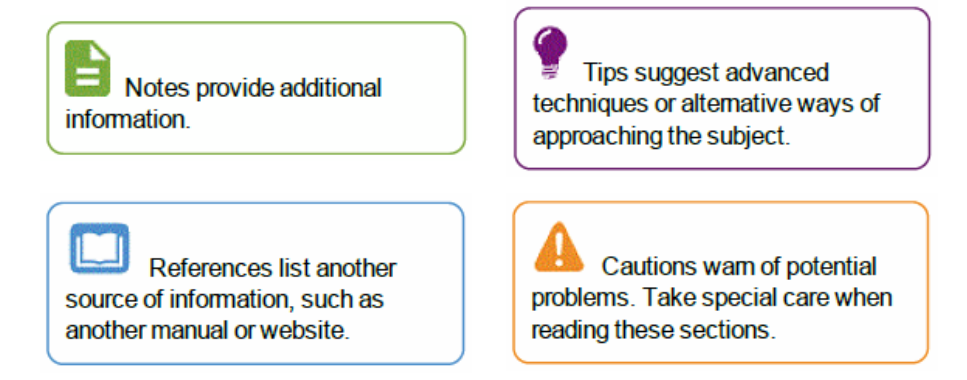

# <span id="page-2-2"></span>**Before You Begin**

Before installing any of the Edupoint family of software products, please be sure to review the system requirements and make sure the district's computer hardware and software meet the minimum requirements.

# <span id="page-2-3"></span>**Software and Document History**

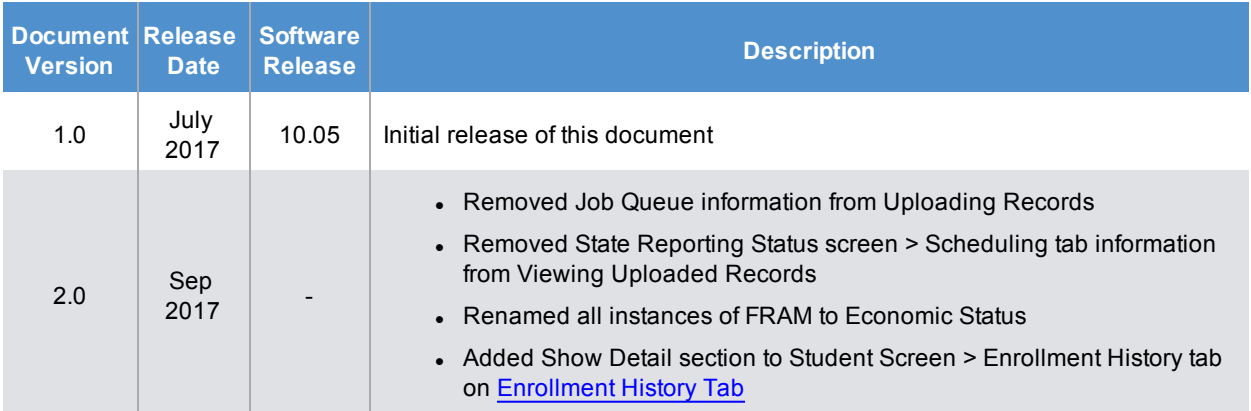

# <span id="page-3-0"></span>**Table of Contents**

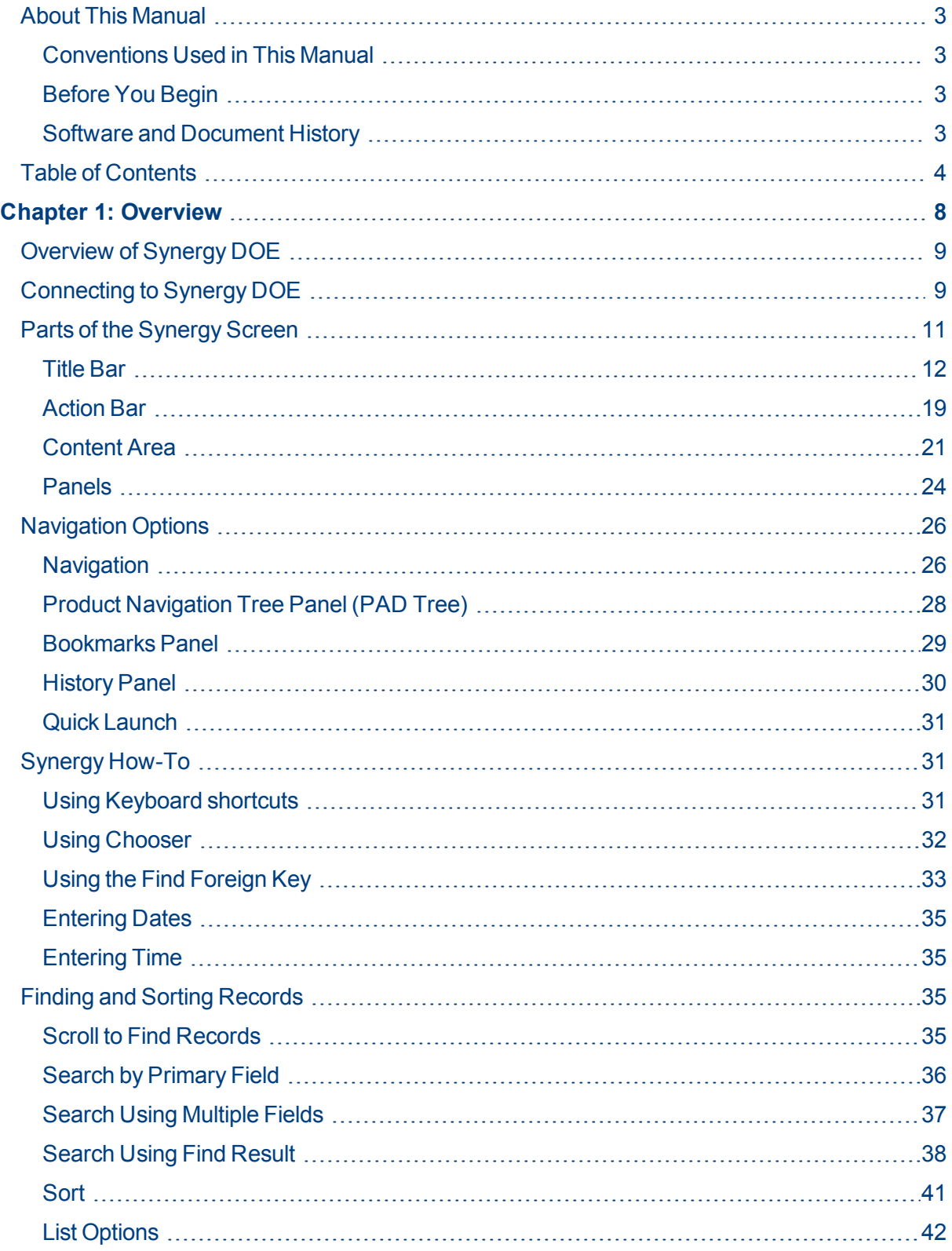

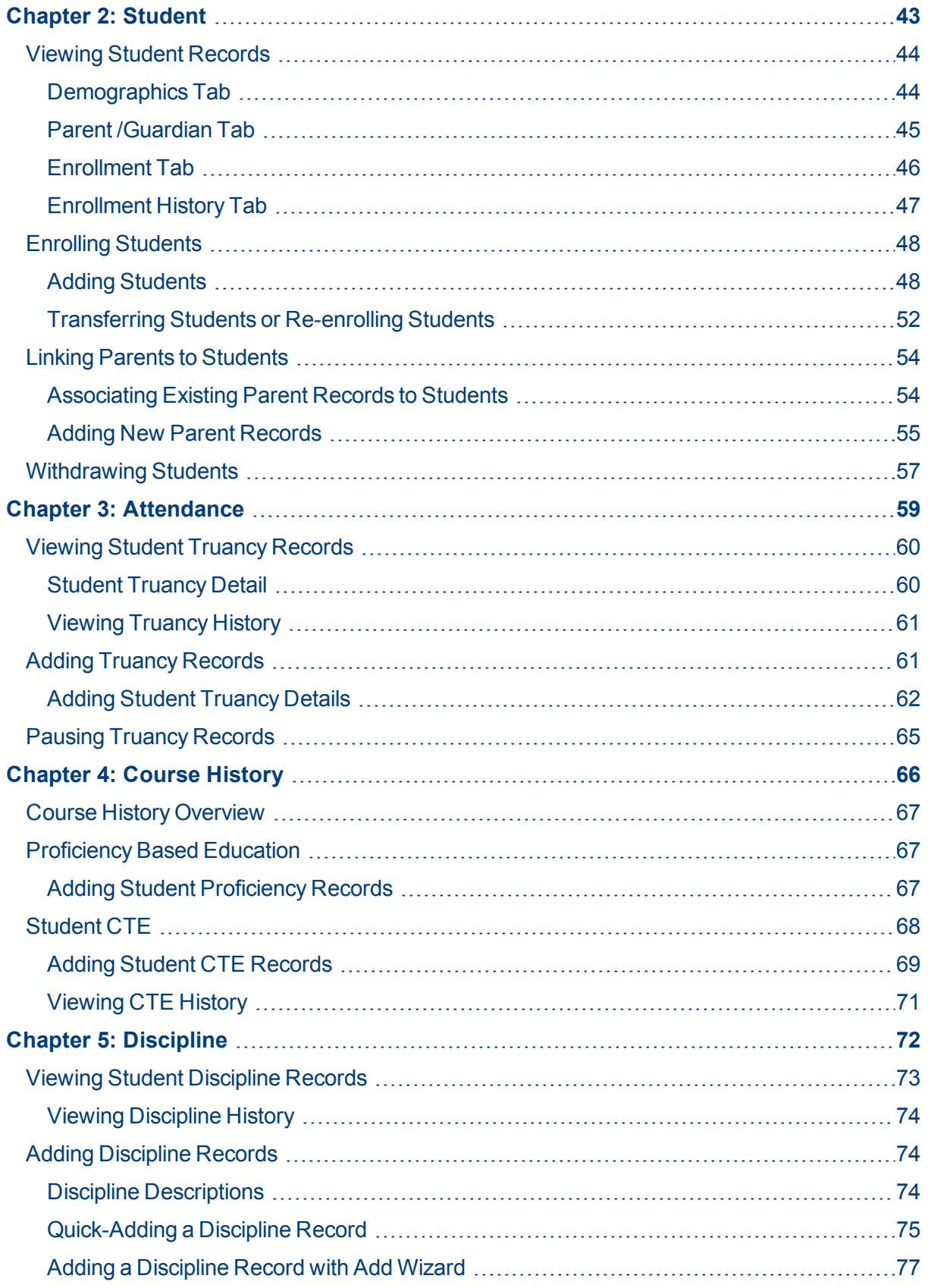

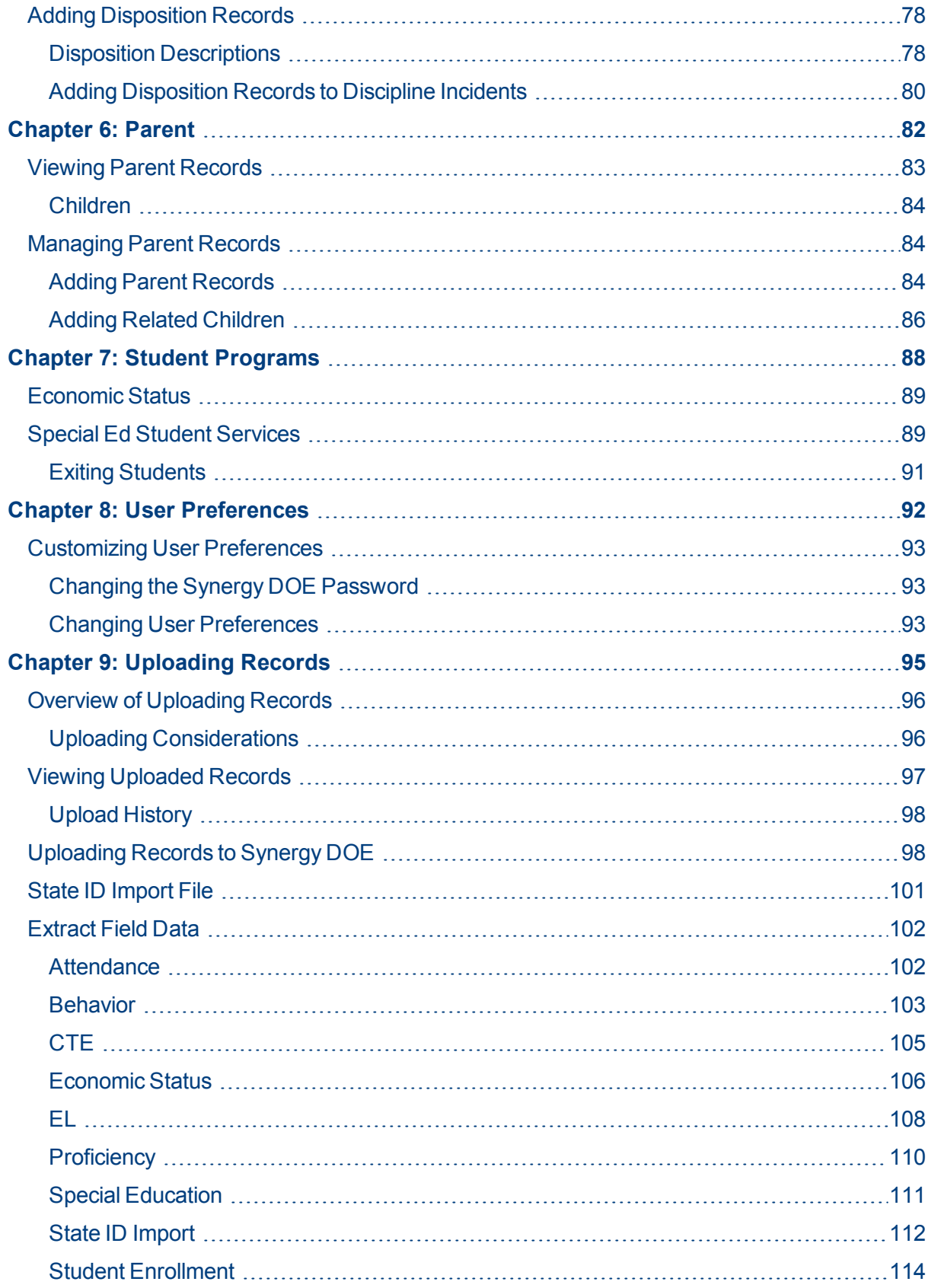

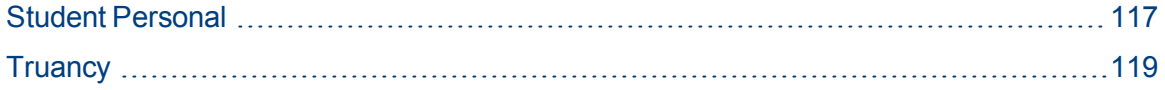

# **Chapter 1: Overview**

<span id="page-7-0"></span>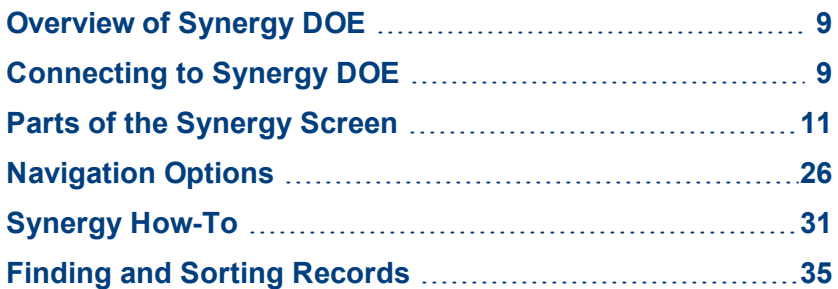

# <span id="page-8-0"></span>**Overview of Synergy DOE**

The Synergy DOE software allows users from multiple districts and schools to manage student information required for state reporting purposes. This guide provides instruction on using Synergy DOE, including how to navigate the application and find information. This guide also details the screens used for manual data collection and contains information on how to upload existing data to Synergy DOE for validation.

Synergy DOE contains the following modules:

- Attendance This module contains truancy records for students on the Student Truancy Summary screen.
- Course History This module contains student proficiency and CTE information on the Proficiency Based Education screen and Student CTE screen, respectively.
- Discipline This module contains discipline incidents on the Student Discipline screen.
- ME This module contains reporting uploads on the State Reporting Status screen.
- Parent This module contains parent/quardian information on the Parent screen.
- Student This module contains student demographic and enrollment data on the Student screen.
- Student Programs This module contains student program information on the Free and Reduced Meals screen and Special Ed Student Services screen.
- User Preferences This module contains a link to the Synergy DOE Home Screen and the User Password and Preferences screen.

# <span id="page-8-1"></span>**Connecting to Synergy DOE**

Before accessing Synergy DOE, make the following changes to the web browser (Internet Explorer, Firefox, etc.) so that Synergy DOE works correctly:

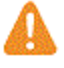

- The Google toolbar, Yahoo toolbar, or any other extra toolbar prevents Synergy DOE from working correctly. If any of these extra toolbars are installed, please uninstall them.
- The pop-up blocker blocks certain Synergy DOE screens. Please either turn off the pop-up blocker or set it to allow pop-ups.
- 1. Open a new browser window.
- 2. Navigate to the web address of the Synergy DOE web server to access the Synergy DOE system. The Synergy DOE login screen displays.

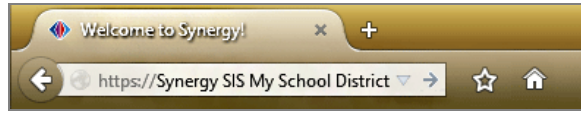

*SynergySIS Web Address*

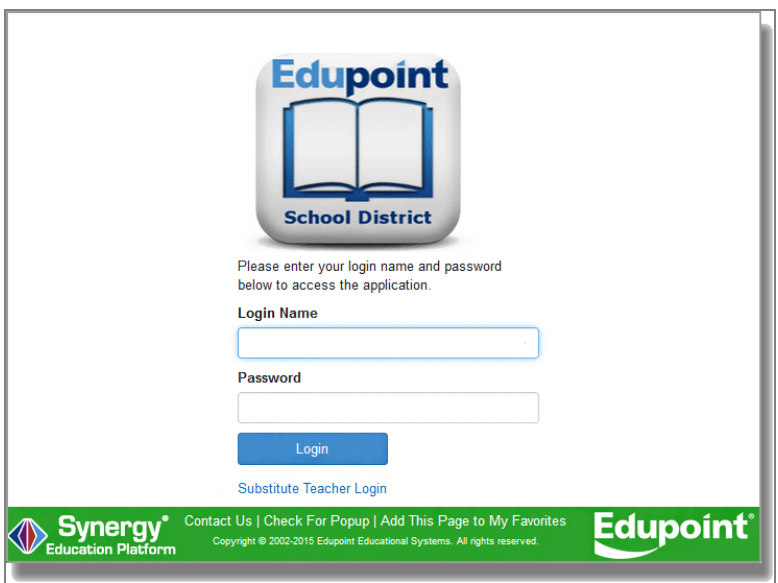

*Synergy Login Screen*

- 3. Enter your **Login Name** and **Password**.
- 4. Click **Login** or press the Enter key. Initially, a pop-up screen displays district and school announcements.

| District and School Announcements |                                                        |                |
|-----------------------------------|--------------------------------------------------------|----------------|
| I <sup>■</sup> High Schools       | Senior Transcripts Available                           | <b>Dismiss</b> |
| Edupoint School District          | Reminder to keep thermostats no lower than 78 degrees. |                |
| <b>■Edupoint School District</b>  | Summer Session I - Starts June 18!                     |                |
| Edupoint School District          | Normal announcement                                    |                |
| Hope High School                  | Happy Monday!                                          |                |

**District Notifications Screen** 

5. Click the **X** at the top right or click **Close** at the bottom right.

The Synergy DOE Home Page displays district/school announcements and contains options and the navigation panel.

| Synergy <sup>*</sup><br>ration Platforn                                                                                                    | <b>Demo</b><br><b>Excellence In Education</b>                                                                                               | <b>Admin User (Show Active Only)</b><br>2016-2017 Hope High School |
|----------------------------------------------------------------------------------------------------|----------------------------------------------------------------------------------------------------|--------------------------------------------------------------------|
| Quick Launch<br>۹b                                                                                                    |                                                                                                    | Lock Sign Out Support Help                                         |
| ← 击 半<br><b>PAD Tree</b><br>⋿<br>$\blacktriangledown$ Synergy SIS<br>L<br>$\blacktriangledown$ Attendance<br>$\blacktriangledown$ Truancy<br>Student Truancy Summary<br>$\blacktriangledown$ Course History<br>Proficiency Based Education<br>ਵ<br>$\frac{1}{2}$ Student CTE<br>$\blacktriangledown$ Discipline<br>Student Discipline<br>$\blacktriangledown$ Parent<br><b>Parameter</b><br>$\blacktriangledown$ Student<br>Student<br>Æ.<br>$\blacktriangleright$ Student Programs<br><b>Free and Reduced Meals</b><br>Special Ed Student Services<br>User Preferences<br><b>A</b> Home Screen<br><b>M</b> <sub>A</sub> User Password and Preferences | Good Afternoon, Admin User<br><b>Show Dismissed Messages</b><br>Announcements<br><b>Organization Name</b><br><b>Urgency</b><br>Announcement | ۰<br>Θ<br><b>Dismiss or Recall Message</b>                         |

*Synergy DOE Home Page*

# <span id="page-10-0"></span>**Parts of the Synergy Screen**

The main areas of the Synergy DOE screen are the Title Bar, Action Bar, Content Area, Primary Navigation Panel, Product Navigation Tree Panel, Bookmarks Panel, History Panel, and Feedback Button.

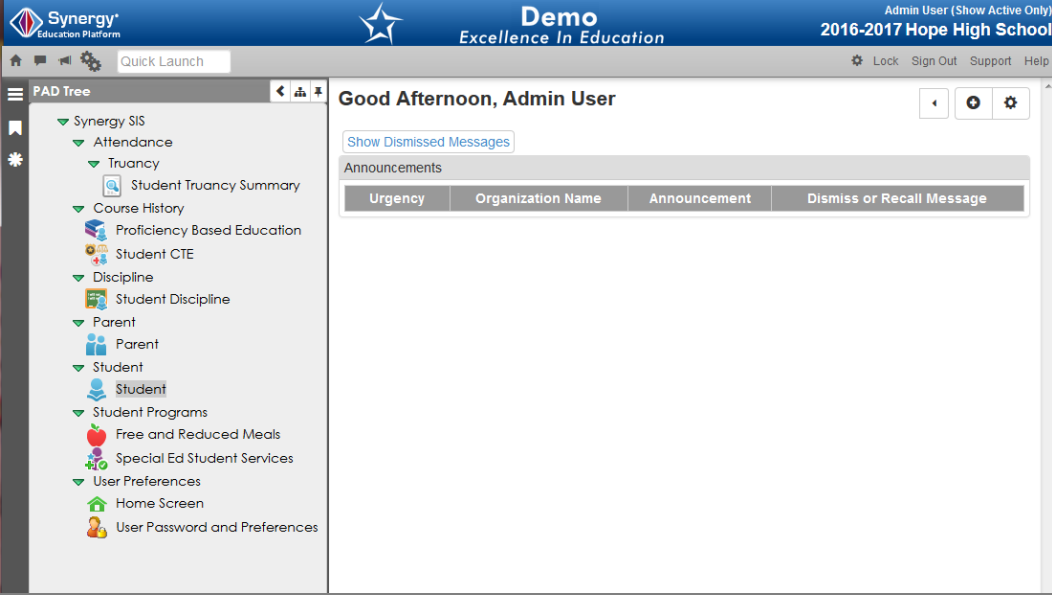

*Synergy DOE Home Screen*

# <span id="page-11-0"></span>**Title Bar**

The Title Bar contains the About button, Focus Area, navigation controls, screen options, and support links.

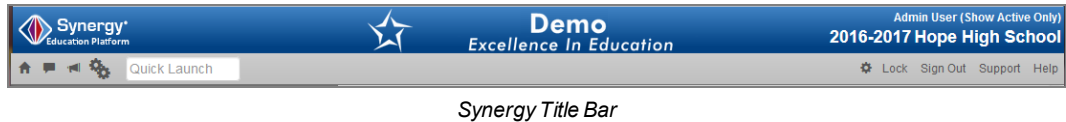

# **About System**

Clicking on the Synergy logo brings up a small screen that provides the product version information.

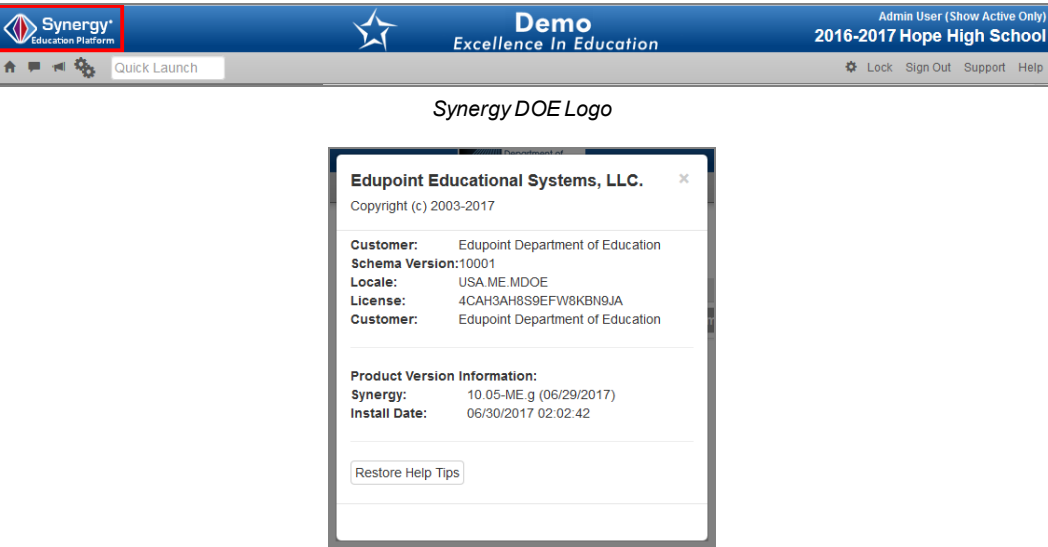

*Synergy DOE About Screen*

## **Focus**

Each Synergy DOE user is setup to look at records for a specific school and year by default. The combination of school and year is called the Focus. The Focus sets whether inactive, active or both types of student records display. The user's current focus displays at the top right-hand corner of the screen. Sometimes the user may need to change their focus, either to a different year or to a different school.

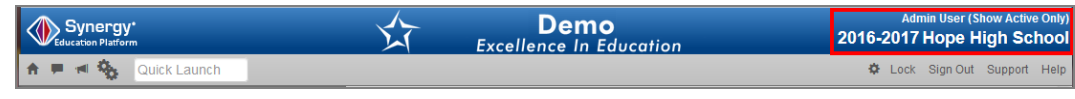

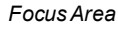

To change the focus:

- 1. Click the focus area. The Change Focus screen opens.
- 2. Select the **Year** to change to a different school year or session.
- 3. Select the **Organization** to select a school from an alphabetized list or click to select from a categorized list.
	- The focus may be set to the district or other organizational grouping; however, student information may only be edited when focused at a school.
	- You can screen the information at the district or other organization group level but you cannot change it.

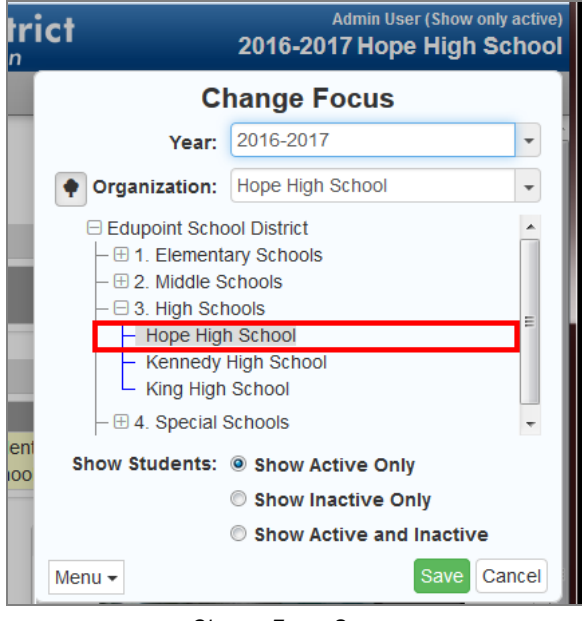

*Change FocusScreen*

- 4. Select from **Show Active Only**, **Show Inactive Only**, or **Show Active and Inactive** to change the type of student records displayed.
- 5. Click **Save** when finished. The screen closes and the Focus changes.

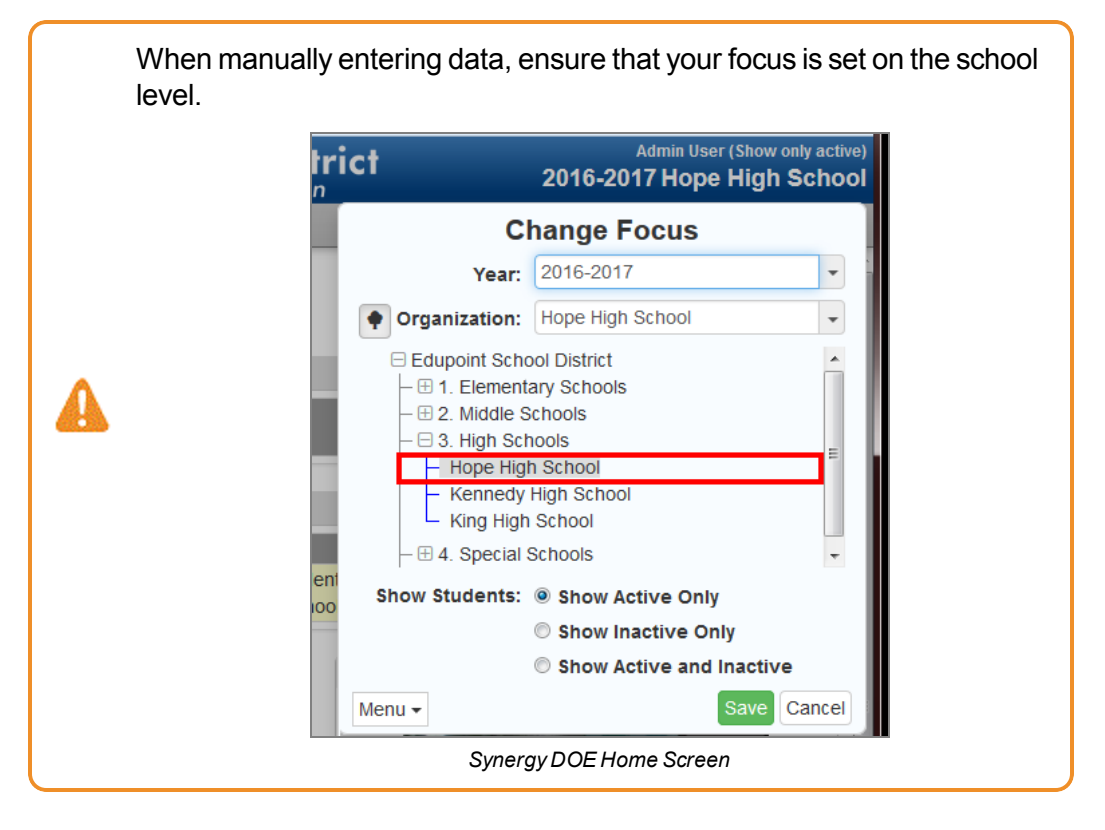

**Home Icon**

To return to the Home page at any time from any screen, click the **Home** icon.

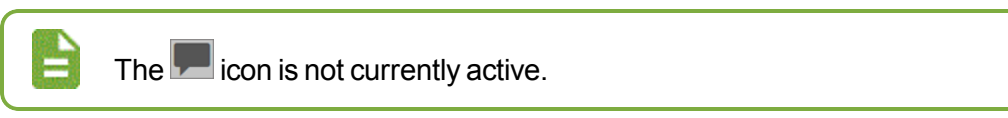

# **Announcements**

To view the district and school announcements screen that you saw when you logged in initially, click the **Announcements** link. A number resting in the corner of the icon tells the number of new announcements.

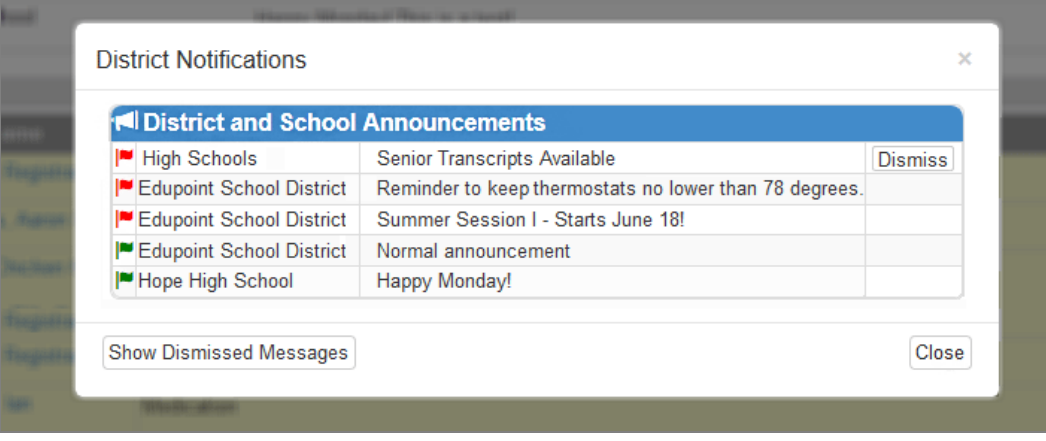

*District Notifications Screen* 

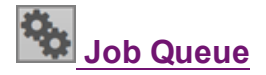

After submitting a report of process, the Job Queue shows the status. You can view a snapshot of the status in Job Queue by hovering on this link. A number resting in the corner of the icon represents the number of new jobs in the queue.

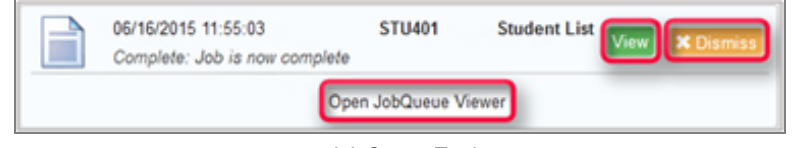

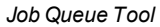

- **.** Click View to open the report once the job completes.
- <sup>l</sup> Click **Dismiss** to dismiss the job. You can still view the details of the job from the Job Queue screen.
- <sup>l</sup> Click **Open JobQueue Viewer** to view job details.

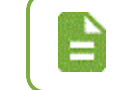

Quick Launch

For more information, see Overview of [Uploading](#page-95-0) Records.

## **Quick Launch Bar**

The Quick Launch Bar provides a quick way to launch a screen by simply typing the name of the screen in the box.

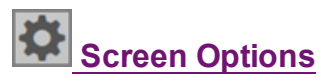

Screen Options provide a quick way to customize the viewing experience. Hover over the icon to view the options. Click the option to select or deselect it.

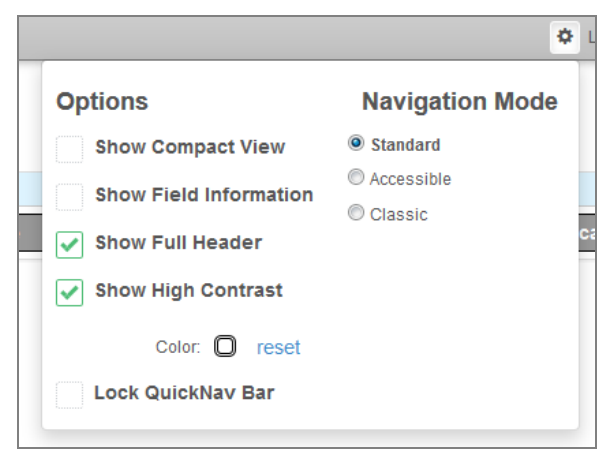

*Screen Options Tool*

#### **Show Compact View**

Show Compact View provides the ability to activate a visual mode that eliminates some of the empty space on the screen, allowing more content to be displayed. Users accessing the system with

smaller screen form factors (i.e. 13"/14" laptops) can select this mode, which provides the ability to fit as much as possible on the viewing screen.

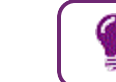

To maximize the space for data entry, select **Show Compact View**, do not select **Show Full Header** and do not pin the side navigation.

#### **Show Field Information**

This option is enabled by default. Hovering over a field in Synergy DOE identifies the corresponding business object information. Clear this option to remove the information from displaying on hover.

| K12-DisciplineInfo-StudentDiscipline-CodeDiscSchoolYearGU<br>(LOOKUP: Lookup Function) |                    |  |  |  |  |  |
|----------------------------------------------------------------------------------------|--------------------|--|--|--|--|--|
| ≏                                                                                      | <b>Description</b> |  |  |  |  |  |
| m                                                                                      | Alcohol related    |  |  |  |  |  |
|                                                                                        |                    |  |  |  |  |  |

*BusinessObject Information*

#### **Show Full Header**

Clearing the Show Full Header option removes the gray bar from the Title Bar and condenses it into one blue bar to provide additional room for the Content Area.

| Synergy*                   | Demo<br><b>Excellence In Education</b> | <b>Admin User (Show Active Only)</b><br>2016-2017 Hope High School                       |
|----------------------------|----------------------------------------|------------------------------------------------------------------------------------------|
| Internet%<br>Quick Launch  |                                        | ☆ Lock Sign Out Support Help                                                             |
|                            | Synergy Title Bar - Show Full Header   |                                                                                          |
| Synergy A M R Quick Launch |                                        | Admin User (Show Active Only)<br>  Lock Sign Out Support Help 2016-2017 Hope High School |

*Synergy Title Bar - Show Full Header Cleared*

#### **Show High Contrast**

Show High Contrast provides the ability to activate a visual mode that some might find beneficial for reading text on a computer screen. Data text is bold to contrast with label text, which is a shade lighter.

The group box/grid headers are colored for easier identification.

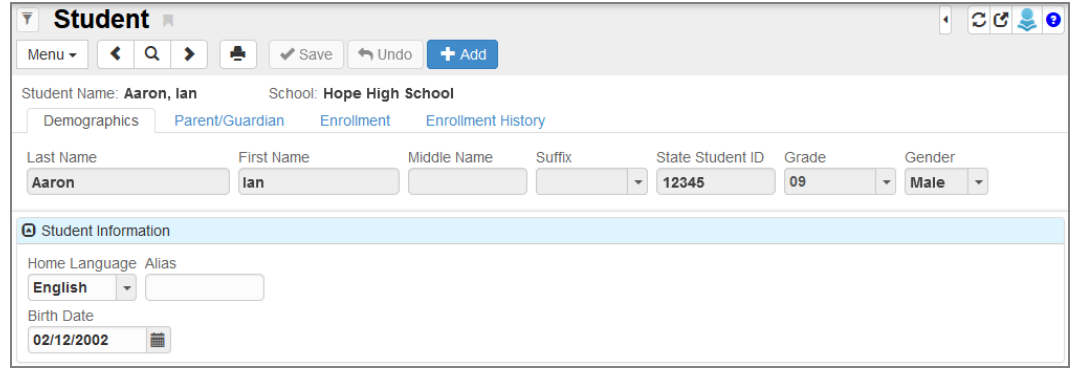

*Student Screen*

In High Contrast mode, you have the option to select any color desired for the group box grid and panel. The group box header displays in the complementary color (or near to it.) The interface displays a shade darker. The color selection is retained and will display on the next log on.

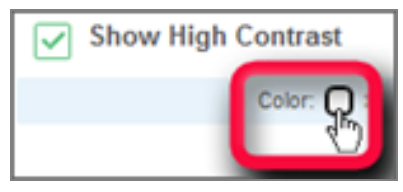

*Screen Options Tool*

1. Click the **Color** box and the color picker displays.

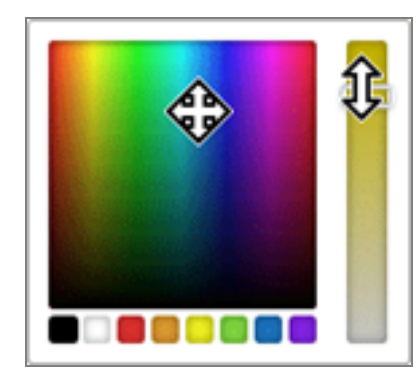

*Screen Options Tool High Contrast Color Picker*

2. Choose a color from the bottom squares or use your mouse and move the circle around to find the right color. Adjust the hue using the slider.

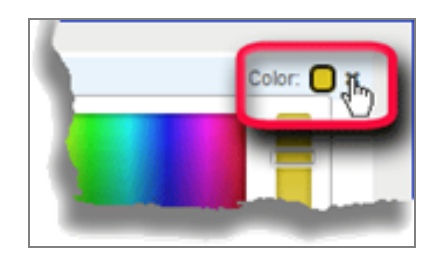

*Screen Options Tool Return Default High Contrast Screen*

3. Click the **X** to return to the default High Contrast color scheme.

### **Lock Quick Nav Bar**

Selecting this option displays a lock sign when attempting to remove the icon from the QuickNav bar.

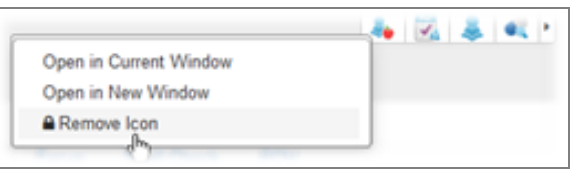

*Edit QuickNavBar*

The following message displays when selecting Remove Icon if the bar is locked.

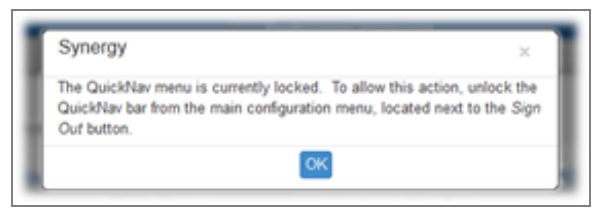

*System Message*

### **Navigation Mode**

**. Standard** - The default appearance of Synergy DOE.

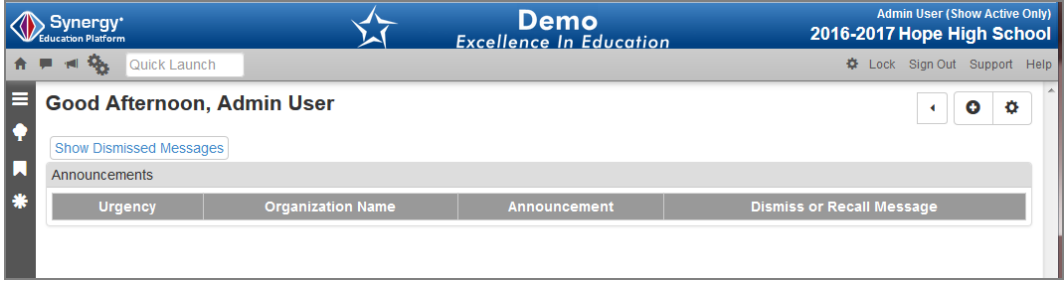

#### *Standard Mode*

**Accessible** - This option changes the interface for compatibility with screen reader programs, such as JAWS. Navigation options display at the top of the screen, and there are no sidebar elements.

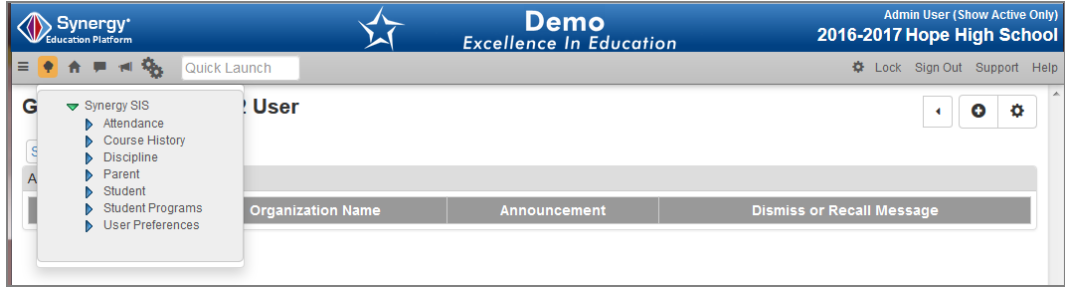

*Accessible Mode*

**Classic** - When selecting this option, the look of the interface changes slightly and resembles earlier versions of Synergy.

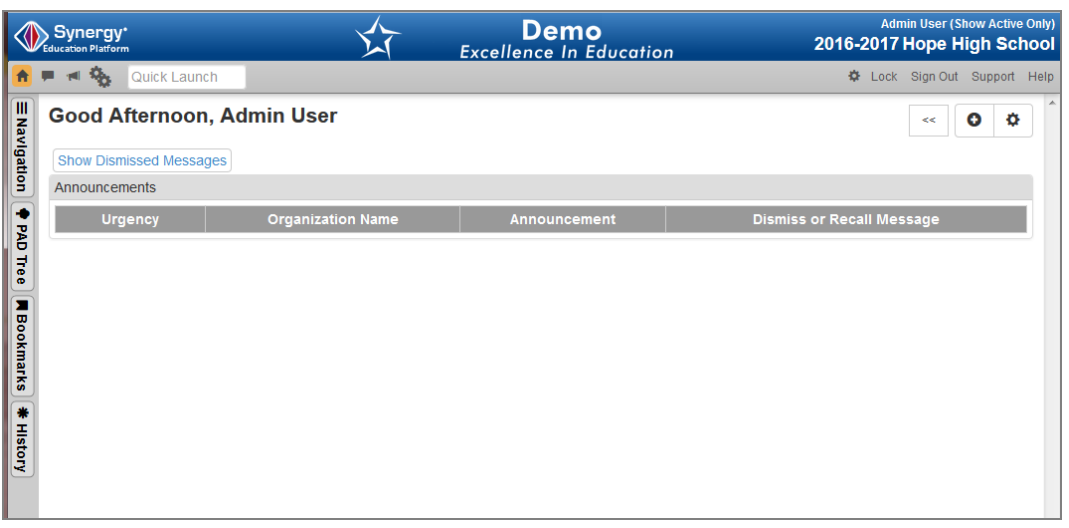

*Classic Mode*

## **Lock**

This locks the Synergy DOE screen. You must re-enter the password to access the screen, similar to the screen lock in Windows. This is helpful when the user needs to leave their desk momentarily and does not want to lose their work, but the information needs to remain secured.

### **Sign Out**

Click this link to log out of Synergy DOE and return to the Login page.

### **Support**

This links to a page with information about how to receive support for the Synergy DOE system.

### **Help**

<span id="page-18-0"></span>This links to the online help system. The online help is a separate installation.

# **Action Bar**

The Action Bar contains icons, buttons, and indicators for various functions specific to a screen currently displayed.

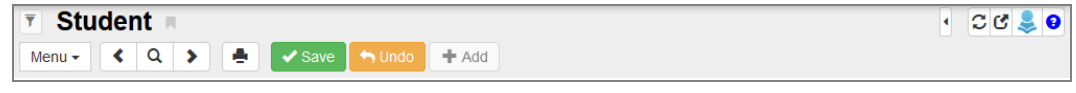

*SynergyAction Bar*

1. **Filter**

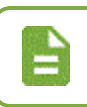

The **Filter** option is not currently active.

- 2. **Screen Name** The name of the screen is always displayed in the title area of each screen. The Screen Name can be used in the Quick Launch bar to navigate to a particular screen.
- 3. **Bookmark** Bookmark any frequently used screen, report, or process by clicking the bookmark to the right of the screen title for quick access later.

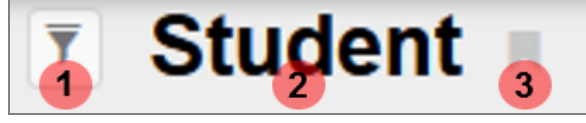

*SynergyAction Bar*

- 4. **QuickNav** The QuickNav bar stores icons for screens selected by the user as shortcuts. Display or hide the icons in QuickNav by clicking the arrow.
- 5. **Refresh** This refreshes the data in current screen.
- 6. **Detach** This opens the screen in a separate browser window. In a detached screen, all of the normal functions in the screen still work such as entering information in fields. An unlimited number of detached screens may be opened.
- 7. **About** This shows information about the current screen in view.
- 8. **Help**

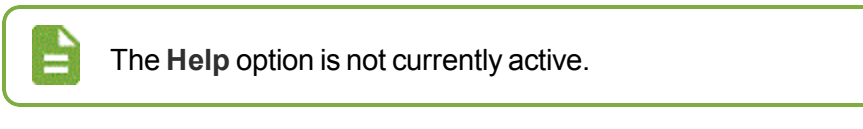

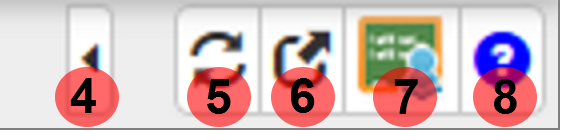

*SynergyAction Bar*

- 9. **Menu** The Menu contains a drop-down list of actions for the screen, if available.
- 10. **Previous** This scrolls to the previous record in the screen. Records are sorted in alphabetical order by the first field in the screen, so Previous scrolls through the records in descending order by this field.
- 11. **Switch to Find Mode** This switches the screen to find records instead of screening or editing the records. The fields in the screen will become yellow in Find Mode.
- 12. **Next** Next scrolls to the next record in the screen. Records are sorted in alphabetical order by the first field in the screen, so Next scrolls through the records in ascending order by this field.
- 13. **Print** This prints the current screen exactly as shown.

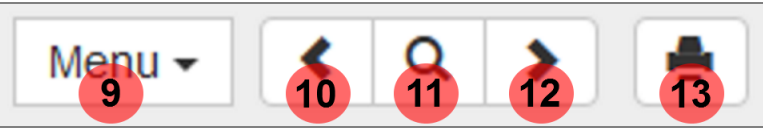

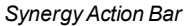

- 14. **Save/Find/Edit** These buttons change as the screen is set in different modes. In Inquiry mode, an **Edit** button switches the screen so that the record can be changed. In Find mode, it is a **Find** button that searches for records that match the information entered in the screen. In Edit mode, it is a **Save** button to save any changes made to the record in the screen.
- 15. **Undo** Undo reverses any changes made to the data in the record in the screen.
- 16. **Add** This opens a screen for adding records to the current screen.

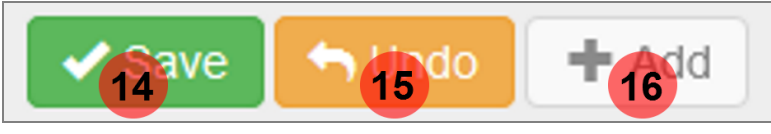

*SynergyAction Bar*

# <span id="page-20-0"></span>**Content Area**

The content area displays the records available for the screen. At the top of most content areas, a line of general information about the record selected displays. Content areas may display one or more tabs of information. You must save the information in each tab before proceeding to another tab.

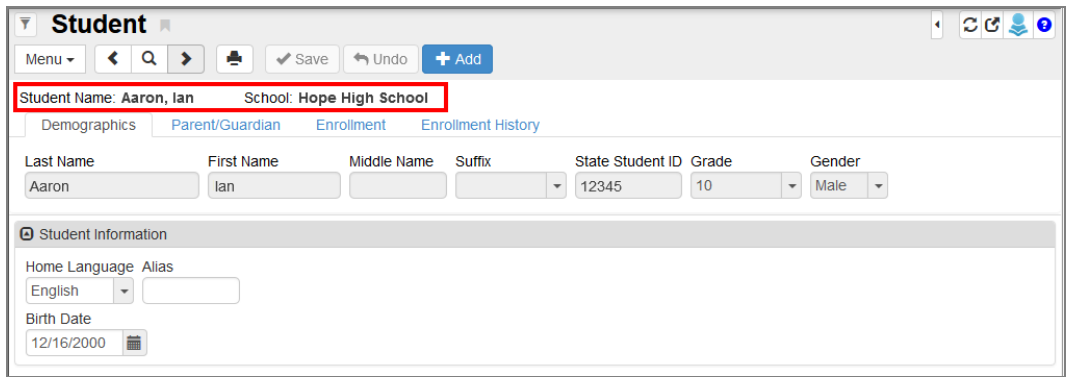

*Synergy DOE Content Area*

When the content area is in Find mode, the fields are yellow. Information entered when a field is yellow is used as criteria when searching for records.

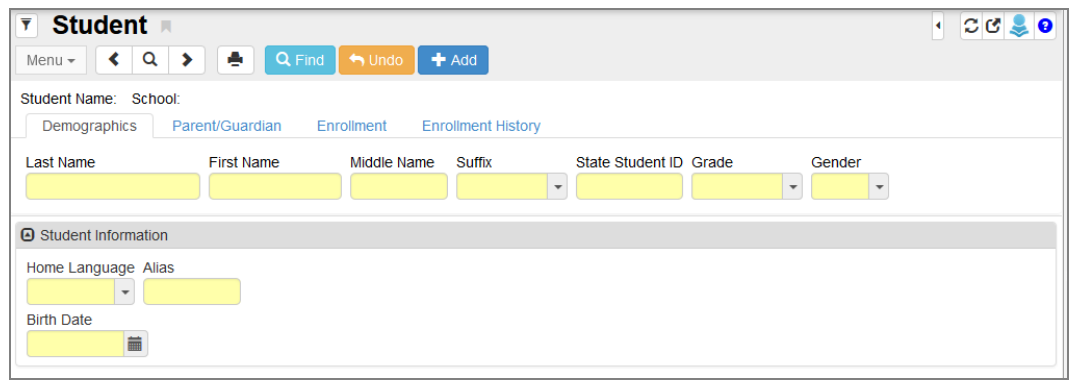

*SynergySIS Content Area Find Mode*

When the content area is in Edit mode, fields that you can edit have a white background. Fields that you cannot edit have a gray background.

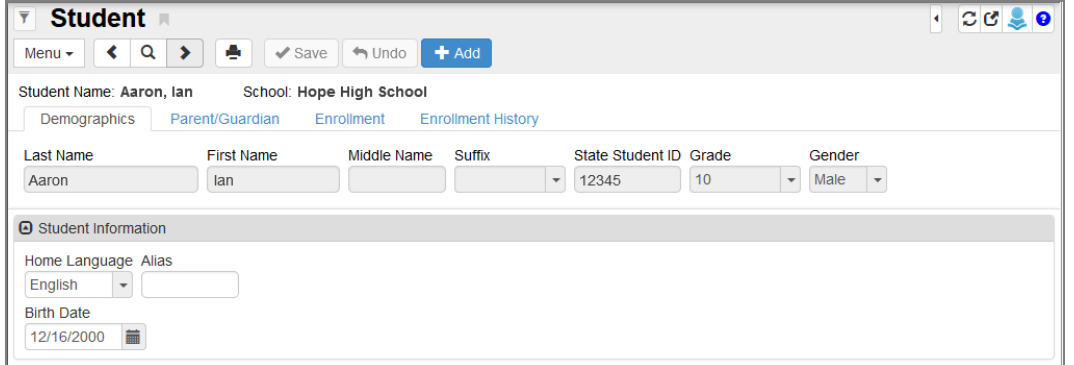

*SynergySIS Content Area Edit Mode*

When adding a record, you must complete fields that have a green background before saving the record.

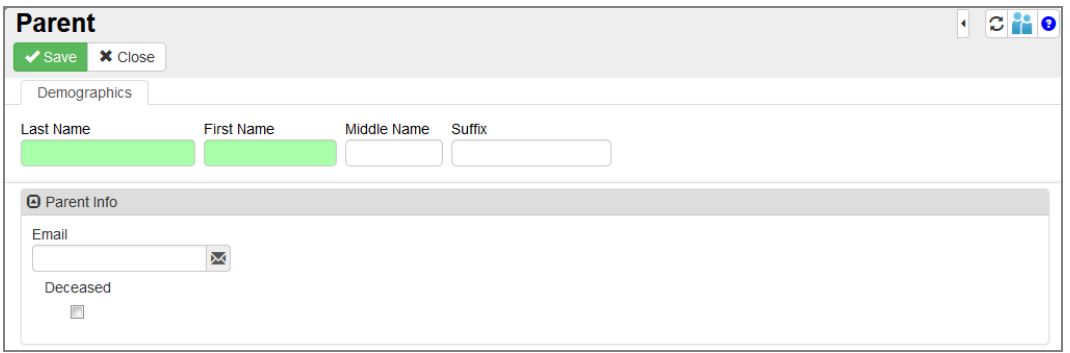

#### *Student Add Screen*

## **Grid Columns**

In the content area, you can adjust the number and type of columns viewed in grids for the current session.

| <b>A</b> Phone Numbers |                |                         |  |         |  |                                  | $+ A66$                                                           |   |                          |
|------------------------|----------------|-------------------------|--|---------|--|----------------------------------|-------------------------------------------------------------------|---|--------------------------|
| ×                      | Line           |                         |  |         |  | Primary $\phi$ Type $\phi$ Phone | $\Rightarrow$ Extension $\Rightarrow$ Contact $\hat{\Rightarrow}$ |   | M All Columns            |
| ⊐                      | $\mathbf{1}$   | $\overline{\mathbf{r}}$ |  | Primary |  | $-480 - 555 - 6666$              |                                                                   | □ | Primary<br><b>√</b> Type |
| ⊐                      | $\overline{2}$ | □                       |  | Fax     |  | $- 555 - 555 - 1234$             |                                                                   | □ | <b>A</b> Phone           |
|                        |                |                         |  |         |  |                                  |                                                                   |   | Extension                |
|                        |                |                         |  |         |  |                                  |                                                                   |   | Contact                  |
|                        |                |                         |  |         |  |                                  |                                                                   |   | Mot Listed               |
|                        |                |                         |  |         |  |                                  |                                                                   |   |                          |

*Synergy DOE Grid Column Options*

- $+Add$ 1. Click the three dots to the right of Add:
- 2. Select the columns to display. You cannot hide columns with a lock instead of a checkbox next to the name.
	- When there are columns hidden from view, this displays:

#### **Comment Fields**

Also in the content area are Comment fields. These fields allow you to enter additional information about a student, for example, on certain screens.

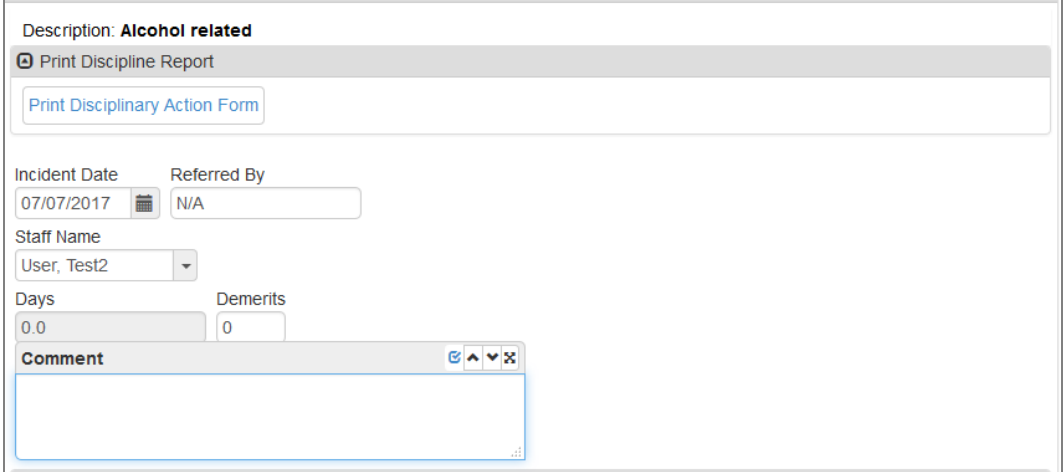

*Student Discipline Screen, Discipline Incident Detail*

**-** Add

To accommodate longer comments, you can resize the Comment field by following these steps:

1. Click inside the **Comment** field. The action bar opens outside the text area.

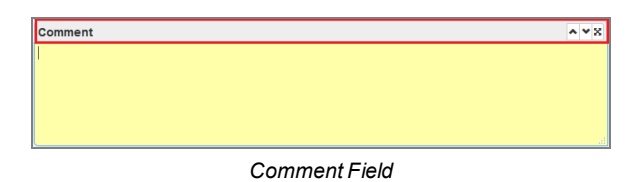

2. Click  $\frac{1}{3}$  to toggle the screen. This maximizes the area allowing you to view longer comments. Double-clicking the action bar also maximizes the field area.

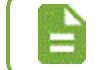

If you select anything outside of the Comment field or action bar, the Comment field returns to the original size.

# <span id="page-23-0"></span>**Panels**

### **Primary Navigation Panel**

The Navigation Panel contains one or more toolbars that contain groups of icons. They represent shortcuts to frequently used areas in Synergy DOE. Each user can also create custom toolbar groups.

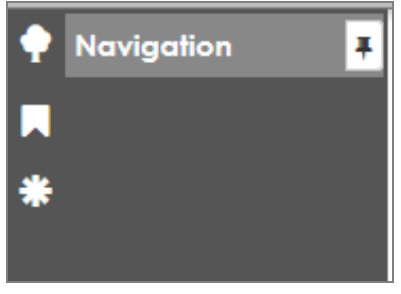

*Synergy Navigation Panel*

### **Product Navigation Tree Panel**

The Product Navigation Tree (PAD Tree) contains a tree structure that shows all of the screens and reports that can be accessed.

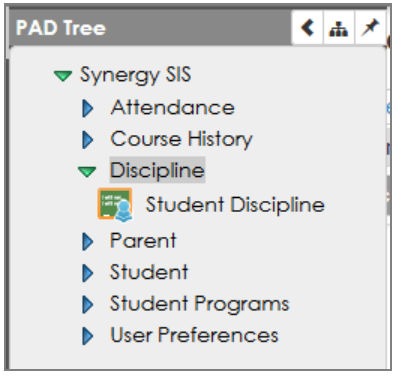

*SynergyPad Tree Panel*

## **Bookmarks Panel**

Bookmark any frequently used screen, report, or process by clicking the bookmark to the right of the screen title for quick access later.

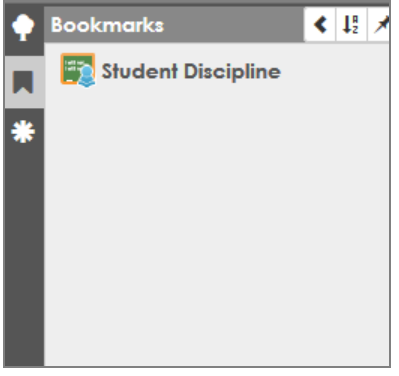

*SynergyBookmarksPanelAnd Button*

### **History Panel**

Return to any screen, report, or process visited during the current session by selecting it from the History list.

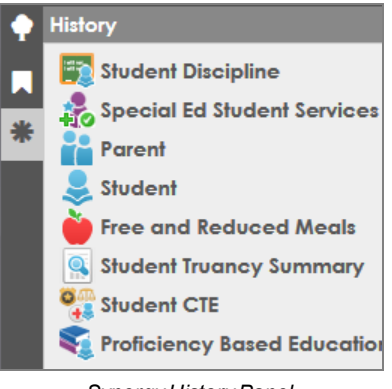

## *Synergy HistoryPanel*

### **Feedback Button**

The Feedback button allows you to send feedback to Edupoint about Synergy. By default, the button displays minimized on the right side of the screen. Hovering over the button allows you to view the button, change the position of the button, or click the pin icon to leave the button visible.

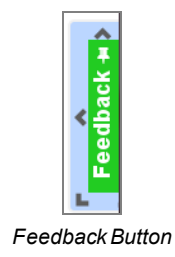

# <span id="page-25-0"></span>**Navigation Options**

There are several options for navigating within Synergy DOE.

The Primary Navigation (Navigation), Product Navigation Tree (PAD Tree), Bookmarks, and History panels are accessed from the side of the any Synergy screen.

# <span id="page-25-1"></span>**Navigation**

The Navigation toolbars are a great place for storing frequently used screens and reports. Multiple toolbars can be created to organize the screens and reports into related groups. The users cannot change groups created by the system administrator, which are indicated with a Lock icon following the group name. Whether using the Classic, Accessible, or Standard mode the navigation is the same, however, the Standard mode provides additional sorting and filtering.

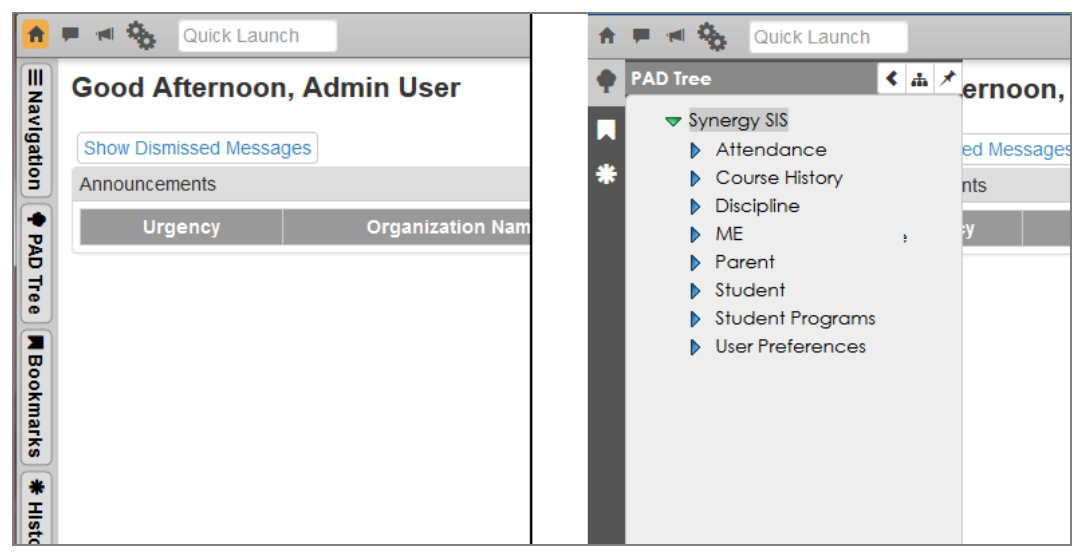

*Standard Vs. Classic ModesExample*

- To access a screen or report from a toolbar, just click on the icon.
- Right click the icon to view additional options. The screen can be opened in the current window or a new "detached" window. From here, it can be added to your Quick Nav bar. There is also the option to remove it from the toolbar altogether, unless a lock exists next to the toolbar name. In that case, the option to remove the icon is absent.

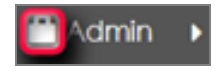

*Synergy Navigation Panel – Locked Toolbar – Standard Mode*

- If multiple toolbars exist, inactive toolbars are listed by their group name at either the bottom or top of the active toolbar group.
- Select the name of the toolbar to switch between toolbar groups.
- In Standard mode, at the top of the group, there are additional options to sort and filter.

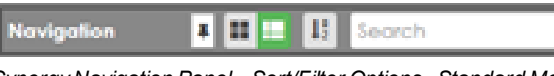

*Synergy Navigation Panel – Sort/Filter Options– Standard Mode*

- $\cdot$  Click  $\blacksquare$  to view the group by icons.
- $\cdot$  Click  $\overline{\mathbb{I}^{\bullet}}$  to view the group by list.
- Click  $\boxed{\frac{1}{2}}$  to sort the group A-Z.
- <sup>l</sup> Start typing the name of the desired screen in the **Search** field and the system quickly filters down the list.

## **Creating a Custom Toolbar Group**

1. Right-click on a group name and a drop-down menu opens.

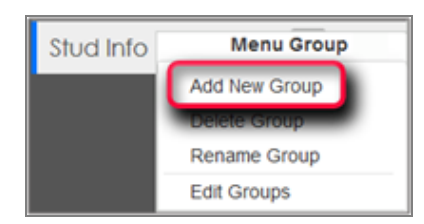

*Synergy Navigation Panel – Menu Group – Standard Mode*

- 2. Choose **Add New Group**.
- 3. Enter a name for the new group in the box.
- 4. Click **Save**.

## **Managing Toolbar Groups**

You can rename or delete the toolbar group by right-clicking on the group name and choosing the desired option. To add a single icon to a group in both the Standard and Classic modes:

- 1. Locate the screen or report to add in the PAD Tree.
- 2. Right-click on the title or icon and choose **Add to Group …** from the drop-down menu.

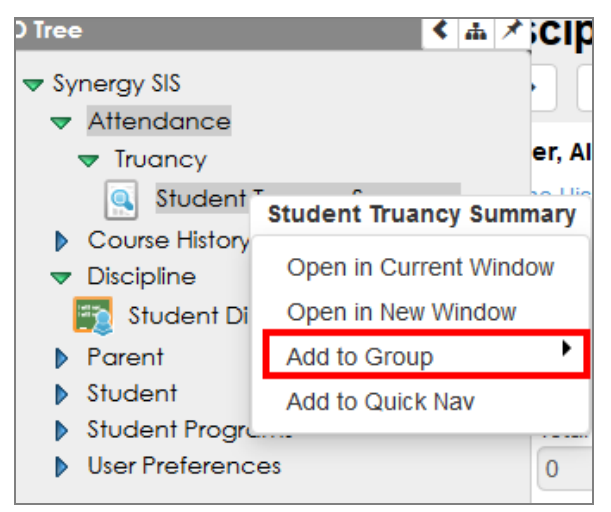

*SynergyPAD Tree Panel*

3. Select the desired group.

# <span id="page-27-0"></span>**Product Navigation Tree Panel (PAD Tree)**

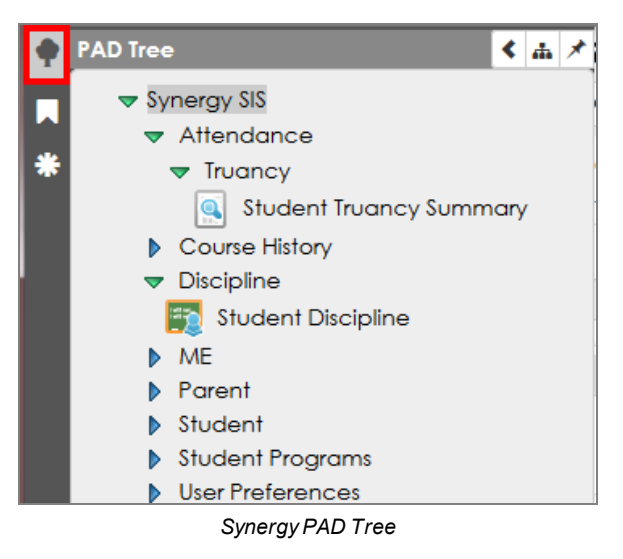

The Product Navigation Tree or PAD Tree lists all screens you can access.

- 1. Click on the name of the module or the blue triangle next to it to expand the folder and view its contents. When you click a triangle, it turns green and points downward.
- 2. Continue clicking on the names/triangles until the desired screen or report displays.
- 3. Click on the screen name or icon to show it in the content area.
- 4. Right-click on the screen name or icon and additional options display.

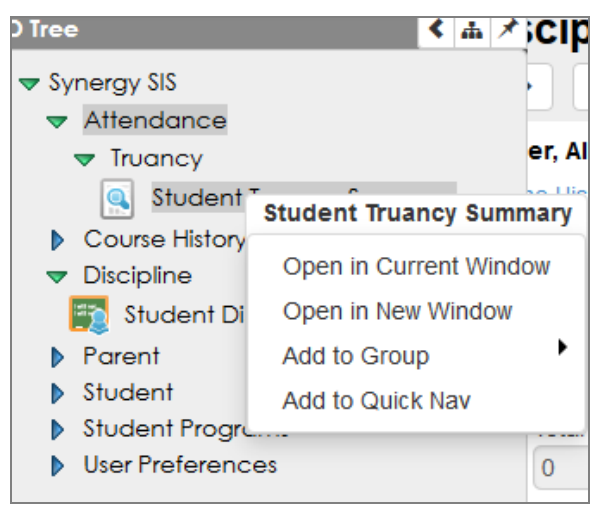

*PAD Tree Options*

- <sup>l</sup> **Open in Current Window** Opens the screen in the content area.
- <sup>l</sup> **Open in New Window** This option opens the screen in a new detached window.
- **Add to Group** This option places an icon link in the selected Navigation Toolbar group.
- <sup>l</sup> **Add to Quick Nav** If this option is available, it places an icon link above in the Quick Nav bar.

## **Changing PAD Tree Display Options**

You can toggle the PAD Tree feature to only show the currently selected tree node rather than all of the nodes.

- 1. On the Quick Launch Toolbar, click the **Gear** icon to select **Standard Navigation Mode**.
- 2. Navigate to the PAD Tree.
- 3. Click the **Only Show the Active Node** icon to enable or disable the option.
	- When enabled, the Only Show the Active Node icon appears green and shows only the currently selected node in the PAD Tree instead of all the nodes.

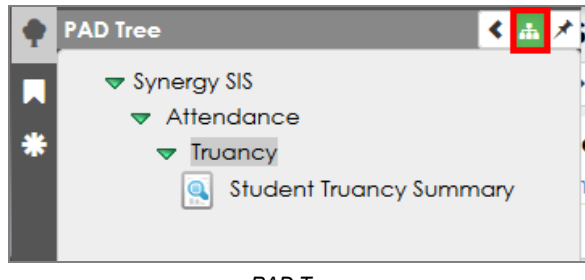

- *PAD Tree*
- When disabled, the Only Show the Active Node is the default color and shows all nodes in the PAD Tree instead of just the currently selected node.

## <span id="page-28-0"></span>**Bookmarks Panel**

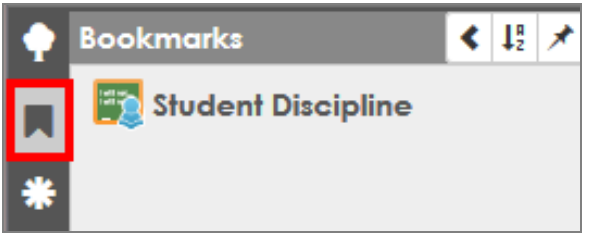

*SynergyBookmarksPanel*

• Bookmark any frequently used screen, report, or process by clicking the bookmark to the right of the screen title.

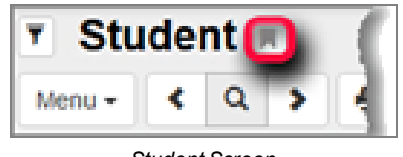

*Student Screen*

Once you bookmark a screen, the bookmark icon turns blue.

**.** To remove a bookmark, hover over the title and click the **X**.

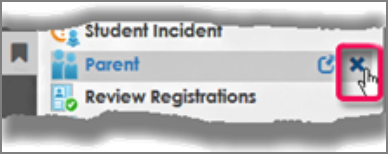

*SynergyBookmarksPanel*

• To open the screen in a separate window, hover over the title and select the detach screen icon.

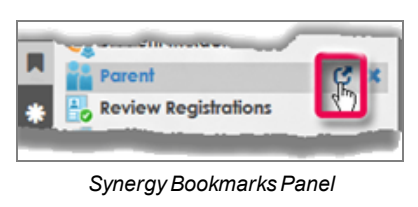

# <span id="page-29-0"></span>**History Panel**

• Return to any screen, report, or process visited during the current session by selecting it from the History list.

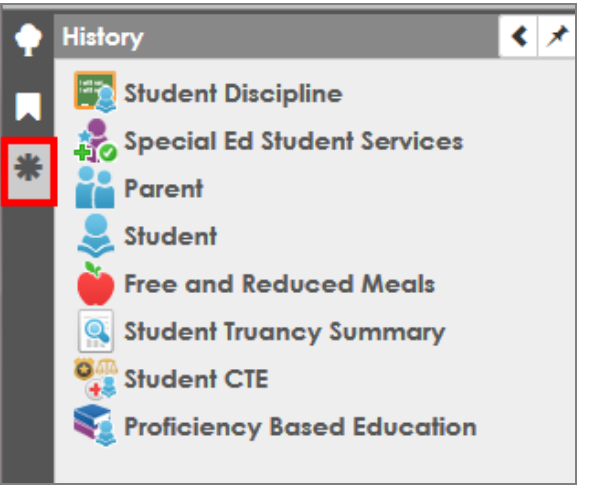

*Synergy HistoryPanel*

The panel displays the screens in the order visited with the first screen visited on the bottom of the list and the last screen visited on the top of the list. The history clears when you sign out.

• To open the screen in a separate window, hover over the title and select the detach screen icon.

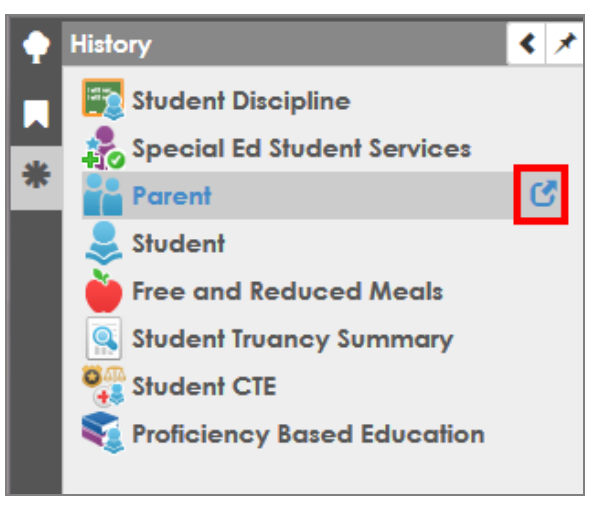

*Synergy HistoryPanel*

# <span id="page-30-0"></span>**Quick Launch**

The Quick Launch bar provides a quick way to "launch" a screen or report by simply typing the name of the screen in the box.

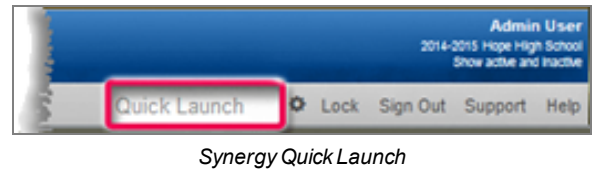

• Entering just a few letters displays the screens available that match. Scroll down to select a screen. If the screen does not display, select **More...**.

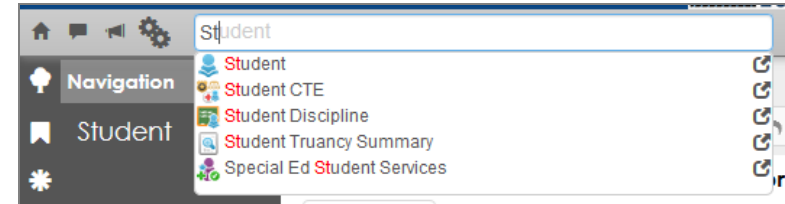

*SynergyQuick Launch*

# <span id="page-30-2"></span><span id="page-30-1"></span>**Synergy How-To**

# **Using Keyboard shortcuts**

These keyboard shortcuts are helpful to move quickly through the screens in Synergy DOE, particularly when entering a large amount of records.

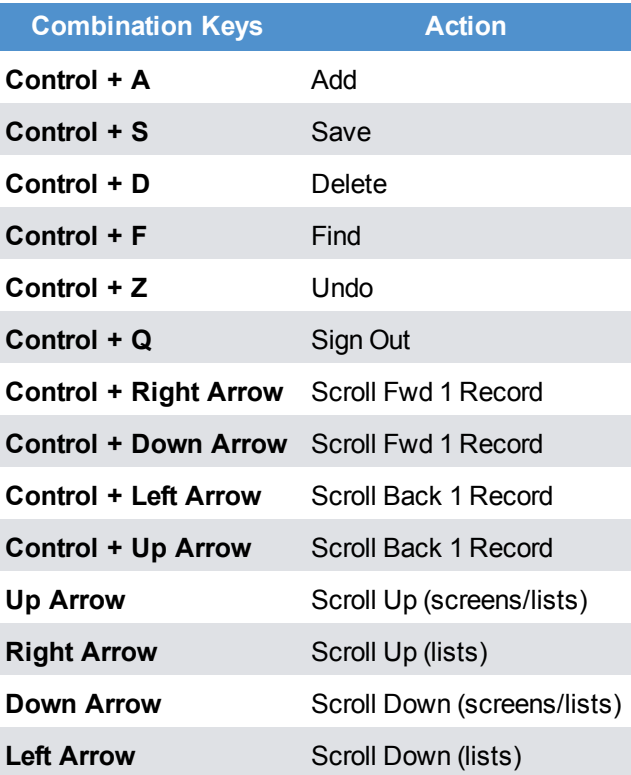

# <span id="page-31-0"></span>**Using Chooser**

Use Chooser to find one or multiple records.

| $C C$ <sup>2</sup> $\Theta$<br>Parent $\blacksquare$<br>$\overline{\mathbf{Y}}$<br>н<br>$\alpha$<br>⋗∥⊜<br>$\leftarrow$<br>$\bigoplus$ Undo<br>+ Add<br>$\blacktriangleright$ Save<br>Menu $\star$ |      |                      |   |                                   |                    |                         |  |  |  |
|----------------------------------------------------------------------------------------------------|------|----------------------|---|-----------------------------------|--------------------|-------------------------|--|--|--|
| Parent Name: Smith, Parent<br>Children<br><b>Demographics</b>                                                                                                    |      |                      |   |                                   |                    |                         |  |  |  |
| Last Name<br>Smith                                                                                                    |      | First Name<br>Parent |   | Middle Name<br>Suffix             |                    |                         |  |  |  |
| <b>A</b> Related Children<br><b>B</b> Show Detail<br>Chooser                                                                                                    |      |                      |   |                                   |                    |                         |  |  |  |
| X.                                                                                                    | Line | <b>Relation Type</b> | е | <b>Student Name</b>               | <b>School Name</b> | Lives With              |  |  |  |
| $\Box$                                                                                                    |      | Father               |   | $\blacktriangleright$ Aaron, lan  | Hope High School   | $\overline{\mathsf{v}}$ |  |  |  |
| n                                                                                                    | יפו  | Father               |   | $\blacktriangleright$ Aaron, Jane | Hope High School   | $\overline{\mathsf{v}}$ |  |  |  |

*Parent Screen, Children Tab*

1. Click **Chooser**. Chooser screen opens.

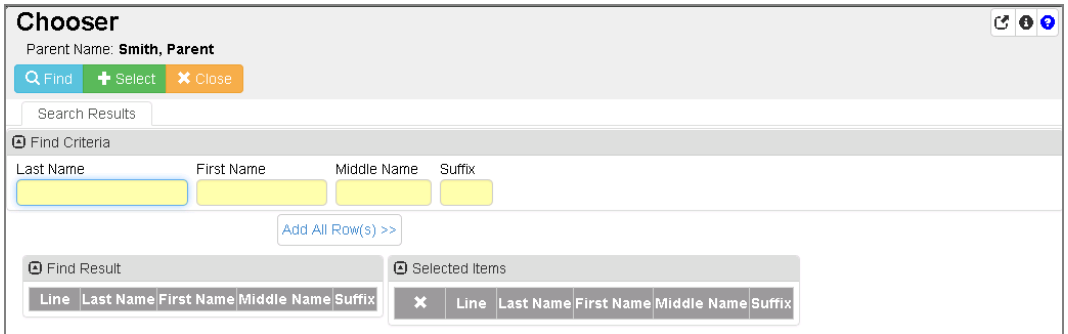

*Chooser Screen*

- 2. Enter partial or complete data in any Find Criteria field.
- 3. Click **Find**. Search Results displays a list of records matching the criteria entered.
	- <sup>l</sup> Clicking anywhere on a record in the **Find Result** column moves the record to the **Selected Items** column.
	- <sup>l</sup> You can also click **Add All Rows>>**. This moves all records found in Find Result column to Selected Items column.

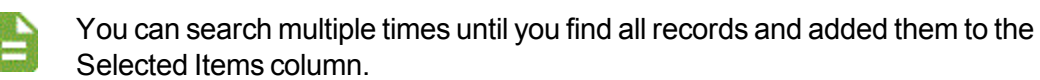

- 4. Click the **X** to delete an undesired record from Selected Items column, if needed.
- 5. Click **Select**. This closes the Chooser screen and the records selected display.

Select  $\mathbf{C}$  in the top right corner to pop out the Chooser window to move and resize as needed. Select  $\blacksquare$  to return the window to the main screen.

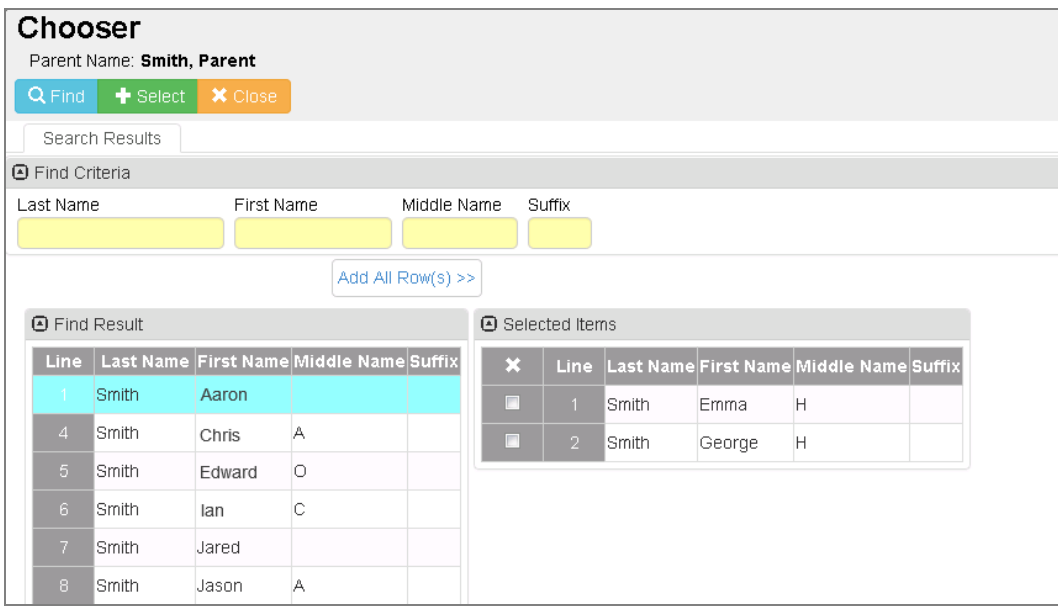

*Chooser Screen*

# <span id="page-32-0"></span>**Using the Find Foreign Key**

The Find Foreign key opens a Find: screen to locate records.

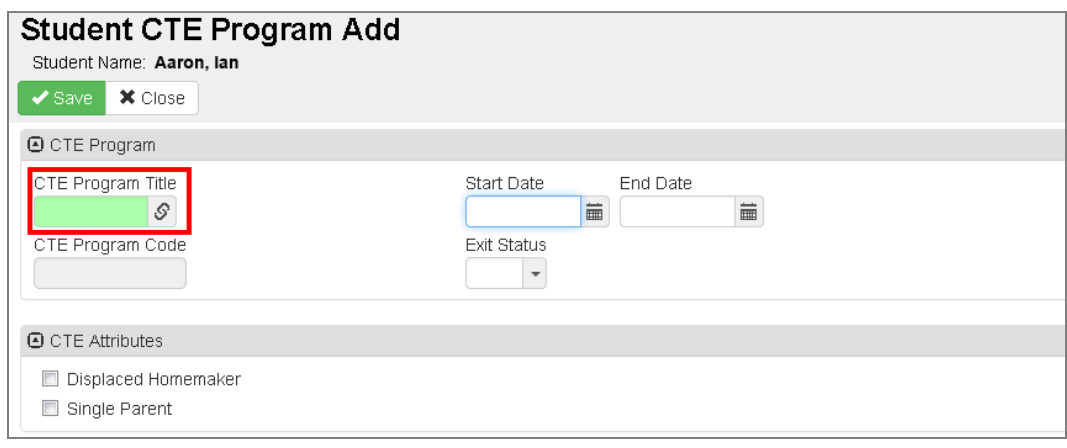

*Student CTE Program Add Screen*

- 1. Click  $\mathcal S$ . The Find: screen opens.
- 2. Enter partial or complete data in any Find Criteria field.
- 3. Click **Find** or press the Enter key. The Search Results displays a list of records matching the criteria entered.
- 4. Click anywhere on appropriate record to highlight.
- 5. Click **Select**. The Find: screen closes and the record selected displays in the field.

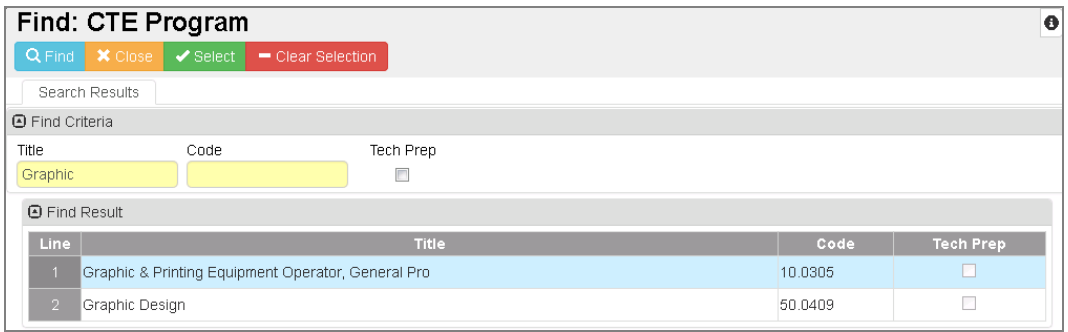

*Find: Staff Screen*

Find screens close when you change the focus to a different school or node. The focus change does not affect any detached screens, however. The detached screens continue to return values based on the originating school focus.

# <span id="page-34-0"></span>**Entering Dates**

You can enter dates by typing the numerals of the dates. For example, typing 052215 and pressing

the Enter key results in 05/22/15. You can also click  $\Box$  and select the date. Today's date is highlighted in blue.

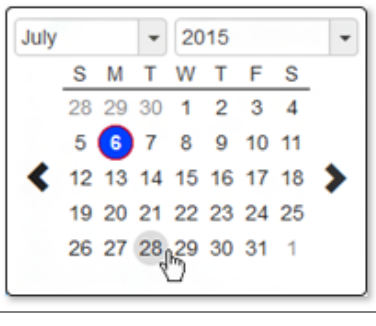

*Synergy Calendar*

# <span id="page-34-1"></span>**Entering Time**

You can enter the time by typing the numerals of the time. The system formats the field once entered. For instance, 900 formats as 9:00 AM. You can also click  $\bm{\mathbb{O}}$  and select the time.

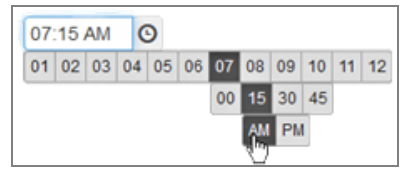

*Synergy Clock*

# <span id="page-34-3"></span><span id="page-34-2"></span>**Finding and Sorting Records**

# **Scroll to Find Records**

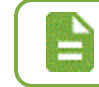

The following examples show how to search within the Student screen, but these same techniques work with any screen in Synergy DOE.

1. Click **>** to advance to the first student record. Records sort alphabetically by the first field on the screen, which is Last Name in this case. The first student to appear most likely has a last name beginning with A.

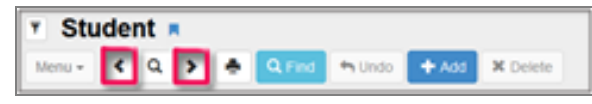

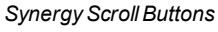

- 2. Click **<** to scroll in reverse alphabetical order by the first field on the screen.
- 3. Continue scrolling until the desired record displays.

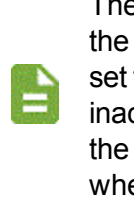

The focus set in the upper right-hand corner of the screen controls the available records when scrolling or finding. For example, if you set the focus to show only active students, you cannot find an inactive student's records by scrolling or finding. You must change the focus to display inactive students for those records to appear when scrolling or finding records.

# <span id="page-35-0"></span>**Search by Primary Field**

While scrolling can be a good way to find a specific record in a small group of records, it can be cumbersome to scroll through many records.

## **Find Mode**

Using Find mode can make it easier to find the exact record when searching through large groups of records.

1. Click **Find Mode**.

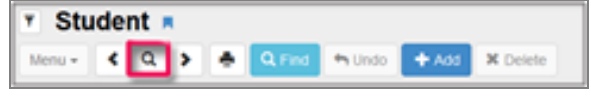

*Synergy Find Mode Button*

Screens open in Find mode when you log in to Synergy DOE. The fields display in yellow to indicate that the screen is in Find Mode. Once you select a student record, that student's records appear in all of the student-related screens. For example, if you look at a student's records in the Student screen, then select the Student Discipline screen, that student's records also display without you having to search for them.

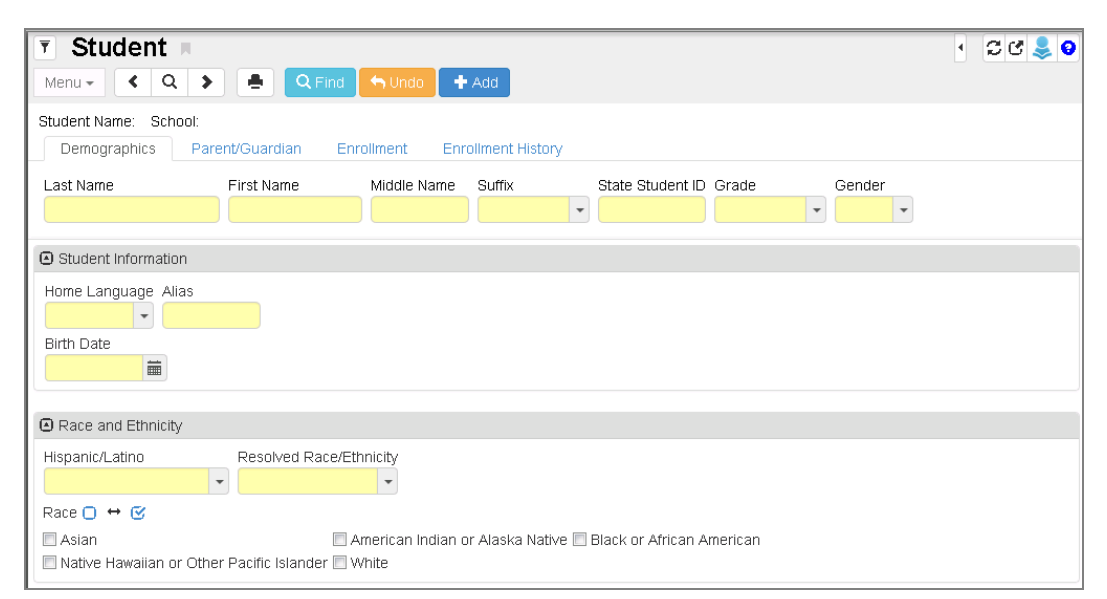

*Student Screen*
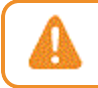

When you click **Find Mode**, all data clears from the screen. Make sure to save any changes before clicking **Find Mode**.

- 2. Enter all or part of the **Last Name**.
- 3. Click **Find** or press Enter.
	- If no last name contains the letters entered, the next record closest to the searched name displays.
	- If the letters entered for the last name match all or part of a student's last name, the first student with the last name matching the entered information displays. For example, if you entered the last name *Doe* and more than one student with the last name Doe is available, the screen shows Jane Doe's information, since Jane Doe is alphabetically listed before Janet Doe.
- 4. Scroll to find the other students with the same last name.
	- If the letters entered match the first part of a student's last name, that record displays if no record matches the exact letters entered. For example, if you entered *Doe* but no students have the last name Doe, a student named Doerner shows instead.
	- If the letters entered do not match the first part of a last name but they are contained in another last name, that name displays. For example, if you enter *Der* and no last names begin with Der, Moldero displays.

### **Search Using Multiple Fields**

In some cases, you may find it more effective to search for a student using more than one piece of information. For example, maybe there are several students with the last name Smith. To search for students using multiple fields:

1. Click **Find Mode**.

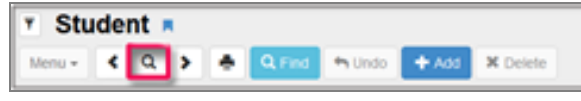

*Find Mode Button*

- 2. Enter all or part of the student's **Last Name** and all or part of the student's **First Name** in the screen.
- 3. Click **Find** or press Enter.
	- <sup>l</sup> The first student who matches the last name and first name entered displays. For example, if you enter the last name *Smith* and only *J* for the first name, it pulls up John Smith's record before Juan Smith's record.
	- l If the last name exists but no student has a matching first name, the first student whose first name contains the letters entered for the first name displays. For example, if you enter *Smith, R* but no student has a first name beginning with R, it pulls up Harry Smith's records.

 $\bullet$ If no last name contains the letters entered, the next record closest to the searched name appears.

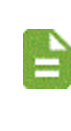

Although you can complete any or all fields to search for a student, it is generally best to start with just the last name, to see if matching records exist at all. You can then conduct other searches with additional information to narrow down the number of records.

## **Search Using Find Result**

As long as you enter some information in the primary field, Find Mode always tries to match the criteria entered to a specific record in the Synergy DOE database and bring up the record in the main screen. However, two other search methods can bring up a list of records in a grid where you can select the record manually. This grid is in the Find Result screen.

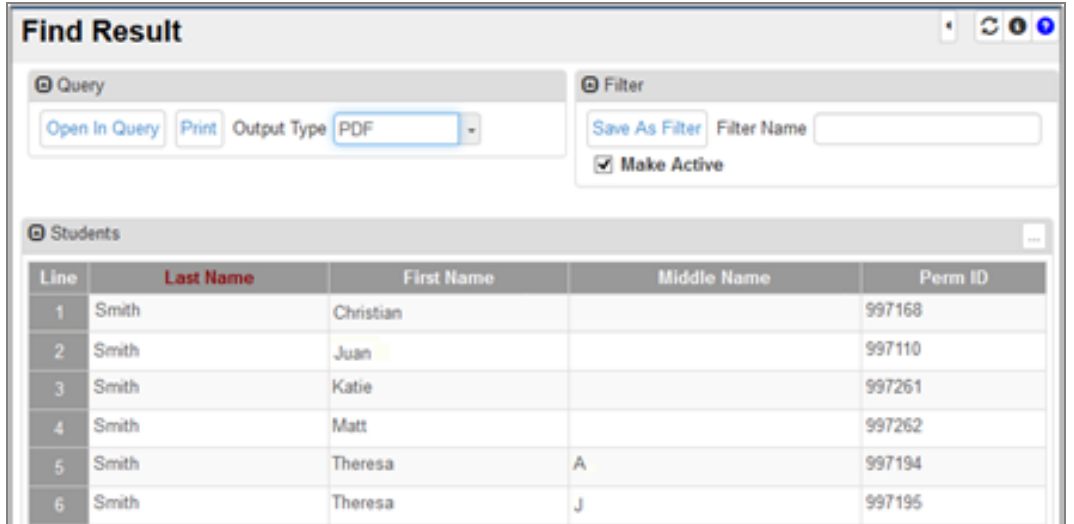

#### *Find Result Screen*

The Find Result screen displays when you enter information in a secondary field and nothing in the primary field of the screen or when you use an asterisk in any field.

> Find screens close when you change the focus to a different school or node. The focus change does not affect any detached screens, however. The detached screens continue to return values based on the originating school focus.

#### **Search Using Secondary Fields**

1. Click **Find Mode**.

| Student <b>R</b><br>٠ |   |  |  |                          |  |  |  |  |  |  |  |  |
|-----------------------|---|--|--|--------------------------|--|--|--|--|--|--|--|--|
|                       | × |  |  | $\overline{\phantom{a}}$ |  |  |  |  |  |  |  |  |

*Find Mode Button*

2. Enter all or part of the search criteria on any field or fields, on any tab, except the primary field. For example, enter the student's **First Name** to list all students with that first name.

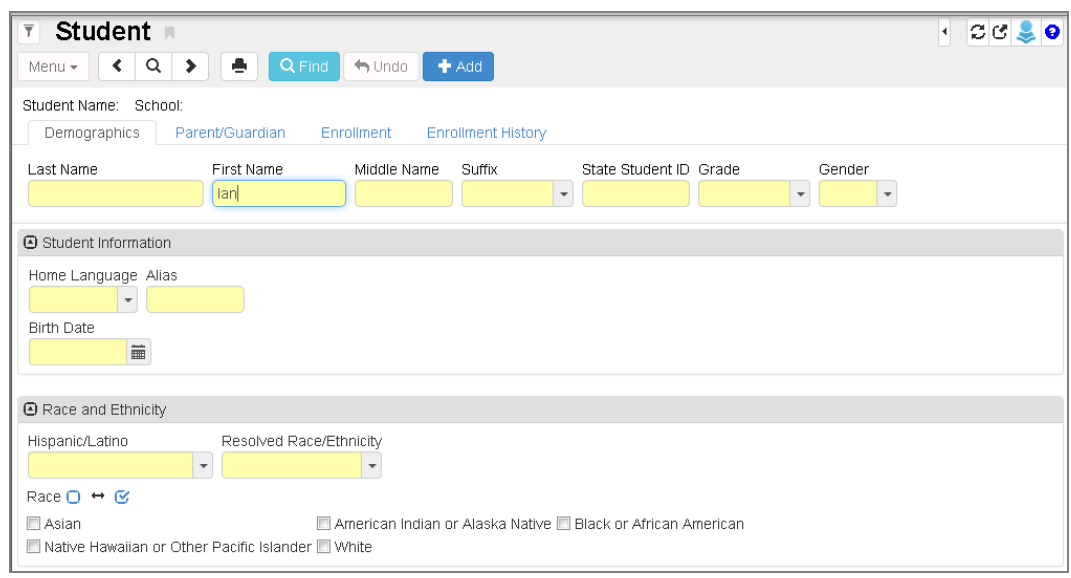

*Student Screen*

3. Click **Find** or press Enter. The Find Result screen opens listing all students that match the entered criteria.

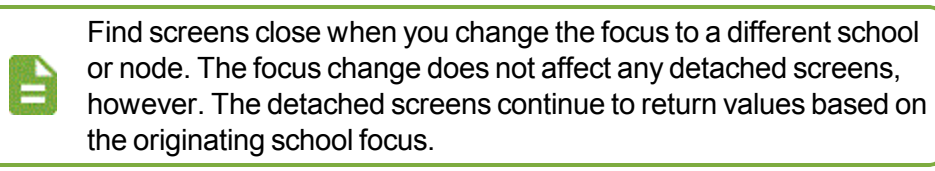

#### **Search Using \***

1. Click **Find Mode**.

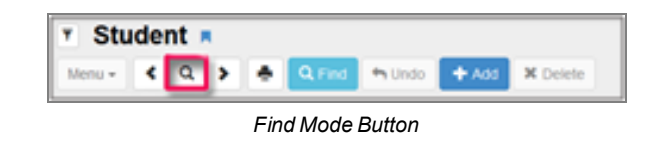

2. Enter all or part of any field or fields on any tab. Then enter an asterisk (\*) either in a field by itself or with the text in a field. For example, if you want to find all the students whose first name starts with A, enter *A* in the **First Name** field followed by an asterisk (\*).

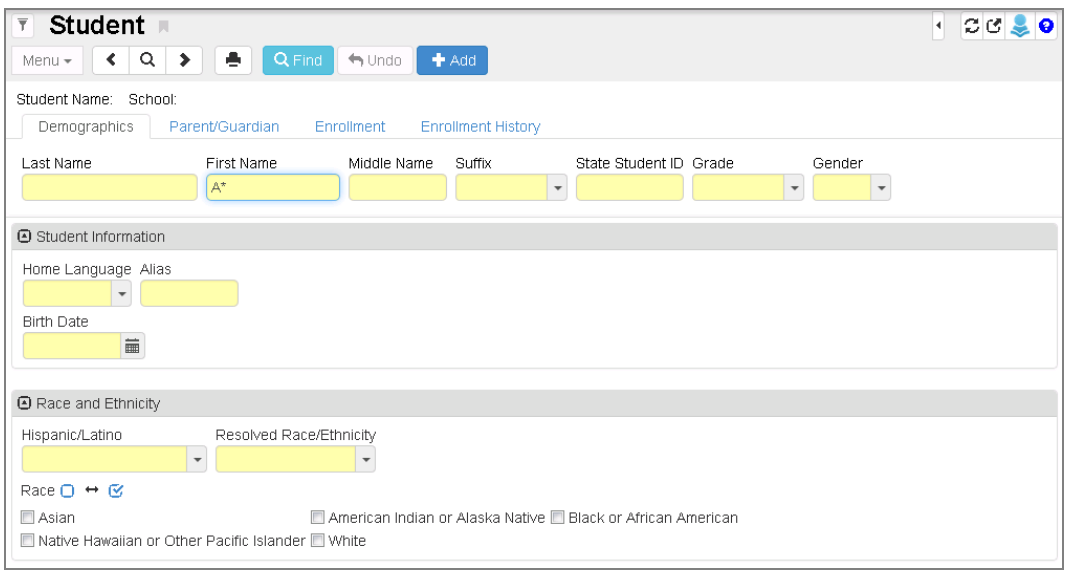

*Student Screen*

- If The placement of the asterisk  $(*)$  in the field controls how the existing information entered in the field matches to the records.
	- If you place the asterisk  $(*)$  before the text, the text must match exactly in the field.
	- If you place the asterisk  $(*)$  after the text, it matches any records that start with that text in the field.
	- If you place the asterisk  $(*)$  in the middle of the text, the field must start with the text before the asterisk (\*) and end with the text following the asterisk (\*).
	- If you enter text in the primary field and enter only asterisks in any other field, the Find Result screen does not open. You must use at least one asterisk in a field with text to open the Find Result screen. You may also place asterisks in other fields to include them in the Find Results screen.
- 3. Click **Find** or press Enter to view the results. The Find Result screen opens in a separate screen, listing all students who match the entered criteria.

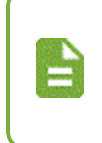

Find screens close when you change the focus to a different school or node. The focus change does not affect any detached screens, however. The detached screens continue to return values based on the originating school focus.

#### **Selecting the Record**

If more than one page of records match the criteria, the additional page numbers display at the bottom of the Find Result screen.

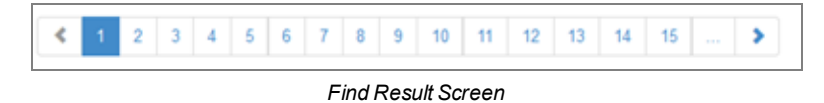

- 1. To display a specific page, click on the **Page Number**. To advance to the next page, click **>**. To see additional page numbers, click on the **...** link.
- 2. Hover your mouse over a page number to view the index of the records displayed on that page.

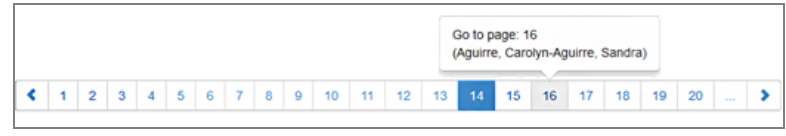

*Find Result Screen*

- 3. Click anywhere on the line of the desired student record. The line highlights and the information displays on the Student screen.
- 4. To show a different student's record, click anywhere on that record.
- 5. To select a record, double-click anywhere on the line. The Find Result screen closes.

#### **Sort**

Throughout Synergy DOE, there are sections of pages known as grids. These grids show multiple records in rows and columns, similar to a spreadsheet.

| $\overline{\mathbb{T}}$   |                |                          | <b>Proficiency Based Education</b>   |                          |        |                        |                    |                                 |                          |  | $\blacksquare$ | င္း |
|---------------------------|----------------|--------------------------|--------------------------------------|--------------------------|--------|------------------------|--------------------|---------------------------------|--------------------------|--|----------------|-----|
| Menu $\star$              | ≺              | Q                        | ۰<br>$\blacktriangleright$ Save      | $\biguparrow$ Undo       |        |                        |                    |                                 |                          |  |                |     |
|                           | Proficiencies  | Student Name: Aaron, lan |                                      | School: Hope High School |        |                        |                    |                                 |                          |  |                |     |
| Last Name                 |                |                          | First Name                           | Middle Name              | Suffix | State Student ID Grade |                    | Gender                          |                          |  |                |     |
| Aaron                     |                |                          | lan                                  |                          |        | 12345                  | 09                 | Male<br>$\overline{\mathbf{v}}$ | $\overline{\phantom{a}}$ |  |                |     |
|                           |                | A Student Proficiencies  |                                      |                          |        |                        | $+$ Add            | in a                            |                          |  |                |     |
| $\boldsymbol{\mathsf{x}}$ | <b>Line</b>    |                          | <b>Proficiency Area</b>              |                          |        | <b>School Year</b>     | <b>School Name</b> |                                 |                          |  |                |     |
| F                         |                |                          | English Language Arts                |                          |        | $\tau$ 2016-2017       | Hope High School   |                                 |                          |  |                |     |
| п                         | $\overline{2}$ |                          | Career and Education Development     |                          |        | $\sqrt{2016-2017}$     | Hope High School   |                                 |                          |  |                |     |
| n                         | 3              | Social Studies           |                                      |                          |        | $-2016 - 2017$         | Hope High School   |                                 |                          |  |                |     |
| п                         | $\overline{4}$ |                          | A Self-Directed and Lifelong Learner |                          |        | $\sqrt{2016-2017}$     | Hope High School   |                                 |                          |  |                |     |
|                           |                |                          |                                      |                          |        |                        |                    |                                 |                          |  |                |     |

*ProficiencyBased Education Screen*

Each of these grids sorts by the first column of information by default, usually in ascending order. However, you can sort the grids by any of the columns in either ascending or descending order.

• Click on the top arrow in any column to sort a grid in ascending order (smallest to largest, earliest to latest, A to Z).

• Click on the bottom arrow in any column to sort a grid in descending order (largest to smallest, latest to earliest, Z to A).

The current sort order is indicated by the selected triangle turning bright green.

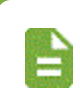

The customized sort order is not saved and the grid reverts to the default sort if you bring another screen into focus. The sort order does save when switching between tabs of the same screen.

### **List Options**

When selecting from long drop-down lists, Synergy DOE provides three different options that determine the behavior of the match when a user uses the keyboard to locate a value. The values entered display in red.

#### **Match items by single letter**

The system matches by the first letter entered. For instance, if in a State list a user enters *M* and then *I*, the values **Maine** and then **Idaho** are selected.

#### **Match items by sequence of letters**

The system matches to a sequence of letters. If in a State list a user enters *M* and then *I*, the values **Maine** (the first M state) and then **Michigan** (the first MI state) are selected.

#### **Hybrid match strategy**

Once the sequence typed has no match, the system matches by the last character typed. If in a State list a user enters *M*, then *I*, and then *D*; the values **Maine** (the first M state), then **Michigan** (the first MI state), and then **Delaware** (the first D state) are selected.

|   |                | A Student Proficiencies                        |                          |                    | $+$ Add<br>. 1     |
|---|----------------|------------------------------------------------|--------------------------|--------------------|--------------------|
| × | <b>Line</b>    | <b>Proficiency Area</b>                        |                          | <b>School Year</b> | <b>School Name</b> |
| П | 1              | English Language Arts                          |                          | $\sqrt{2016-2017}$ | Hope High School   |
| П | 2 <sup>1</sup> | Career and Education Development               |                          | $\sqrt{2016-2017}$ | Hope High School   |
| П | з              | Social Studies                                 |                          | $\sqrt{2016-2017}$ | Hope High School   |
| П | $\overline{4}$ | A Self-Directed and Lifelong Learner           |                          | $\sqrt{2016-2017}$ | Hope High School   |
| П | 5              | <b>Health Education and Physical Education</b> | $\overline{\phantom{a}}$ |                    |                    |
|   |                | Health Education and Physical Education.       |                          |                    |                    |
|   |                | <b>Mathematics</b>                             |                          |                    |                    |

*Drop-down List Option – Match ItemsBySequence Of LettersExample*

# **Chapter 2: Student**

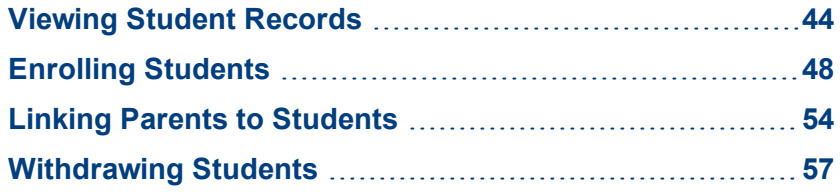

## <span id="page-43-0"></span>**Viewing Student Records**

While student information is gathered throughout Synergy DOE, you enter and access the core student address and enrollment information on the Student screen. Across the top of the screen, the student's full name and general demographic information display on every tab.

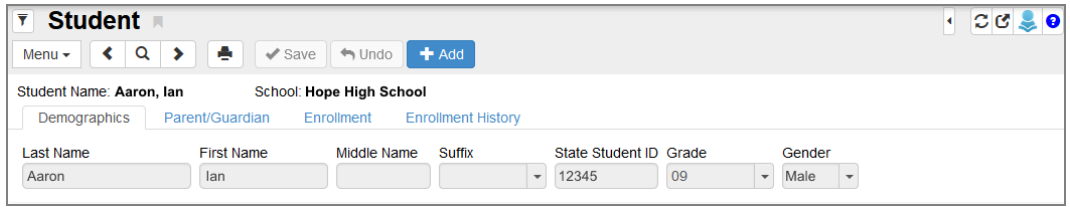

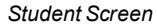

## **Demographics Tab**

The **Demographics** tab contains the student contact information. It also lists the student's Home Language, Birth Date, and Race and Ethnicity.

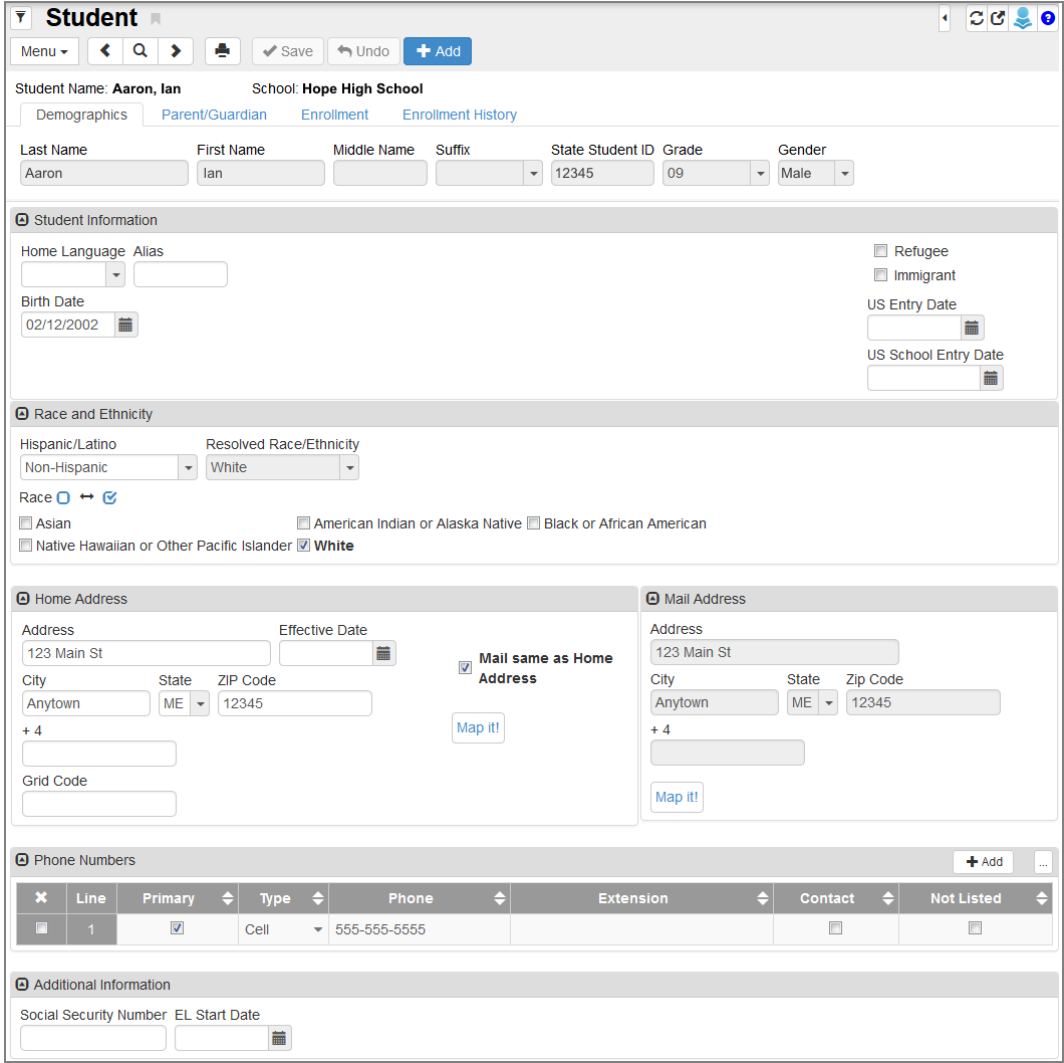

*Student Screen Demographics Tab*

- <sup>l</sup> The student's **Home Address** displays with an **Effective Date** so staff know when the address was last updated. The **Map It!** button brings up a Google Maps screen with the student's home address shown.
- <sup>l</sup> The **Mail Address** can match the **Home Address** or you can enter a different mailing address. There is a separate **Map It!** button for the mailing address.

#### **Parent /Guardian Tab**

The **Parent/Guardian** tab includes information about the student's parent/guardian(s) and lists any siblings.

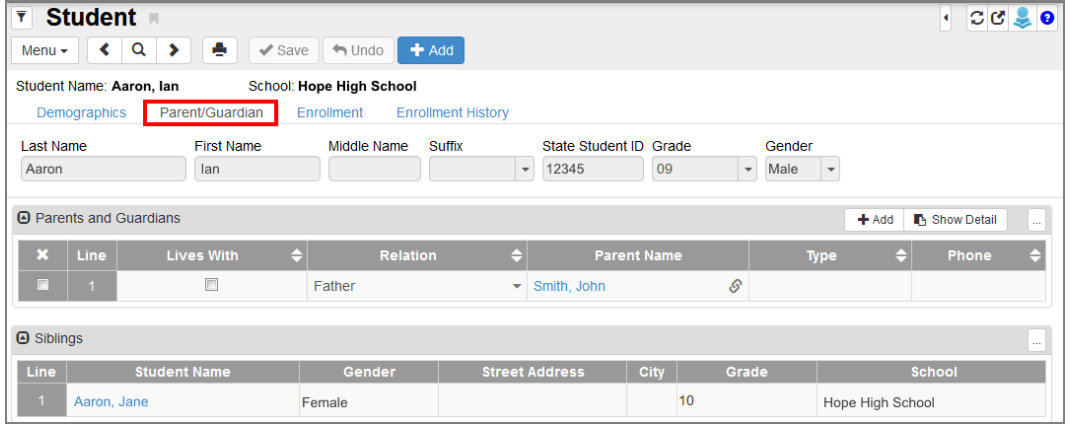

*Student Screen Parent/Guardian Tab*

- **.** Clicking the **Parent Name** opens the Parent screen in a separate window with more information about the person.
- **.** Select a parent record and click **Show Detail** to view demographic information.

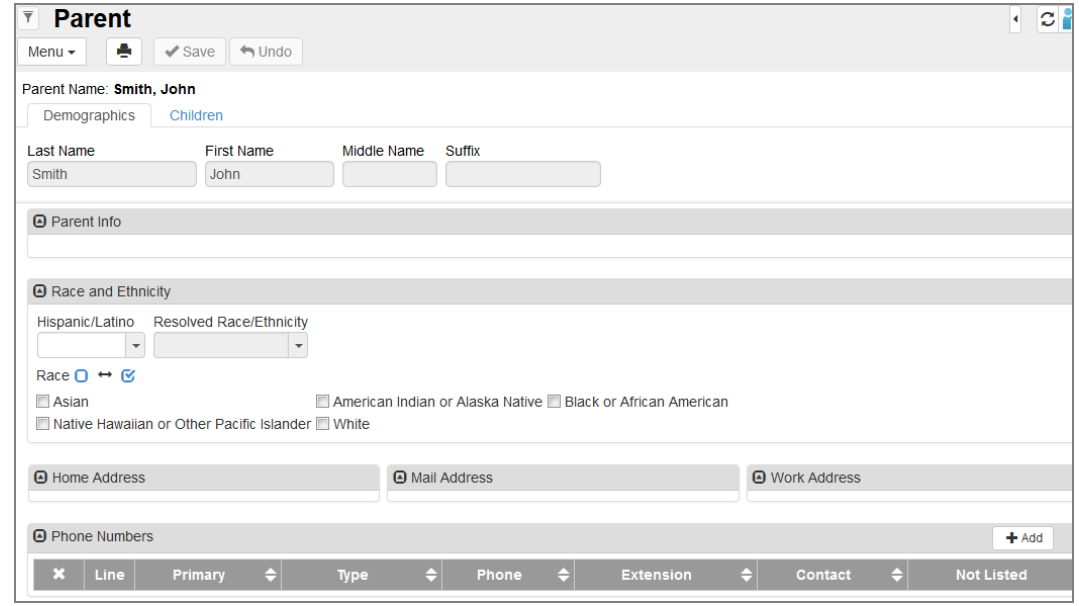

*Student Screen Parent/Guardian Tab*

<sup>l</sup> When the sibling is enrolled in the same school, the sibling's **Student Name** is a link to their Student screen that opens in a separate window.

• If the sibling is enrolled in a different school, their information displays in the grid but you cannot access their information directly.

### **Enrollment Tab**

The student's current enrollment information displays on the **Enrollment** tab. Previous enrollments display on the **Enrollment History** tab.

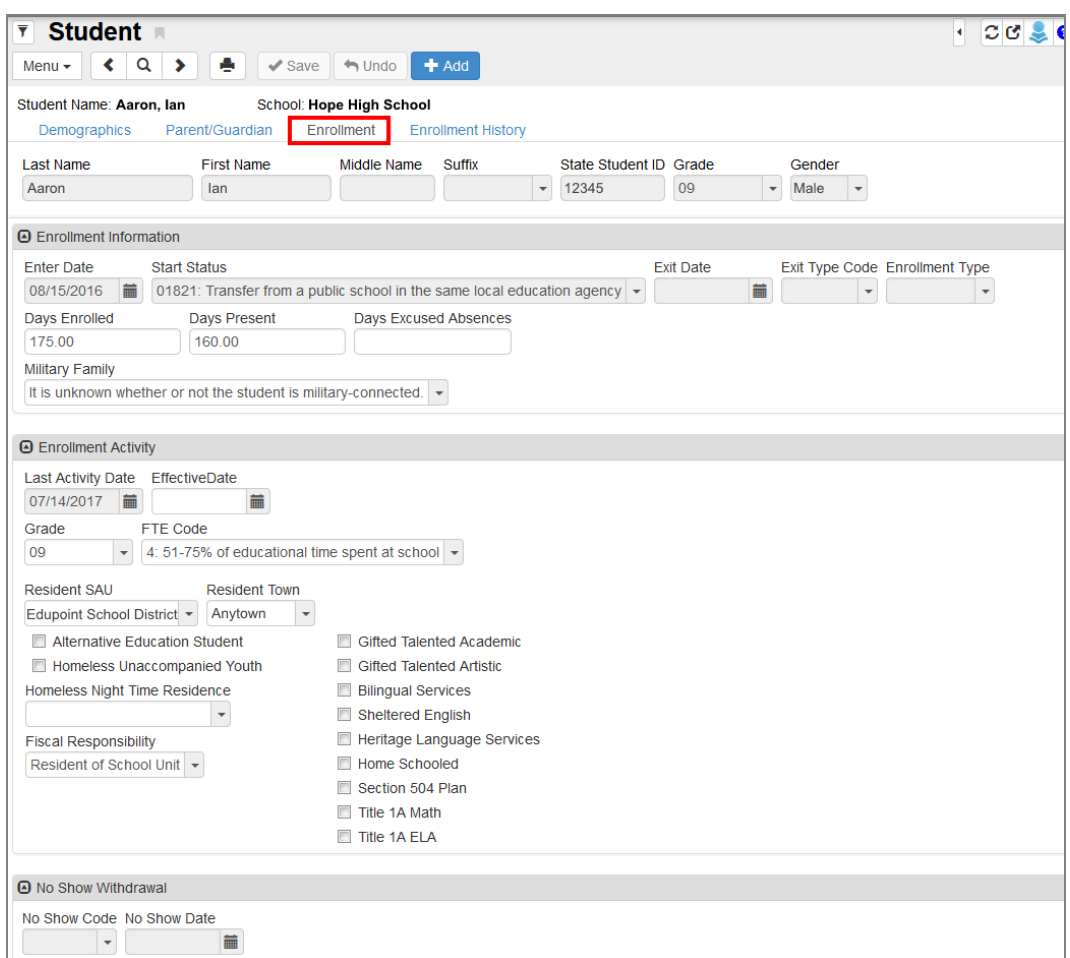

*Student Screen, Enrollment Tab*

#### **Enrollment Information**

- <sup>l</sup> The student's **Enter Code** and **Start Status** for this enrollment.
- <sup>l</sup> The student's **Exit Code** and **Exit Date** describe the reason for withdrawing and the date they withdrew.
- <sup>l</sup> The **Days Enrolled**, **Days Present**, and **Days Excused Absences** track student attendance.

#### **Enrollment Activity**

**Last Activity Date** shows the date the enrollment was changed or entered. This is a systemgenerated date and you cannot change it.

- <sup>l</sup> **Effective Date** is the date the change is effective, generally the same as the **Enter Date**.
- **FTE Code** is the code assigned for the student's full-time equivalent level.
- **Resident SAU** is the district where the student lives.
- **Resident Town** is the town the student has residence in.
- **Fiscal Responsibility** is the provider of the student's education costs.

#### **Enrollment History Tab**

The **Enrollment History** tab shows all of the enrollments for a student at the district, including enrollments in schools other than the one in focus. Hovering over a field shows when the Enrollment record was added, and which user last updated it.

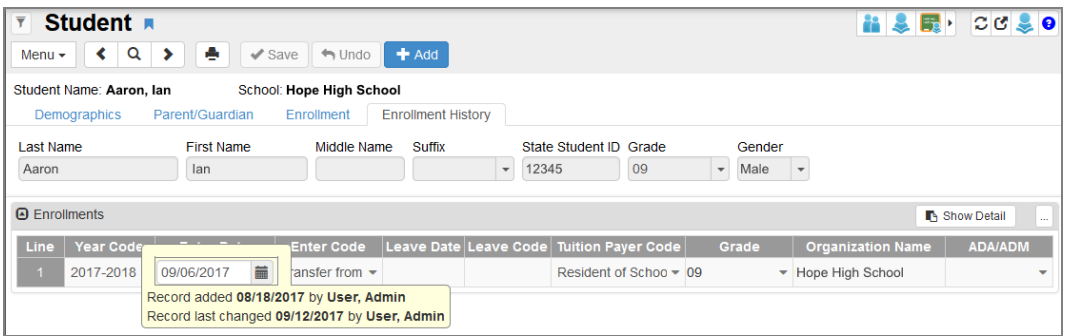

*Student Screen, Enrollment History Tab*

Click **Show Detail** to manage the historical enrollment record and modify any information.

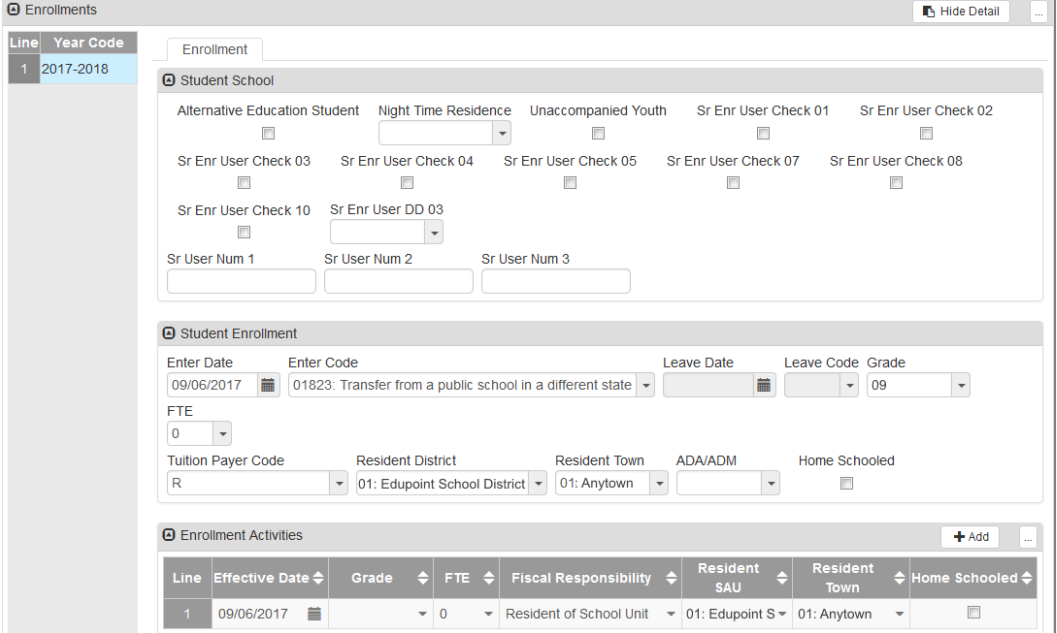

*Student Screen, Enrollment History Tab, Enrollments Detail*

## <span id="page-47-0"></span>**Enrolling Students**

When enrolling a student in a school, the method depends on the previous enrollment of the student. There are three different methods to create a new enrollment:

- 1. If the student is new to the district or previously enrolled in the same school for the current school year, use Adding [Students.](#page-47-1) This process uses the Student Add screen.
- 2. If the student was previously enrolled at another school in the district or previously enrolled in the same school for a previous year, use [Transferring](#page-51-0) Students or Re-enrolling Students.
- 3. If the student requires concurrent enrollment in two schools within a district, use [Transferring](#page-51-0) Students or [Re-enrolling](#page-51-0) Students with the Focus set to the secondary school. For example, if a student in School A wishes to concurrently enroll in School B, set School B as the Focus.

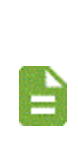

Changes to student enrollments can be restricted to certain times of the day, to certain days of the week, or disabled altogether.

Certain features described below may or may not be available on your screen, or there might be features not described based upon school district selected options and customizations.

## <span id="page-47-1"></span>**Adding Students**

Before adding a new student, there is a prompt to check the list of students already entered in Synergy DOE, to prevent duplicate records from being entered for a student.

- 1. Navigate to **Synergy SIS > Student > Student**.
- 2. Confirm the current focus is set to the school and year in which the student is enrolling.
- 3. Click **Add**. The Student Find screen opens.
- 4. Enter partial or complete data on any Search Criteria field. It is important to try to enter data that is unique to that student, such as their **Birth Date**.
- 5. Click **Find**. Search Results displays a list of records matching criteria entered.

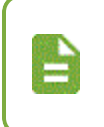

Names highlighted in yellow indicate a student that, at some point, was enrolled in your district. Do not create a new student record for this student. Instead, use the transfer student procedure.

6. Click **Add New** at the top of the Student Find screen to add a new record if the student does not exist. The Student Add screen opens in a new window.

> After entering mandatory information, you can click **Save** to close the window and enter additional student data at another time.

| <b>Student Find</b>      |                       |                          |                                                  |                      |           |                                 |                                    |    | ۰                                              | $C$ 0 0   |
|--------------------------|-----------------------|--------------------------|--------------------------------------------------|----------------------|-----------|---------------------------------|------------------------------------|----|------------------------------------------------|-----------|
| << Previous              |                       | Q Find<br>$Next$ $\gg$   | <b>X</b> Close<br>$\blacktriangleright$ Transfer |                      | + Add New |                                 |                                    |    |                                                |           |
|                          | <b>Student Search</b> |                          |                                                  |                      |           |                                 |                                    |    |                                                |           |
| <b>A</b> Search Criteria |                       |                          |                                                  |                      |           |                                 |                                    |    |                                                |           |
| <b>Last Name</b>         |                       | <b>First Name</b>        | Middle Name Birth Date                           |                      |           | State Student ID                |                                    |    |                                                |           |
| Aaron                    |                       |                          |                                                  | 02/12/2002           | 蘦         |                                 |                                    |    |                                                |           |
| <b>Students</b>          |                       |                          |                                                  |                      |           |                                 |                                    |    |                                                |           |
| <b>Line</b>              | <b>Status</b>         | <b>Student Name</b>      | Gender                                           | Birth Date   Perm ID |           |                                 | <b>Current/Previous Enrollment</b> |    |                                                |           |
|                          |                       |                          |                                                  |                      |           | <b>School</b>                   |                                    |    | School Year Grade Graduated Leave Code Leave D |           |
|                          |                       | Aaron, Harold N.         | Male                                             | 05/16/2001           | 968257    | <b>King High School</b>         | 2016-2017                          | 10 |                                                |           |
| $\overline{2}$           |                       | Aaron, lan               | Male                                             | 02/16/2007           | 129442    | <b>Grant Elementary</b>         | 2016-2017                          | 04 |                                                |           |
| $\overline{3}$           |                       | Aaron, Susan             | Female                                           | 03/10/2011 41        |           | <b>Adams Elementary</b>         | 2016-2017                          | Κ  |                                                |           |
| $\overline{4}$           |                       | Aaron, Theresa           | Female                                           | 12/17/2009           | 126855    | <b>Adams Elementary</b>         | 2016-2017                          | 01 |                                                | 09/19/201 |
| $\overline{5}$           |                       | Abarca Salazar, Carol D. | Female                                           | 10/29/2011           | 163051    | Jefferson Elementary            | 2016-2017                          | к  |                                                |           |
| 6                        |                       | Abbott, Andrew E.        | Male                                             | 12/11/2002 124013    |           | <b>Eisenhower Middle School</b> | 2016-2017                          | 08 |                                                |           |

*Student Find Screen*

- 7. Enter the **Last Name** and **First Name** for the student.
- 8. Enter the student's **State Student ID** (SSID) if enrolling a student previously enrolled in the same school for the current school year. If the student has never been enrolled in a Maine school before and needs an SSID, leave this field blank.

Synergy DOE can automatically generate new SSIDs for PR, PK, and KG students using the State Student File. You can also use the report to locate SSIDs for students previously enrolled in a Maine school. For more information, see State ID [Import](#page-100-0) File.

- 9. Select the **Grade** for the student to enroll in.
- 10. Select the **Gender** of the student.
- 11. Select the **Home Language** for the student.
- 12. Enter the student's **Birth Date**.
- 13. Select if the student is a **Refugee** or **Immigrant**.
- 14. Enter the **US Entry Date** and **US School Entry Date**, if necessary.
- 15. Select if the student is **Hispanic/Latino**.

16. Select the student's **Ethnic Code**.

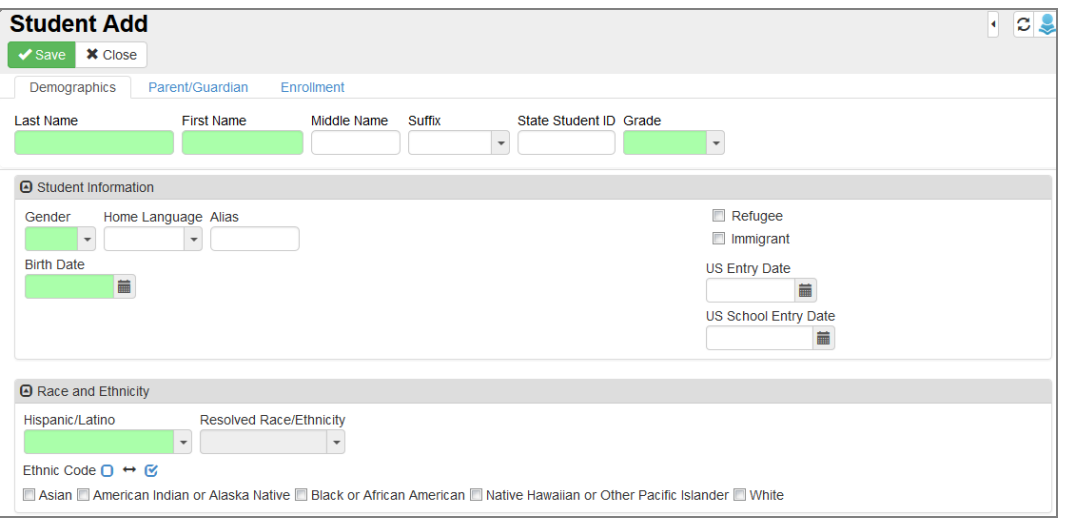

*Student Add Screen*

- 17. Enter the student's **Home Address** and **Mail Address**, if necessary. Do not enter a PO Box.
- 18. Enter the student's contact phone number, if necessary.
	- a. Click **Add** in the Phone Numbers grid. A new row appears.
	- b. Select **Primary** to indicate which number is primary if entering more than one number.
	- c. Select the **Type**.
	- d. Enter the **Phone** number.
	- e. Select **Contact** if the number is a contact number for the parent.
	- f. Select **Not Listed** if the number should be secure.
- 19. Enter the student's **Social Security Number**, if necessary.
- 20. Enter the student's **EL Start Date**, if necessary.

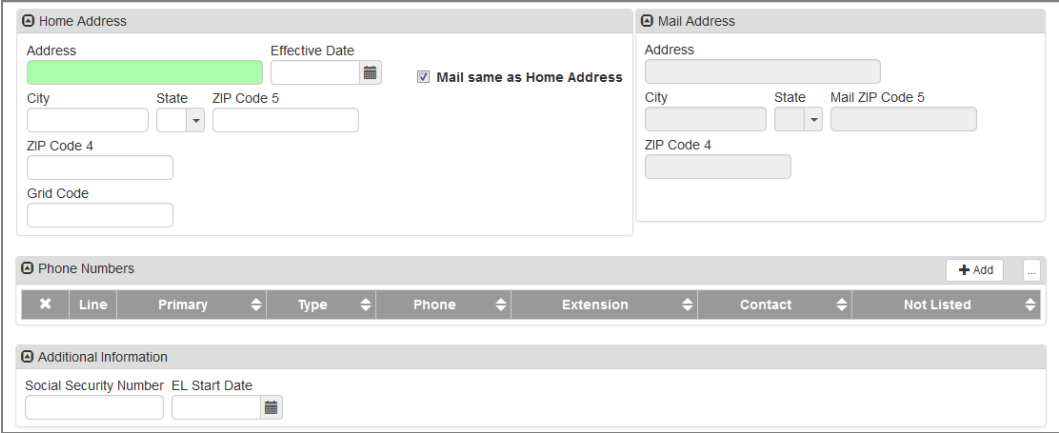

*Student Add Screen*

- 21. Select the **Enrollment** tab.
- 22. Modify the **Enter Date** for the student if different than the current date.
- 23. Select the **Start Status** for the student.

24. Select if the student is part of a **Military Family**, if necessary.

| <b>Student Add</b><br><b>X</b> Close        |                                                                     |                                                                                                    | $C \geqslant 0$<br>٠ |
|---------------------------------------------|---------------------------------------------------------------------|----------------------------------------------------------------------------------------------------|----------------------|
| $\blacktriangleright$ Save<br>Demographics  | Parent/Guardian                                                     | Enrollment                                                                                                    |                      |
| <b>Last Name</b><br>Aaron                   | <b>First Name</b>                                                   | Middle Name<br><b>Suffix</b><br>State Student ID Grade<br>09<br>$\overline{\phantom{a}}$<br>$\overline{\phantom{a}}$ |                      |
| <b>A</b> Enrollment Information             |                                                                     |                                                                                                    |                      |
| <b>Enter Date</b><br>盖<br>07/11/2017        | <b>Start Status</b><br><b>Exit Date</b><br>$\overline{\phantom{0}}$ | Exit Type Code Enrollment Type<br>盖<br>$\overline{\phantom{0}}$<br>$\overline{\phantom{a}}$                          |                      |
| <b>Days Enrolled</b>                        | <b>Days Present</b>                                                 | <b>Days Excused Absences</b>                                                                                         |                      |
| Military Family<br>$\overline{\phantom{a}}$ |                                                                     |                                                                                                    |                      |

*Student Add Screen, Enrollment Tab*

- 25. Select the **FTE Code** for the student. This indicates the percentage of time the student spends at school when coordinating with homeschooling.
- 26. Select the **Resident SAU**. This is the district of residence associated with the student's home address.
- 27. Select the **Resident Town**. This is the town associated with the student's home address.
- 28. Select the **Fiscal Responsibility** for the student.
- 29. Select any additional enrollment attributes.

| <b>O</b> Enrollment Activity                                                                        |                                 |
|----------------------------------------------------------------------------------------------------|---------------------------------|
| Last Activity Date EffectiveDate<br>ä<br>藟                                                          |                                 |
| <b>FTE Code</b><br>Grade<br>09<br>$\overline{\phantom{a}}$                                          |                                 |
| <b>Resident Town</b><br><b>Resident SAU</b><br>$\overline{\phantom{a}}$<br>$\overline{\phantom{a}}$ |                                 |
| m<br><b>Alternative Education Student</b>                                                           | <b>Gifted Talented Academic</b> |
| $\Box$<br>Immigrant                                                                                 | <b>Gifted Talented Artistic</b> |
| $\Box$<br>Refugee                                                                                   | <b>Bilingual Services</b>       |
| $\Box$<br>Homeless Unaccompanied Youth                                                              | Sheltered English               |
| Homeless Night Time Residence                                                                       | Heritage Language Services      |
| $\blacktriangledown$                                                                                | Home Schooled                   |
|                                                                                                    | Section 504 Plan                |
|                                                                                                    | Title 1A Math                   |
|                                                                                                    | Title 1A ELA                    |

*Student Add Screen, Enrollment Tab*

- **.** Alternative Education Student Student participates in an Alternative Education program
- **Homeless Unaccompanied Youth** Student is not in the physical custody of a parent or guardian. Includes runaways, students kicked out of their homes, or students abandoned by parents.

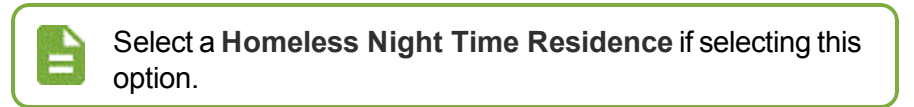

- <sup>l</sup> **Gifted Talented Academic** Student participates in an Intellectual/Academic based Gifted and Talented program
- <sup>l</sup> **Gifted Talented Artistic** Student participates in an Artistic based Gifted and Talented program
- **Bilingual Services** Student receives instruction via an education program that uses more than one language as the instruction medium
- <sup>l</sup> **Sheltered English** Student receives instruction via approach that uses simplified English to teach ESL and subject area content at the same time
- <sup>l</sup> **Heritage Language Services** Student receives instruction in the student's primary native language
- <sup>l</sup> **Home Schooled** Student is home-schooled and attending local school districts parttime or only for Special Education services

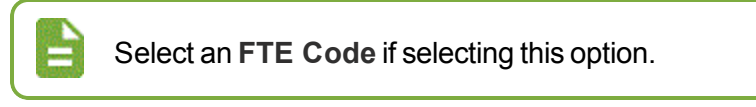

- **Section 504 Plan** Student participates in a Chapter 504 program
- <sup>l</sup> **Title 1A Math/ELA** Student is considered at-risk an eligible for Title IA services by virtue of status
- <span id="page-51-0"></span>30. Click **Save**.

### **Transferring Students or Re-enrolling Students**

Transferring allows you to move a student from another school to the current school in focus.

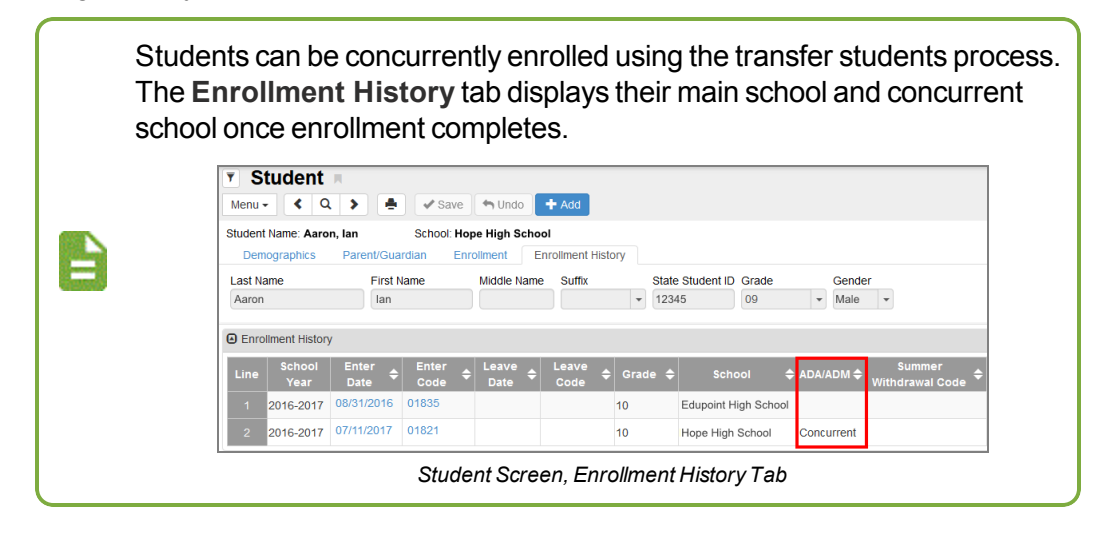

- 1. Navigate to **Synergy SIS > Student > Student**.
- 2. Confirm the current focus is set to the school and year in which the student transferred.
- 3. Click **Add**. The Student Find screen opens.
- 4. Enter partial or complete data on any Search Criteria field. It is important to try to enter data that is unique to that student, such as their **Birth Date**.
- 5. Click **Find**. Search Results displays a list of color-coded records matching criteria entered.
	- White background The student is actively enrolled in the focus year.
	- $\bullet$  Yellow background The student is not actively enrolled in the focus year.
	- Light Blue background The student's most recent enrollment is not in the focus year.
- Grey background The student has a restriction on record that might restrict their enrollment in certain schools.
- 6. Select the student to transfer click **Transfer**. The Student Add Screen opens in a new window.

|                  | <b>Student Find</b>      |                          |                            |                   |             |                                 |                                    |    | ٠                    | $\circ$ 0 0 |
|------------------|--------------------------|--------------------------|----------------------------|-------------------|-------------|---------------------------------|------------------------------------|----|----------------------|-------------|
| << Previous      |                          | Q Find<br>$Next$ $\gg$   | <b>X</b> Close<br>Transfer |                   | $+$ Add New |                                 |                                    |    |                      |             |
|                  | <b>Student Search</b>    |                          |                            |                   |             |                                 |                                    |    |                      |             |
|                  | <b>A</b> Search Criteria |                          |                            |                   |             |                                 |                                    |    |                      |             |
| <b>Last Name</b> |                          | <b>First Name</b>        | Middle Name Birth Date     |                   |             | State Student ID                |                                    |    |                      |             |
| Aaron            |                          |                          |                            | 02/12/2002        | 蘦           |                                 |                                    |    |                      |             |
| <b>Students</b>  |                          |                          |                            |                   |             |                                 |                                    |    |                      |             |
| <b>Line</b>      | <b>Status</b>            | <b>Student Name</b>      | <b>Gender</b>              | <b>Birth Date</b> | Perm ID     |                                 | <b>Current/Previous Enrollment</b> |    |                      |             |
|                  |                          |                          |                            |                   |             | <b>School</b>                   | School Year Grade Graduated        |    | Leave Code   Leave D |             |
| $\mathbf{1}$     |                          | Aaron, Harold N.         | Male                       | 05/16/2001        | 968257      | King High School                | 2016-2017                          | 10 |                      |             |
| $\overline{2}$   |                          | Aaron, lan               | Male                       | 02/16/2007 129442 |             | <b>Grant Elementary</b>         | 2016-2017                          | 04 |                      |             |
| $\overline{3}$   |                          | Aaron, Susan             | Female                     | 03/10/2011 41     |             | <b>Adams Elementary</b>         | 2016-2017                          | Κ  |                      |             |
| $\overline{4}$   |                          | Aaron, Theresa           | Female                     | 12/17/2009 126855 |             | <b>Adams Elementary</b>         | 2016-2017                          | 01 |                      | 09/19/201   |
| 5 <sup>1</sup>   |                          | Abarca Salazar, Carol D. | Female                     | 10/29/2011        | 163051      | Jefferson Elementary            | 2016-2017                          | K  |                      |             |
| 6 <sub>1</sub>   |                          | Abbott, Andrew E.        | Male                       | 12/11/2002 124013 |             | <b>Eisenhower Middle School</b> | 2016-2017                          | 08 |                      |             |

*Student Find Screen*

- 7. Update the information as needed on the **Demographics** and **Parent/Guardian** tabs.
- 8. Click on the **Enrollment** tab and enter the details of the new enrollment.
	- **.** If the student is transferring across school years, select the Grade level.
	- <sup>l</sup> If you are re-enrolling a no-show student, enter the **Enter Date** and select the appropriate **Start Status**.
	- <sup>l</sup> Select the **FTE Code**.

<sup>l</sup> Select the **Resident SAU** and **Resident Town**.

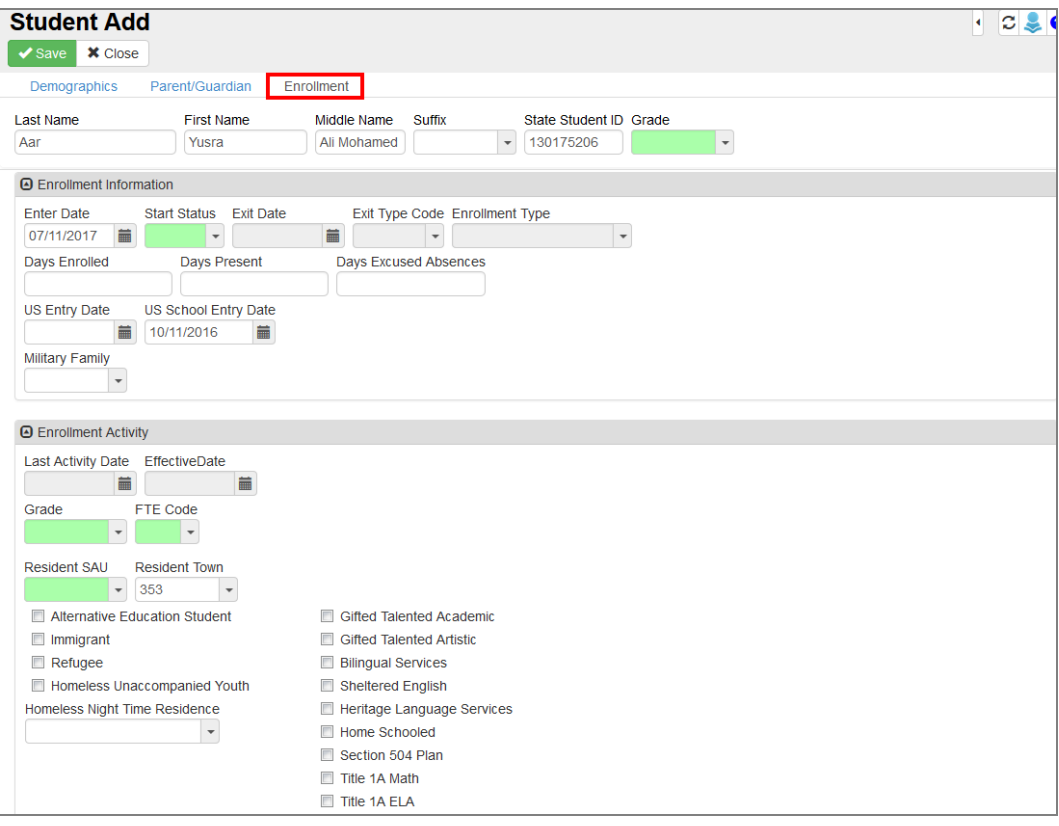

*Student Add Screen*

<span id="page-53-0"></span>9. Click **Save** to complete the transfer or re-enrollment.

## **Linking Parents to Students**

#### **Associating Existing Parent Records to Students**

- 1. Navigate to **Synergy SIS > Student > Student**.
- 2. Locate the student to modify.
- 3. Select the **Parent/Guardian** tab.
- 4. Click **Add**. A new row appears.

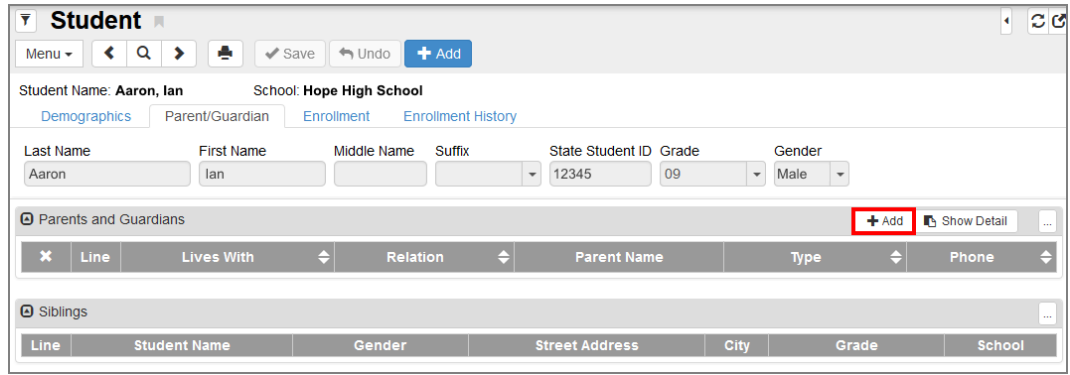

*Parent Find Screen*

- 5. Select **Lives With** if the student lives with the parent.
- 6. Select the **Relation**.
- 7. Click the link for **Parent Name**. The Find: Parent screen opens.
- 8. Find and select the parent to add.
- 9. Click **Save**.

#### **Adding New Parent Records**

- 1. Navigate to **Synergy SIS > Student > Student**.
- 2. Locate the student to modify.
- 3. Select the **Parent/Guardian** tab.
- 4. Click **Add**. A new row appears.

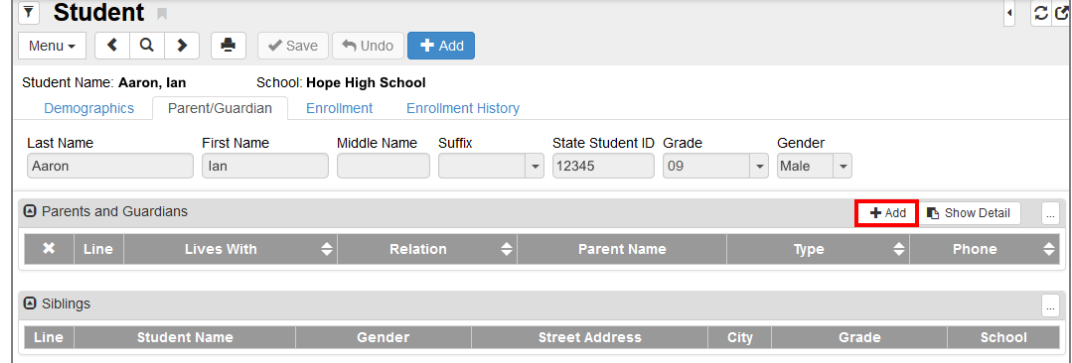

*Parent Find Screen*

- 5. Select **Lives With** if the student lives with the parent.
- 6. Select the **Relation**.
- 7. Click the link for **Parent Name**. The Find: Parent screen opens.

8. Find and search for a parent. If no parent exists, click **Add New Parent**.

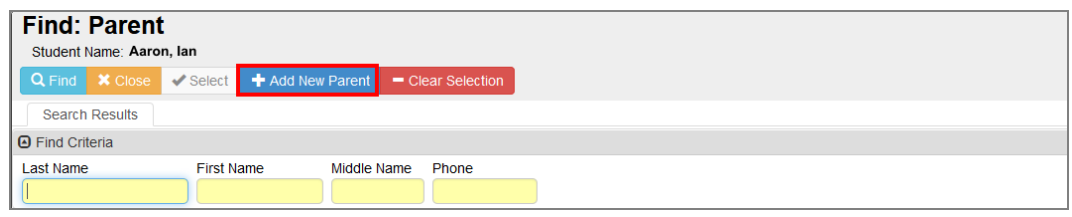

*Student Add Screen Parent/Guardian Tab*

- 9. Enter the parent's **Last Name** and **First Name**.
- 10. Enter the parent's Middle Name and Suffix, if necessary.
- 11. Select the parent's Race and Ethnicity information.

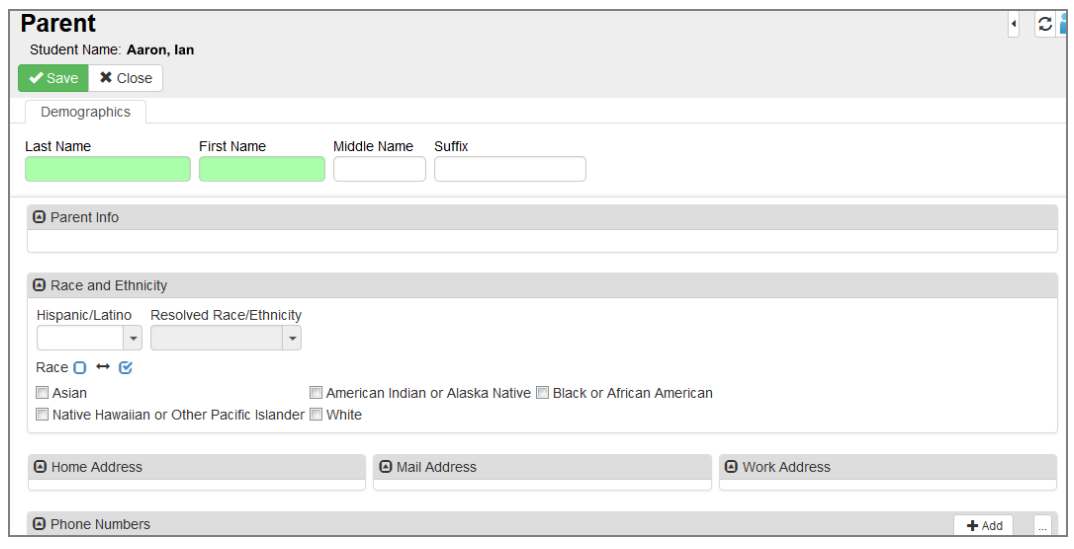

*Parent (Add) Screen*

- 12. Enter the parent's home, mailing, and work addresses. Use **Mail Same as Home Address** to copy the information.
- 13. Enter the parent's contact phone number.
	- a. Click **Add** in the Phone Numbers grid. A new row appears.
	- b. Select **Primary** to indicate which number is primary if entering more than one number.
	- c. Select the **Type**.
	- d. Enter the **Phone** number.
	- e. Select **Contact** if the number is a contact number for the parent.

f. Select **Not Listed** if the number should be secure.

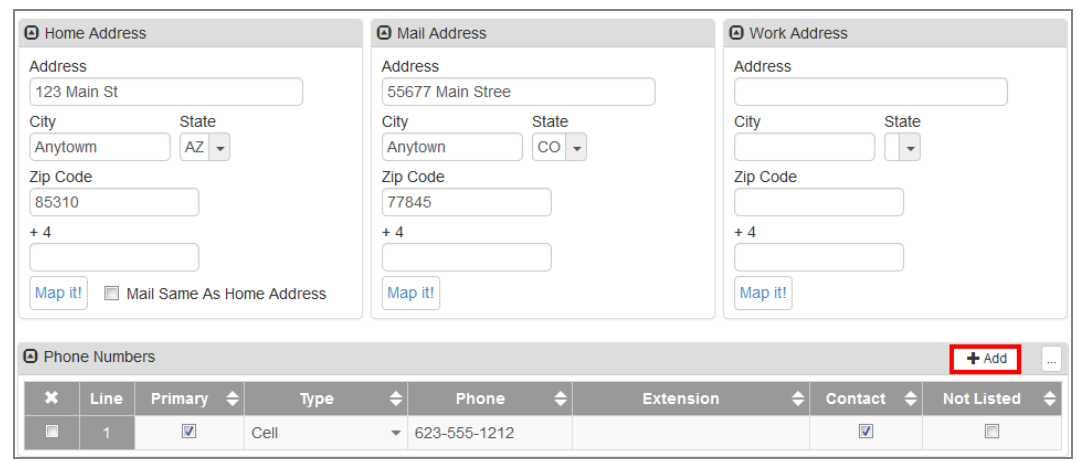

*Parent (Add) Screen*

14. Click **Save**.

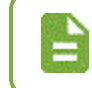

You can also add parent data on the **Synergy SIS > Parent > Parent** screen.

## <span id="page-56-0"></span>**Withdrawing Students**

- 1. Navigate to **Synergy SIS > Student > Student** to withdraw a student who has attended the school.
- 2. Confirm the current focus is set to the school and year in which the student is enrolled.
- 3. Locate the student to withdraw. You can only withdraw active students. An active student's name displays without parentheses surrounding their name.

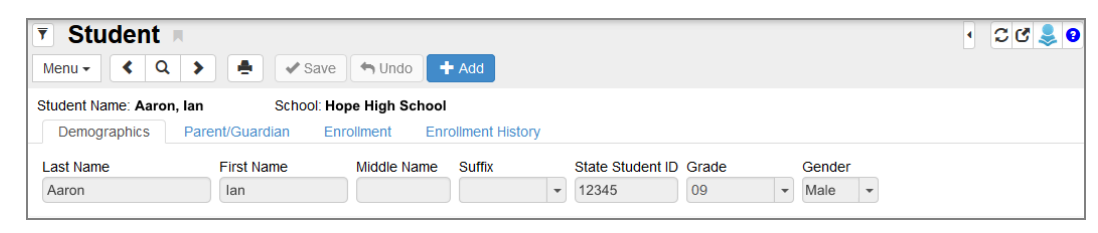

*Student Screen*

4. Select *Inactivate Student* from the **Menu**. The Inactivate Student screen opens in a separate window.

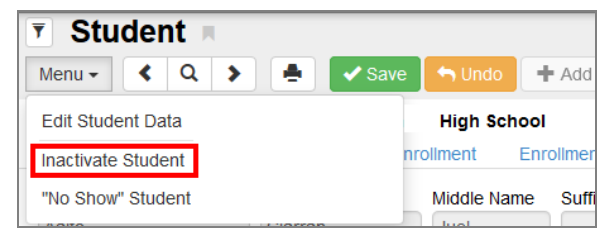

*Student Screen Menu*

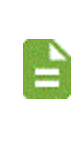

If *Inactivate Student* is greyed out, the student might be concurrently enrolled. If the student is concurrently enrolled, you cannot inactivate the student from their resident school without first inactivating them from their concurrent school.

- 5. Select the **Leave Code**.
- 6. Enter the **Leave Date**.

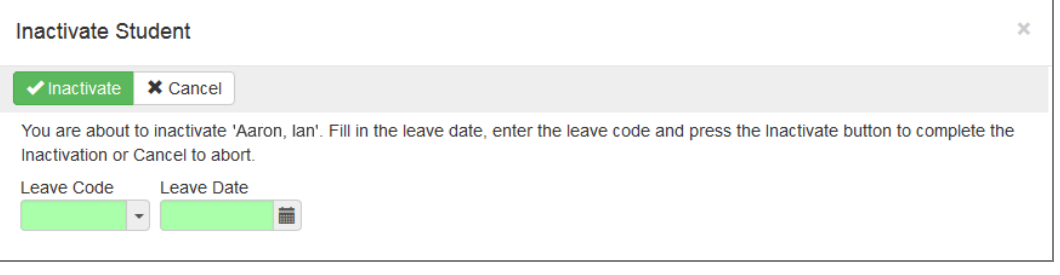

*Inactivate Student Screen*

7. Click **Inactivate** to inactivate the student or click **Cancel** to cancel the operation and close the screen.

After clicking **Inactivate**, the student is withdrawn and marked as Inactive as noted by parentheses around the student's name.

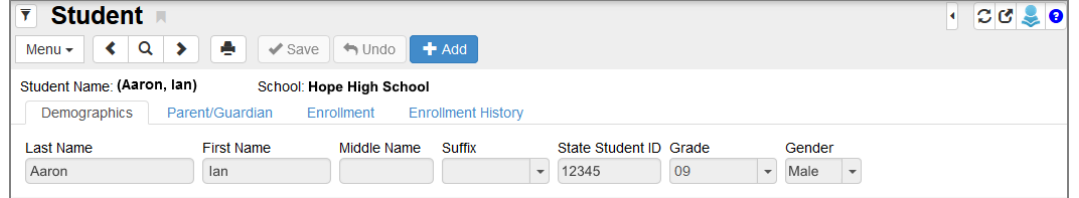

*Student Screen*

# **Chapter 3: Attendance**

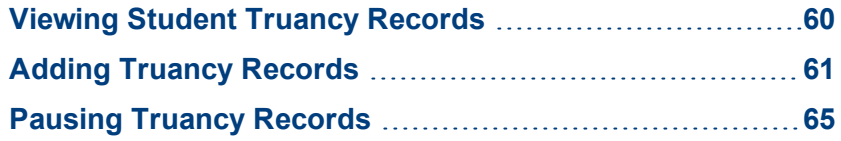

## <span id="page-59-0"></span>**Viewing Student Truancy Records**

The **Enrollment** tab of the Student screen contains the attendance and absence information for individual students. For more information, see Viewing Student [Records](#page-43-0).

The Student Truancy Summary screen allows you to add, track, modify or delete a student's truancy information for the current school year. You can add multiple truancy records for a student and view historical truancy records.

Navigate to **Synergy SIS > Attendance > Truancy > Student Truancy Summary** to view this screen.

The main **Truancy** tab documents each truancy incident for the student. Each incident includes the following information: **Truancy Type, Start Date, End Date, End Status, End Comment, Attending School, Truancy Note, Truancy Details, Pause Reason** and **Pause Note**. You can also use the **Pause/Resume** option to pause a truancy incident temporarily or permanently.

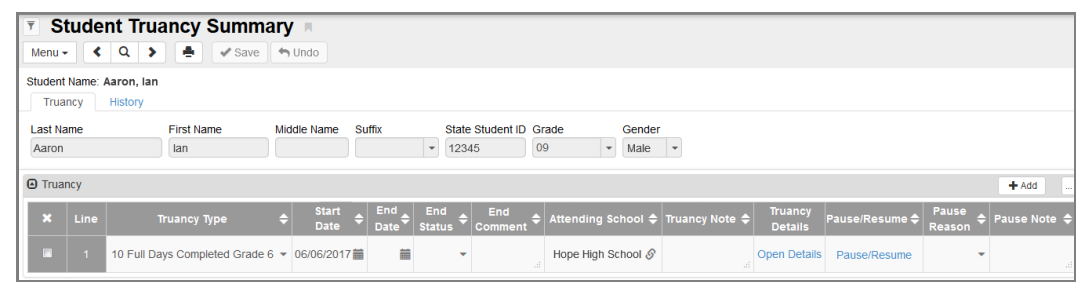

**Student Truancy Summary Screen** 

### **Student Truancy Detail**

The Student Truancy Detail Screen opens from the Truancy grid and provides functionality to document the Maine Statute steps taken by the School Administrative Unit (SAU) to resolve a truancy incident. The Student Truancy Details screen also includes a Pause History grid that allows you to review or delete the **Pause Date, Pause Reason**, and/or **Pause Note**.

This screen contains six state required steps and one optional step:

- 1. Notify Superintendent of Truant Student
- 2. Intervention Plan
- 3. Official Parent Notification
- 4. Superintendent Notifies School Board
- 5. Official Parent Meeting
- 6. Referral to Local Law Enforcement

7. Optional - Additional Intervention

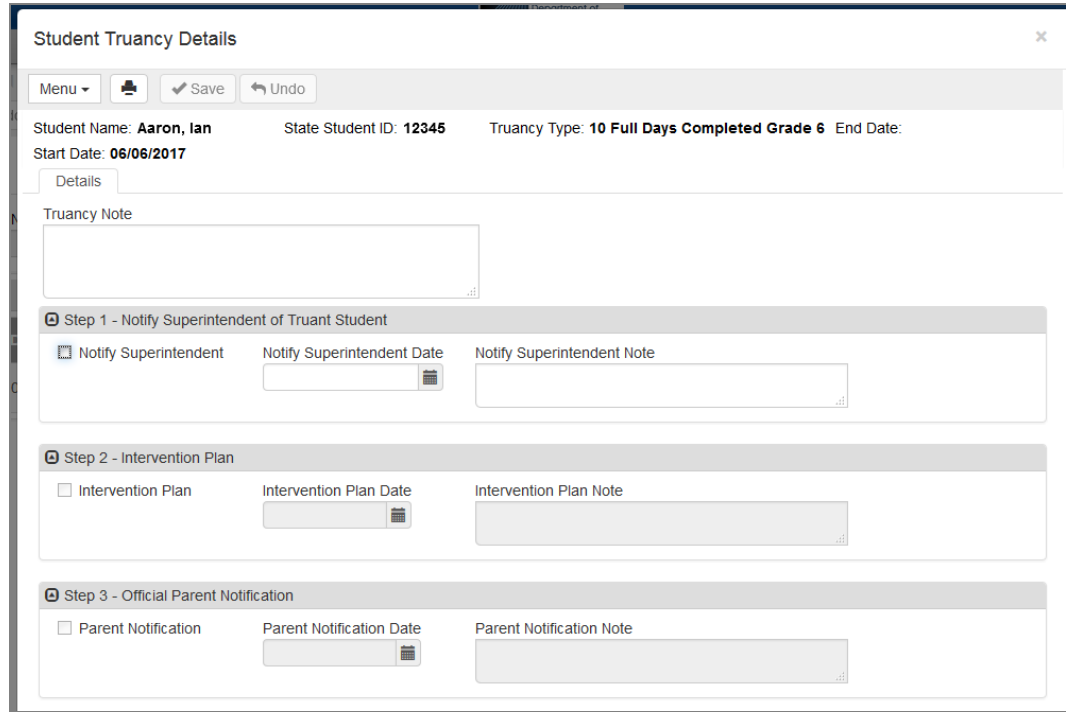

**Student Truancy Details Screen** 

### **Viewing Truancy History**

The **History** Tab displays read-only historical truancy information. You can view Truancy Details by clicking **Open Details**.

| <b>▼ Student Truancy Summary A</b><br>$\alpha$<br>$\rightarrow$<br>$\left($<br>Menu $\star$ | ٠<br>$\blacktriangledown$ Save | $\rightarrow$ Undo |                                           |                                                                       |                                |                                                  | C C O Q                                                                    |       |
|---------------------------------------------------------------------------------------------|--------------------------------|--------------------|-------------------------------------------|-----------------------------------------------------------------------|--------------------------------|--------------------------------------------------|----------------------------------------------------------------------------|-------|
| Student Name: Aaron, Ian<br>History<br>Truancy                                              |                                |                    |                                           |                                                                       |                                |                                                  |                                                                            |       |
| <b>Last Name</b><br>Aaron                                                                   | <b>First Name</b><br>lan       | Middle Name        | <b>Suffix</b><br>$\overline{\phantom{a}}$ | State Student ID Grade<br>12345                                       | 09<br>$\overline{\phantom{a}}$ | Gender<br>Male<br>$\overline{\phantom{a}}$       |                                                                            |       |
| O Truancy                                                                                   |                                |                    |                                           |                                                                       |                                |                                                  |                                                                            | and . |
| Line<br><b>Truancy Type</b><br>10 Full Days Completed Grade 6<br>$\blacktriangleleft$       | A                              | 06/06/2017         |                                           | Start Date $\leftarrow$ End Date $\leftarrow$ End Status $\leftarrow$ | End Comment $\triangleq$       | <b>Attending School</b><br>A<br>Hope High School | Truancy Note $\leftarrow$<br><b>Truancy Details</b><br><b>Open Details</b> |       |

*Student TruancySummaryScreen, History Tab*

For Truancy questions, contact Gayle Erdheim – 207-624-6637, [gayle.erdheim@maine.gov](mailto:gayle.erdheim@maine.gov)

## <span id="page-60-0"></span>**Adding Truancy Records**

- 1. Navigate to **Synergy SIS > Attendance > Truancy > Student Truancy Summary**.
- 2. Locate the student to modify.

3. Click **Add**. A new row appears.

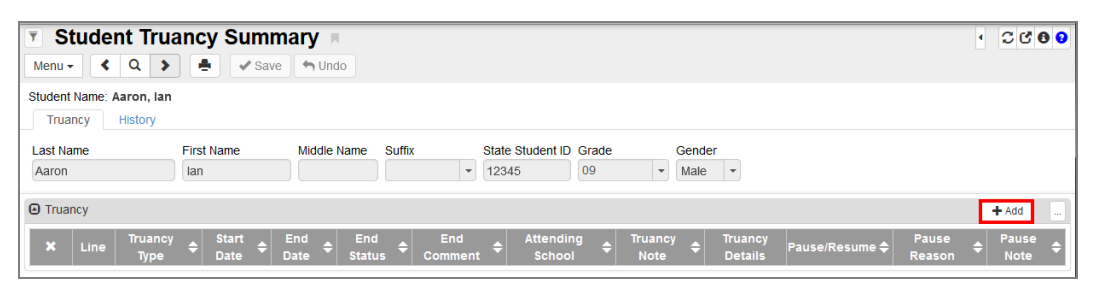

**Student Truancy Summary Screen** 

- 4. Select the **Truancy Type**.
- 5. Enter the **Start Date**.

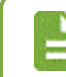

The **Attending School** populates automatically.

6. Click **Save**.

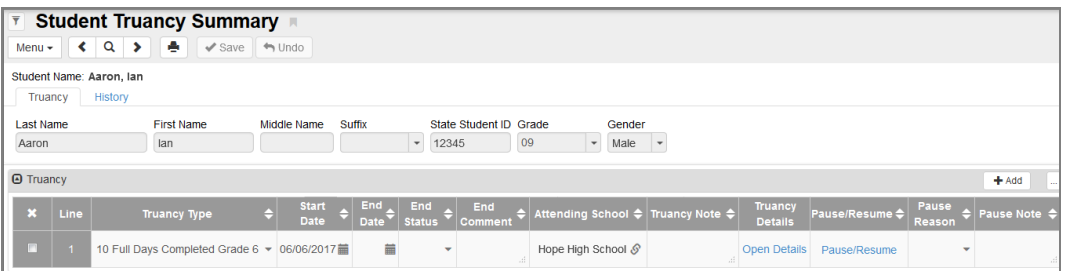

**Student Truancy Summary Screen** 

## **Adding Student Truancy Details**

You must complete each individual step of the truancy details process before the next step becomes available. For instance, you must complete Step 1, then click **Save**, before you can complete Step 2. This is to ensure the steps are completed in order according to the Maine Statute. You can complete the optional **Additional Intervention** step at any time in the process.

1. Click **Open Details**. The Student Truancy Details window opens.

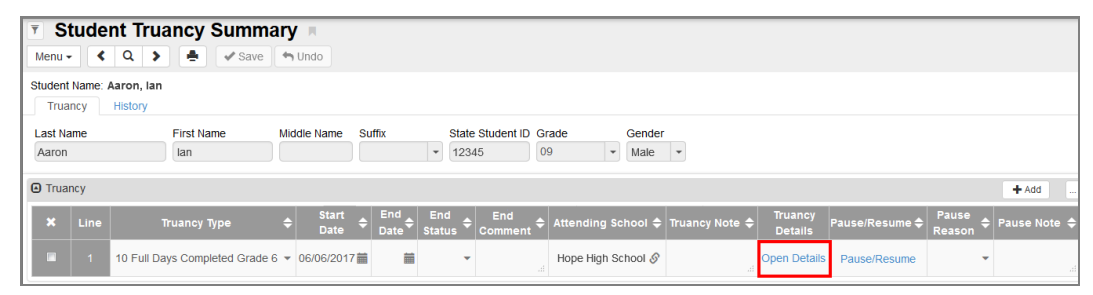

**Student Truancy Summary Screen** 

2. Enter a **Truancy Note** for the incident.

- 3. Complete Step 1 Notify Superintendent of Truant Student.
	- a. Select **Notify Superintendent**.
	- b. Enter the **Notify Superintendent Date**.
	- c. Enter the **Notify Superintendent Note** to describe the interaction.

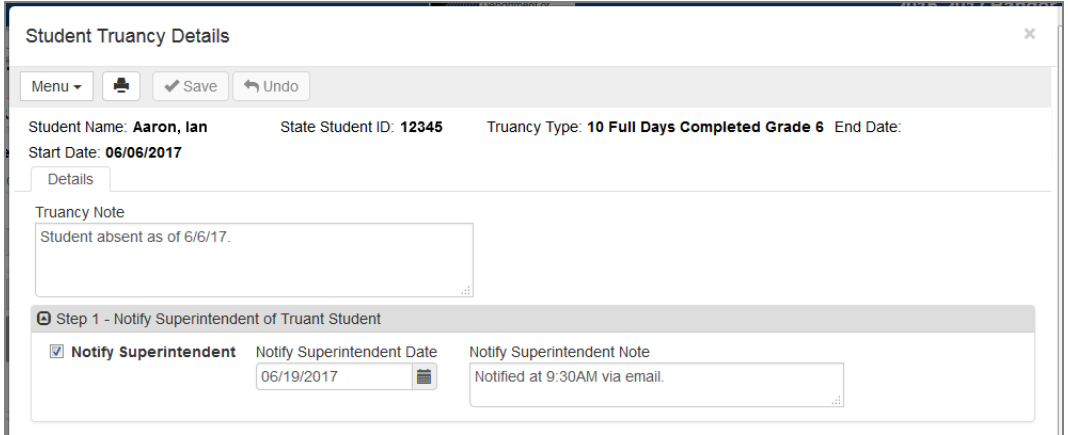

**Student Truancy Details Screen** 

- d. Click **Save**.
- 4. Complete Step 2 Intervention Plan.
	- a. Select **Intervention Plan**.
	- b. Enter the **Intervention Plan Date**.
	- c. Enter the **Intervention Plan Note** to describe the steps taken.

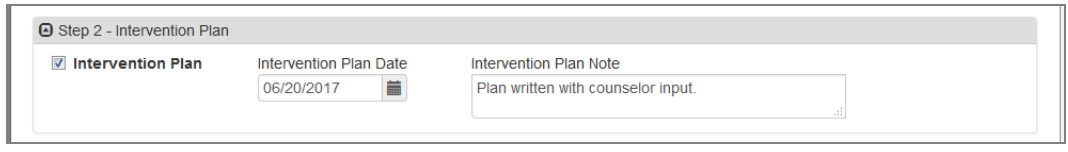

**Student Truancy Details Screen** 

- d. Click **Save**.
- 5. Complete Step 3 Official Parent Notification.
	- a. Select **Parent Notification**.
	- b. Enter the **Parent Notification Date**.
	- c. Enter the **Parent Notification Note** to describe the interaction.

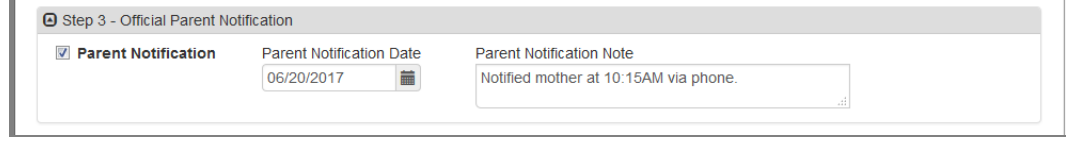

**Student Truancy Details Screen** 

- d. Click **Save**.
- 6. Complete Step 4 Superintendent Notifies School Board.
- a. Select **Notify Board**.
- b. Enter the **Notify Board Date**.
- c. Enter the **Notify Board Note** to describe the interaction.

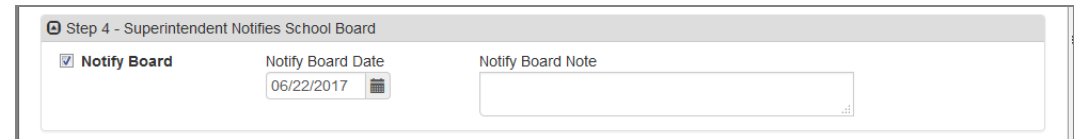

**Student Truancy Details Screen** 

- d. Click **Save**.
- 7. Complete Step 5 Official Parent Meeting.
	- a. Select **Parent Meeting**.
	- b. Enter the **Parent Meeting Date**.
	- c. Enter the **Parent Meeting Note** to describe the interaction.

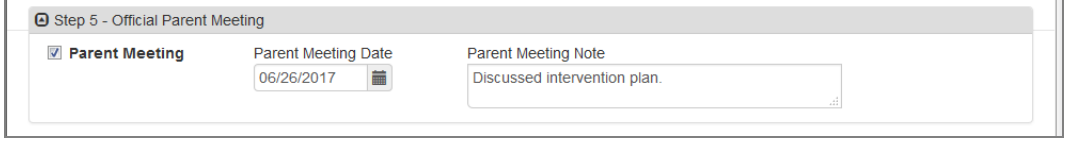

**Student Truancy Details Screen** 

- d. Click **Save**.
- 8. Complete Step 6 Referral to Local Law Enforcement.
	- a. Select **Referral**.
	- b. Enter the **Referral Date**.
	- c. Enter the **Referral Note** to describe the interaction.

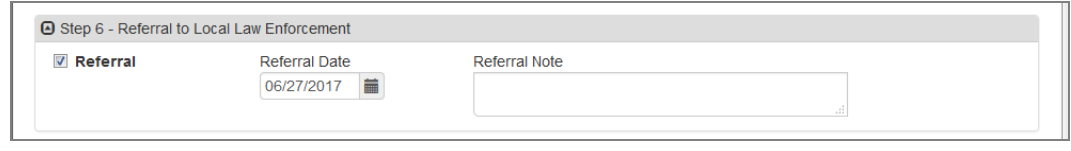

*Student Truancy DetailsScreen*

- d. Click **Save**.
- 9. Complete the Optional Additional Intervention step, if necessary.

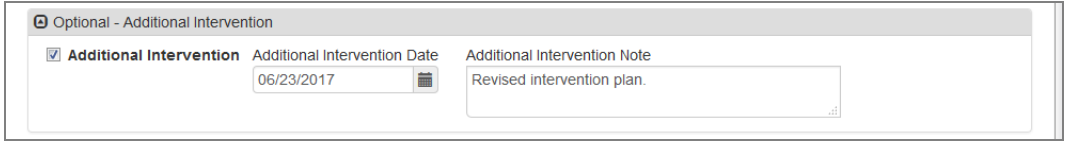

*Student Truancy DetailsScreen*

10. Click **Save**.

## <span id="page-64-0"></span>**Pausing Truancy Records**

The Pause/Resume button allows you to pause the truancy process for various reasons, such as if the student resumes attendance. You can resume the truancy process if the student becomes truant again. The truancy incident resumes from the next step in the truancy process.

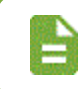

One or more of the six resolution steps must be documented in the Truancy grid before you can pause the process.

- 1. Locate the record to pause.
- 2. Select the **Pause Reason**.
- 3. Enter a **Pause Note**, if necessary.
- 4. Click **Pause/Resume**. The screen refreshes.

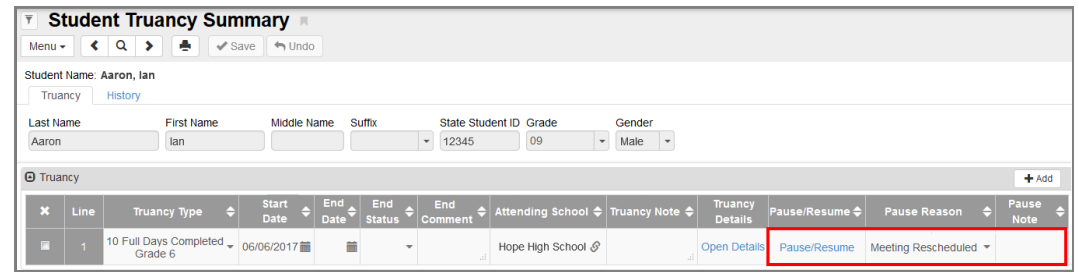

**Student Truancy Summary Screen** 

5. Click **Pause/Resume** again to resume the process.

View the Pause History in the Student Truancy Details screen. You can remove pause records by clicking **X**.

|    | <b>A</b> Pause History |                   |   |                            | $-1$              |
|----|------------------------|-------------------|---|----------------------------|-------------------|
| a. | Line                   | <b>Pause Date</b> |   | <b>Pause Reason</b>        | <b>Pause Note</b> |
|    |                        | 07/10/2017        | 盖 | <b>Meeting Rescheduled</b> |                   |

**Student Truancy Details Screen** 

# **Chapter 4: Course History**

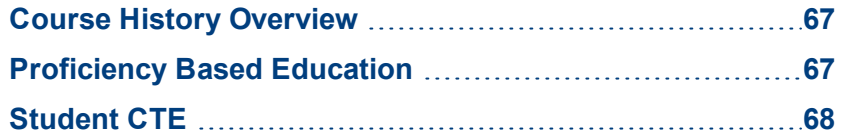

## <span id="page-66-0"></span>**Course History Overview**

The Course History module provides information on student academic progress in proficiencies and CTE programs.

The module contains the following screens:

- Proficiency Based Education
- Student CTE

## <span id="page-66-1"></span>**Proficiency Based Education**

The Proficiency Based Education screen provides a detailed look at a student's academic history and proficiencies.

| $\overline{\mathbf{y}}$ |                      | <b>Proficiency Based Education</b>                             |               |                                  |                                |                                 | O <sub>3</sub><br>$\blacktriangleleft$ |
|-------------------------|----------------------|----------------------------------------------------------------|---------------|----------------------------------|--------------------------------|---------------------------------|----------------------------------------|
| Menu $\star$            |                      | Q<br>٥<br>$\blacktriangleright$ Save<br>$\Leftrightarrow$ Undo |               |                                  |                                |                                 |                                        |
|                         |                      | Student Name: Aaron, Ian<br>School: Hope High School           |               |                                  |                                |                                 |                                        |
|                         | <b>Proficiencies</b> |                                                                |               |                                  |                                |                                 |                                        |
| Last Name               |                      | <b>First Name</b><br>Middle Name                               | <b>Suffix</b> |                                  | State Student ID Grade         | Gender                          |                                        |
| Aaron                   |                      | lan                                                            |               | 12345<br>$\overline{\mathbf{v}}$ | 09<br>$\overline{\phantom{a}}$ | Male<br>$\overline{\mathbf{v}}$ |                                        |
| A Student Proficiencies |                      |                                                                |               |                                  | $+$ Add                        |                                 |                                        |
| $\mathbf x$             | <b>Line</b>          | <b>Proficiency Area</b>                                        |               | <b>School Year</b>               | <b>School Name</b>             |                                 |                                        |
| П                       | и                    | <b>English Language Arts</b>                                   |               | $-2016 - 2017$                   | Hope High School               |                                 |                                        |
| П                       | $\overline{2}$       | Career and Education Development                               |               | $-2016 - 2017$                   | Hope High School               |                                 |                                        |
| П                       | $\overline{3}$       | Social Studies                                                 |               | $-2016 - 2017$                   | Hope High School               |                                 |                                        |
| П                       | $\overline{4}$       | A Self-Directed and Lifelong Learner                           |               | $-2016 - 2017$                   | Hope High School               |                                 |                                        |

*ProficiencyBased Education Screen*

## **Adding Student Proficiency Records**

- 1. Navigate to **Synergy SIS > Course History > Proficiency Based Education**.
- 2. Locate the student to modify.
- 3. Click **Add**. A new row appears.

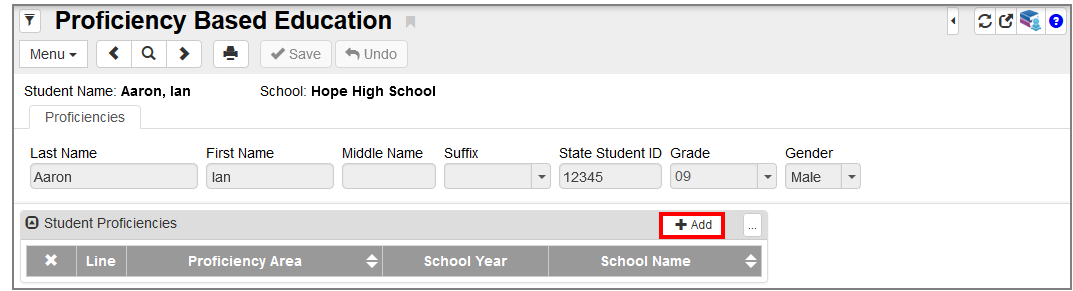

*ProficiencyBased Education*

4. Select the **Proficiency Area**.

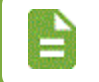

The grid automatically populates the school year and school name based on your current focus.

5. Click **Save**.

| $ \overline{\mathbf{Y}} $<br>Q<br>Menu $\sim$ | <b>Proficiency Based Education A</b><br>٥<br>⋟<br>$\blacktriangleright$ Save | $\leftrightarrow$ Undo         |                                                       |                                                        | C C<br>м |
|-----------------------------------------------|------------------------------------------------------------------------------|--------------------------------|-------------------------------------------------------|--------------------------------------------------------|----------|
| Student Name: Aaron, Ian<br>Proficiencies     |                                                                              | School: Hope High School       |                                                       |                                                        |          |
| <b>Last Name</b><br>Aaron                     | <b>First Name</b><br>lan                                                     | Middle Name<br><b>Suffix</b>   | State Student ID Grade<br>09<br>$\checkmark$<br>12345 | Gender<br>Male<br>$\checkmark$<br>$\blacktriangledown$ |          |
| A Student Proficiencies                       |                                                                              |                                | $+$ Add                                               | and in                                                 |          |
| $\overline{\mathbf{x}}$<br>Line               | <b>Proficiency Area</b>                                                      | <b>School Year</b>             | <b>School Name</b>                                    |                                                        |          |
|                                               | <b>Mathematics</b>                                                           | $\blacktriangledown$ 2016-2017 | <b>Bangor High School</b>                             |                                                        |          |

*ProficiencyBased Education*

## <span id="page-67-0"></span>**Student CTE**

The Student CTE screen displays a student's progress in Career and Technical Education (CTE) programs.

| <b>Student CTE</b> ■<br>Ÿ<br>Q<br>∢<br>Menu $\star$ | ÷<br>$\checkmark$ Save<br>⋟ | $\leftrightarrow$ Undo   |        |                          |                                 |    |                          |                            | ۰                        | $C C$ <sup>0</sup> |
|-----------------------------------------------------|-----------------------------|--------------------------|--------|--------------------------|---------------------------------|----|--------------------------|----------------------------|--------------------------|--------------------|
| Student Name: Aaron, Ian<br><b>Current CTE</b>      | <b>CTE History</b>          | School: Hope High School |        |                          |                                 |    |                          |                            |                          |                    |
| Last Name<br>Aaron                                  | <b>First Name</b><br>lan    | Middle Name              | Suffix | $\overline{\phantom{a}}$ | State Student ID Grade<br>12345 | 09 | $\overline{\phantom{a}}$ | Gender<br>Male             | $\overline{\phantom{a}}$ |                    |
| O CTE Programs                                      |                             |                          |        |                          |                                 |    |                          |                            |                          | $+$ Add<br>$\sim$  |
| ×<br>Line                                           | <b>Title</b>                |                          |        | Code                     | e                               |    |                          | <b>CTE Program Details</b> |                          |                    |
| m                                                   | Agriculture, General        |                          |        | 01.0000                  |                                 |    |                          | <b>Open Details</b>        |                          |                    |

*Student CTE Screen*

The CTE Program Details contains the **Start Date**, **End Date**, and **Exit Status** for a program, as well as CTE Attributes, Early College Data, and Credit Bearing Data.

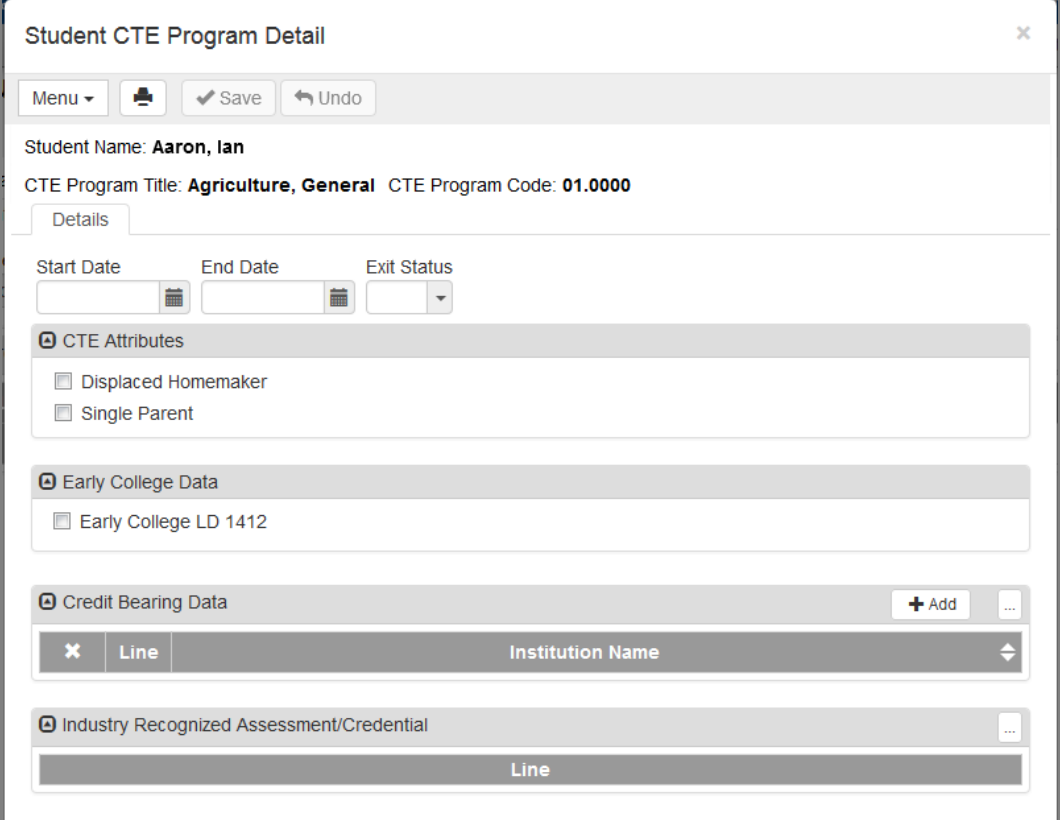

*Student CTE Program DetailScreen*

#### **Adding Student CTE Records**

- 1. Navigate to **Synergy SIS > Course History > Student CTE**.
- 2. Locate the student to modify.
- 3. Click **Add**. The Student CTE Program Add screen appears.

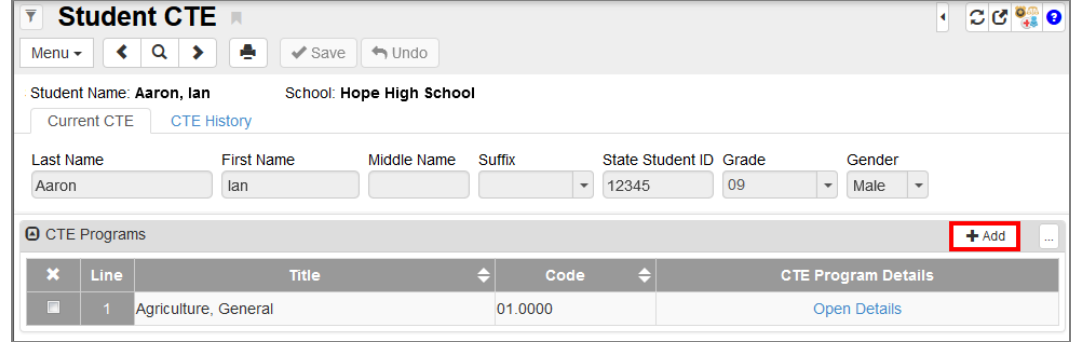

*Student CTE Screen*

4. Click the link for **CTE Program Title**. The Find: CTE Program screen appears.

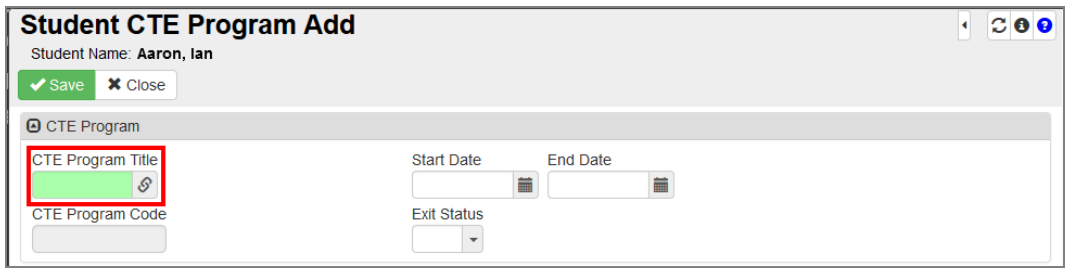

*Student CTE Program Add Screen*

- 5. Find and select the CTE Program to add.
- 6. Click **Select**. The screen closes.

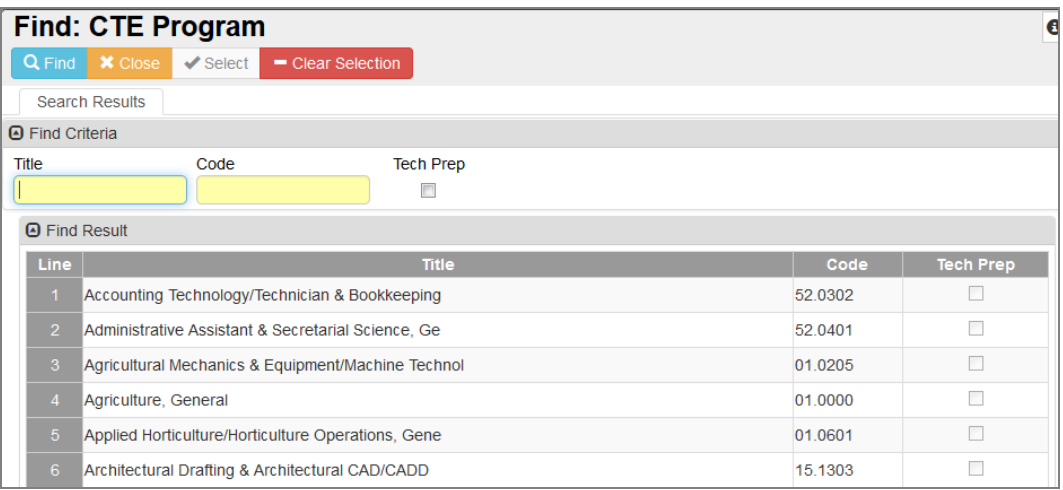

*Find: CTE Program Screen*

7. Enter the **Start Date** and **End Date**, if applicable.

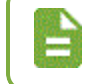

The **CTE Program Code** field automatically populates based on the program choice, and cannot be modified.

- 8. Select the **Exit Status**.
- 9. Select the CTE Attributes, if applicable.
- 10. Select **Early College LD 1412**, if applicable.
- 11. Enter any Credit Bearing Data.
	- a. Click **Add** on the Credit Bearing Data grid. A new row appears.
	- b. Select the **Institution Name**.

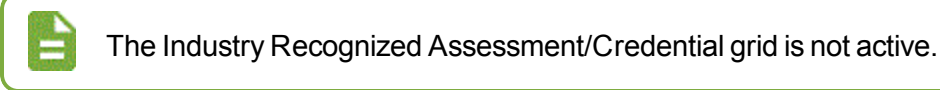

#### 12. Click **Save**.

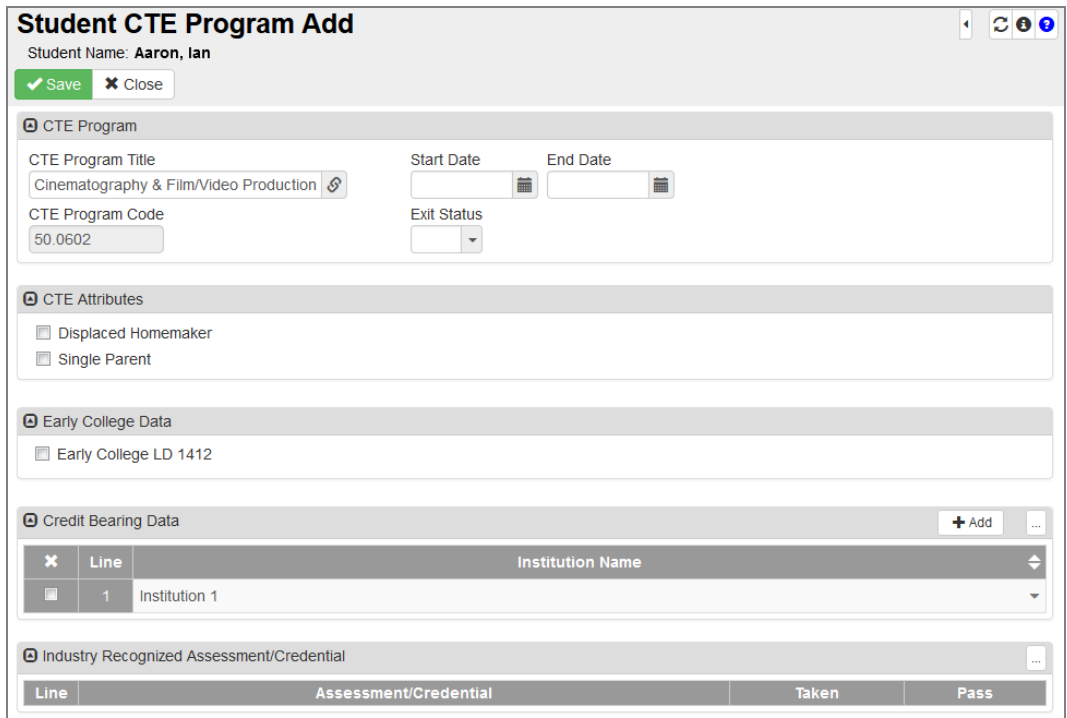

*Student CTE Program Add*

## **Viewing CTE History**

You can view historical CTE records for a student by clicking the **CTE History** tab. View details by clicking the **Open Details** link.

| <b>Student CTE</b> ■<br>$\overline{\mathbf{Y}}$                           |                    |                                   |           | $C C$ <sup>0</sup> $\frac{1}{2}$ 0<br>к |
|---------------------------------------------------------------------------|--------------------|-----------------------------------|-----------|-----------------------------------------|
| ٠<br>Q<br>⋗<br>$\leftrightarrow$ Undo<br>$\checkmark$ Save<br>Menu $\sim$ |                    |                                   |           |                                         |
| Student Name: Aaron, Ian<br>School: Hope High School                      |                    |                                   |           |                                         |
| <b>Current CTE</b><br><b>CTE History</b>                                  |                    |                                   |           |                                         |
| <b>Last Name</b><br><b>First Name</b>                                     | Middle Name        | State Student ID Grade<br>Suffix  |           | Gender                                  |
| lan<br>Aaron                                                              |                    | 12345<br>$\overline{\phantom{a}}$ | 09        | Male<br>$\overline{\phantom{a}}$        |
| <b>A</b> CTE Programs<br>$\cdots$                                         |                    |                                   |           |                                         |
| Line<br>A<br><b>School Name</b>                                           | <b>School Year</b> | <b>Title</b>                      | Code<br>⇔ | <b>CTE Program Details</b>              |
| <b>Bangor High School</b>                                                 | 2016-2017          | Agriculture, General              | 01.0000   | <b>Open Details</b>                     |

*Student CTE Screen, CTE History Tab*

For CTE questions, contact Shawn Lagasse – 207-624-6743, [shawn.lagasse@maine.gov](mailto:shawn.lagasse@maine.gov)

# **Chapter 5: Discipline**

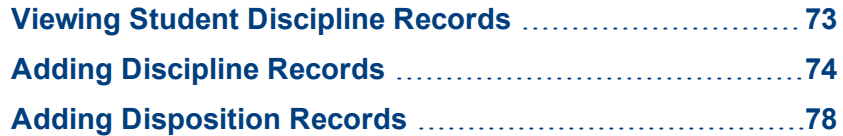
## **Viewing Student Discipline Records**

The top section of the Student Discipline screen shows student demographic information. The Counts and Totals section displays the student's Resolved Race/Ethnicity, Instructional Setting, and the total disciplinary incidents and actions involving the student. The Discipline Incidents section lists discipline records by date and shows the time of the incident and the **Description**. View the details of an incident by selecting a record and clicking **Show Detail** or double-clicking on the line number for a record.

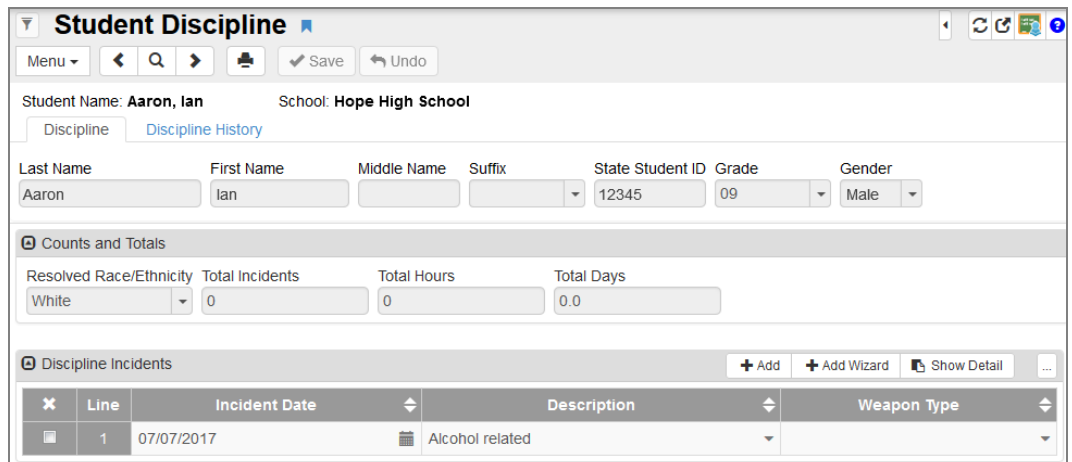

*Student Discipline Screen*

The disciplinary record detail shows the **Print Discipline Report** option, as well as disposition information and comments on the incident.

> You must delete any existing disposition records before deleting a discipline incident.

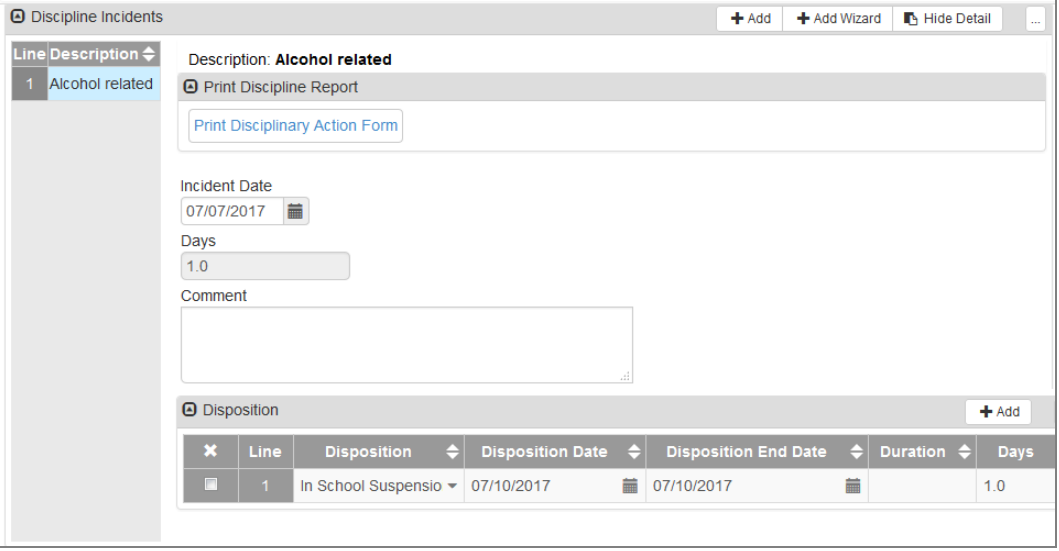

*Student Discipline Screen, Discipline Incidents Detail*

### **Viewing Discipline History**

The **Discipline History** tab shows the demographic information and all records for the student. View the details of an incident by selecting a record and clicking **Show Detail**, or double-clicking on the line number for a record.

| <b>Student Discipline R</b><br>$\overline{\mathbf{Y}}$<br>Q<br>Menu $\star$                            | Ф<br>⋟<br>$\checkmark$ Save | $\Leftrightarrow$ Undo |                                   |       |                                          |                          |                | м                               | $C C$ to $\bullet$ |
|----------------------------------------------------------------------------------------------------|-----------------------------|------------------------|-----------------------------------|-------|------------------------------------------|--------------------------|----------------|---------------------------------|--------------------|
| Student Name: Aaron, Ian<br>School: Hope High School<br><b>Discipline History</b><br><b>Discipline</b> |                             |                        |                                   |       |                                          |                          |                |                                 |                    |
| <b>Last Name</b><br>Aaron                                                                              | <b>First Name</b><br>lan    | Middle Name            | Suffix<br>$\overline{\mathbf{v}}$ | 12345 | State Student ID Grade<br>09             | $\overline{\phantom{a}}$ | Gender<br>Male | $\overline{\phantom{a}}$        |                    |
| <b>A</b> Discipline Incidents                                                                          |                             |                        |                                   |       |                                          |                          |                | Show Detail                     | $\cdots$           |
| Line<br><b>Incident Date</b><br>07/07/2017                                                             | Alcohol related             | <b>Description</b>     | <b>Weapon Type</b>                |       | <b>School</b><br><b>Hope High School</b> |                          |                | <b>School Year</b><br>2016-2017 |                    |

*Student Discipline Screen, Discipline History Tab*

For Behavior questions, contact Sarah Ricker – 207-624-6685, [sarah.ricker@maine.gov](mailto:sarah.ricker@maine.gov)

## **Adding Discipline Records**

You can add discipline records using either the **Add** or **Add Wizard** options.

### **Discipline Descriptions**

The Description field contains the description of the infraction. You can select from the following discipline types.

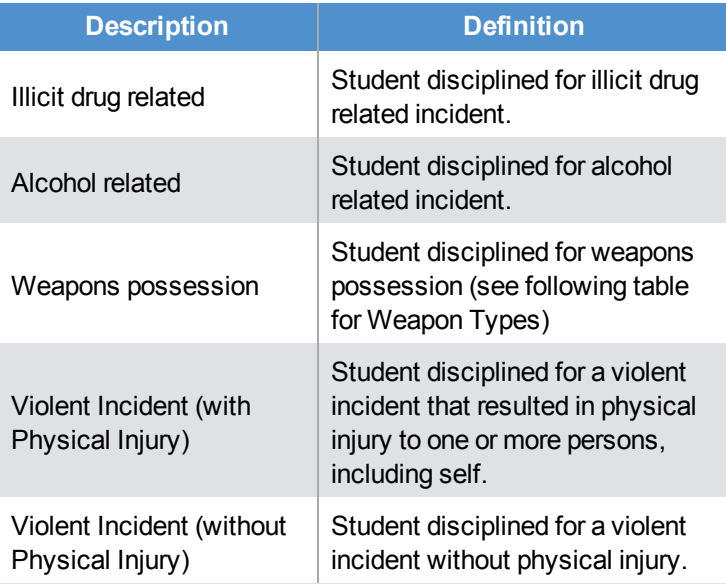

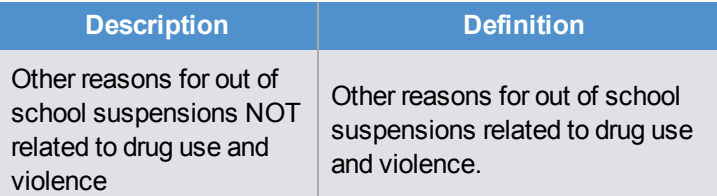

For a Weapons Possession incident, select the **Weapon Type**.

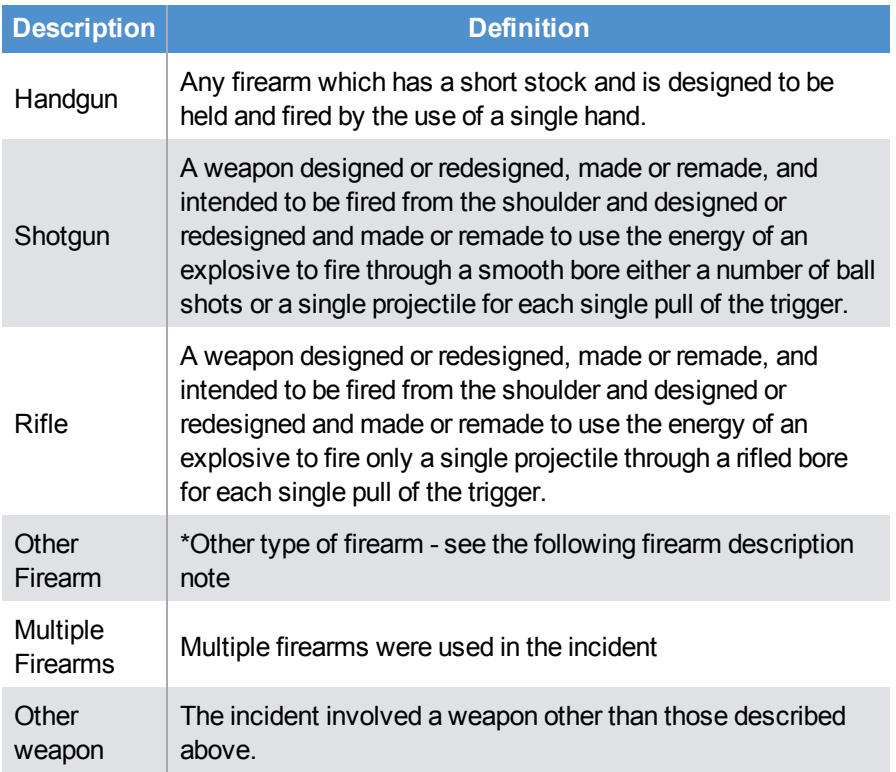

## **Quick-Adding a Discipline Record**

- 1. Navigate to **Synergy SIS > Discipline > Student Discipline**.
- 2. Locate the student to modify.

3. Click **Add**. A new row appears.

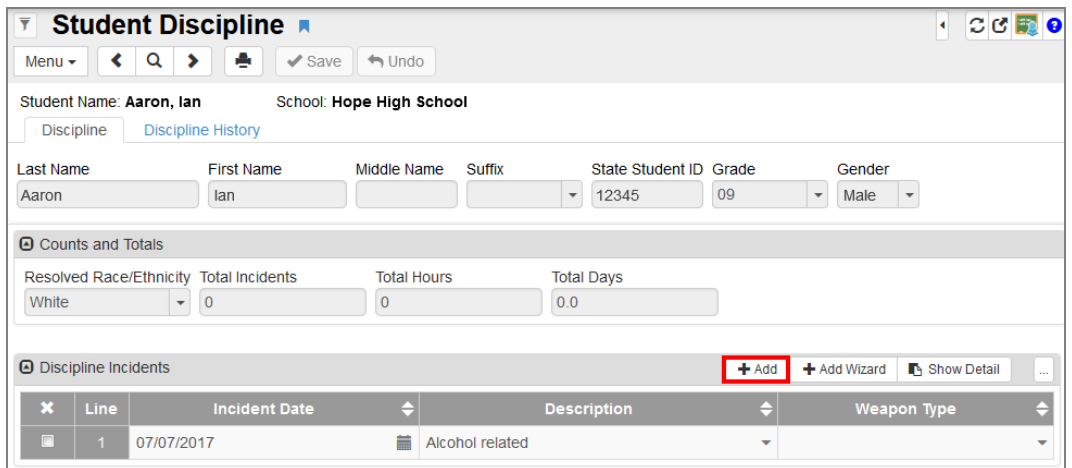

*Student Discipline Screen*

- 4. Enter the **Incident Date**.
- 5. Select the **Description** of the incident.

|   | <b>O</b> Discipline Incidents |                      |   |                                                    | $+$ Add                  | <b>N</b> Show Detail<br>+ Add Wizard | $\ddotsc$ |
|---|-------------------------------|----------------------|---|----------------------------------------------------|--------------------------|--------------------------------------|-----------|
| × | <b>Line</b>                   | <b>Incident Date</b> |   | <b>Description</b>                                 |                          | <b>Weapon Type</b>                   |           |
| п |                               | 07/07/2017           | 盖 | Alcohol related                                    | $\overline{\phantom{a}}$ |                                      |           |
| n | $\overline{2}$                | 07/12/2017           | 萹 |                                                    | $\overline{\phantom{a}}$ |                                      |           |
|   |                               |                      |   |                                                    |                          |                                      |           |
|   |                               |                      |   | Alcohol related                                    |                          |                                      |           |
|   |                               |                      |   | Illicit drug related                               |                          |                                      |           |
|   |                               |                      |   | Other reasons for OSS NOT Drug or Violence Related |                          |                                      |           |
|   |                               |                      |   | Violent Incident (with Physical Injury)            |                          |                                      |           |
|   |                               |                      |   | Violent Incident (without Physical Injury)         |                          |                                      |           |
|   |                               |                      |   | Weapons possession                                 |                          |                                      |           |

*Student Discipline Screen*

- 6. Click **Save**.
- 7. Select the row and click **Show Detail** or double-click the line number.

8. Enter any **Comments** on the incident.

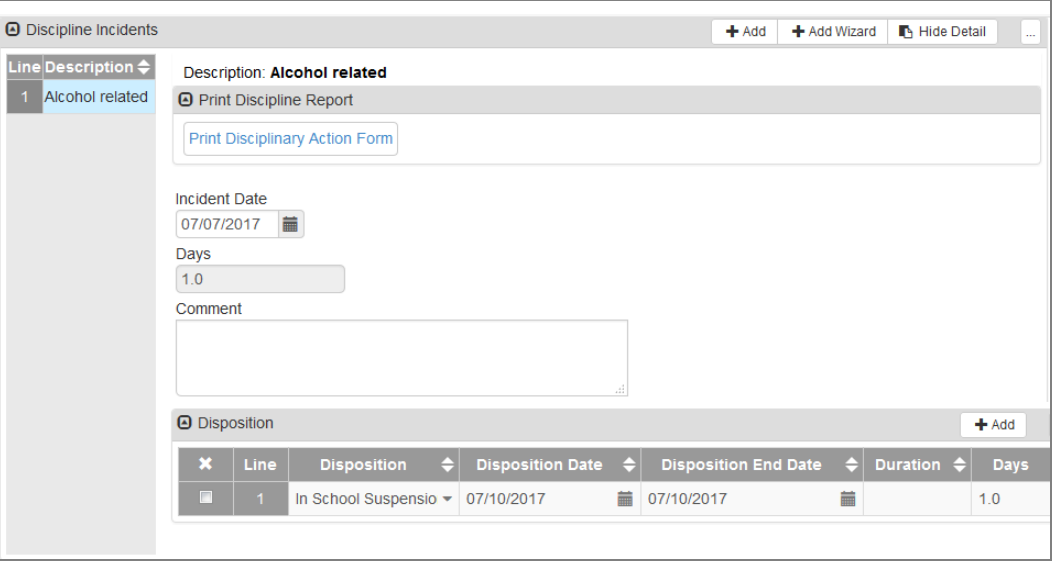

*Student Discipline Screen, Discipline Incidents Detail*

9. Click **Save**.

#### **Adding a Discipline Record with Add Wizard**

1. Click **Add Wizard**. The Student DisciplineDetail Add screen displays.

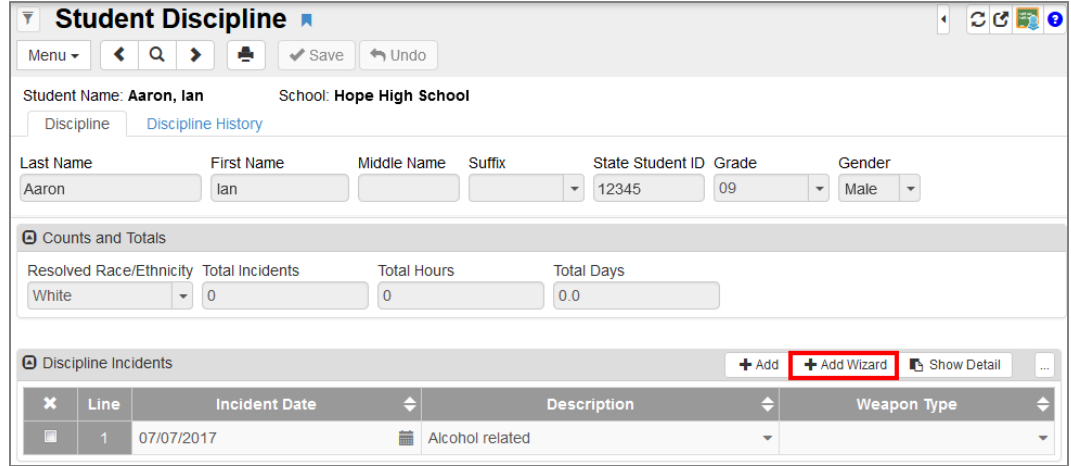

*Student Discipline Screen*

- 2. Select the **Description**.
- 3. Enter the **Incident Date**.
- 4. Enter the **Comment** if needed.

5. Click **Save**.

| <b>Student Discipline Detail Add</b><br>Student Name: Aaron, Ian<br><b>X</b> Close<br>$\blacktriangleright$ Save  | $\circ$ 0 0<br>м |
|----------------------------------------------------------------------------------------------------|------------------|
| <b>Description</b><br><b>Incident Date</b><br>扁<br>07/12/2017<br>$\overline{\phantom{a}}$<br>Comment<br>at l      |                  |
| <b>A</b> Disposition                                                                                              | $+$ Add          |
| ×<br>Line<br><b>Disposition</b><br><b>Disposition Date</b><br><b>Duration</b><br><b>Disposition End Date</b><br>e | Days<br>θ        |

*Student Discipline DetailAdd Screen*

## **Adding Disposition Records**

Disposition records detail the result or punishment for the student that resulted from the discipline incident.

## **Disposition Descriptions**

The following disposition or resolution types are available. You can only use certain types with specific discipline violations.

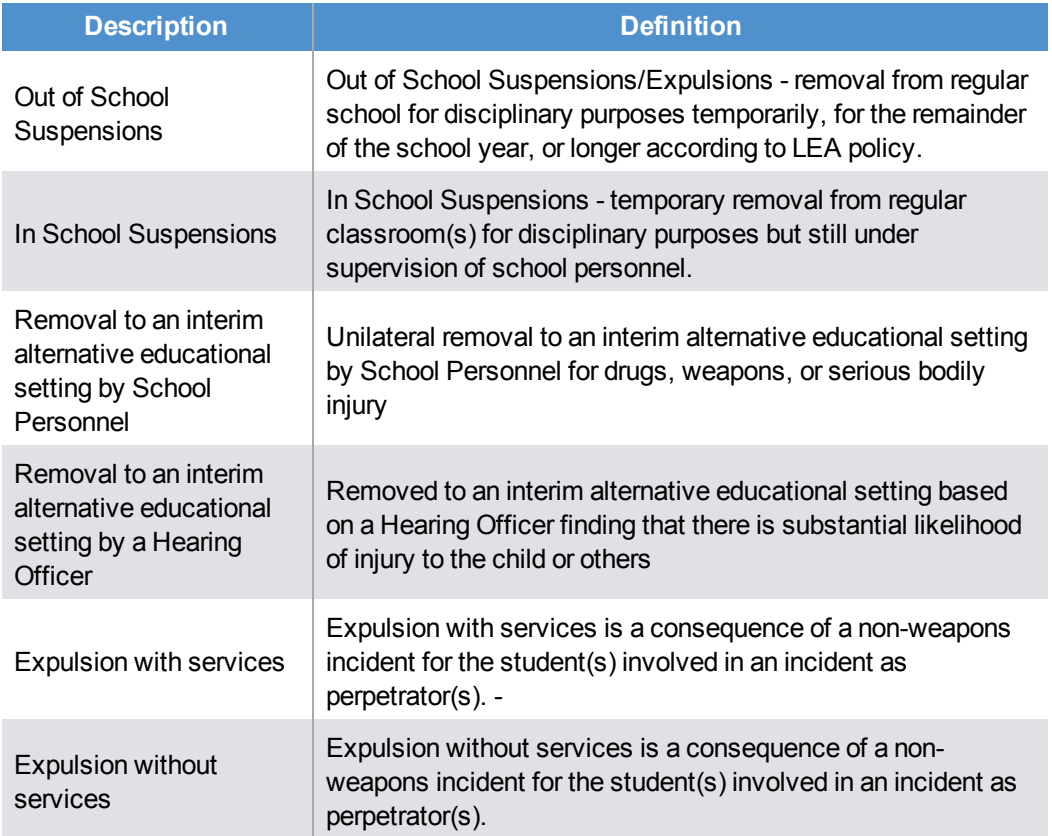

The following resolution types are for Weapons Possession incidents only.

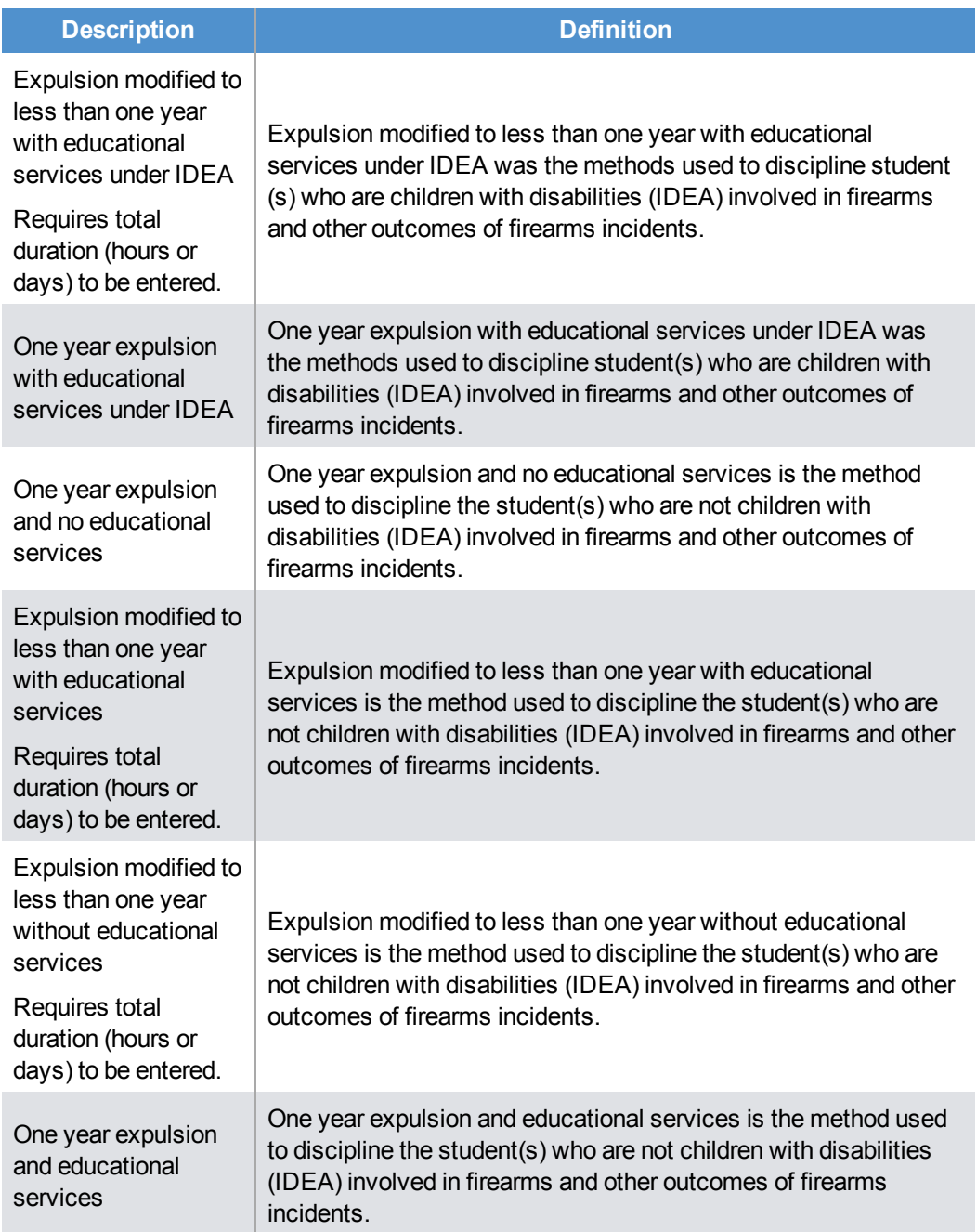

The following resolution types are optional. You can only use them in conjunction with another disposition.

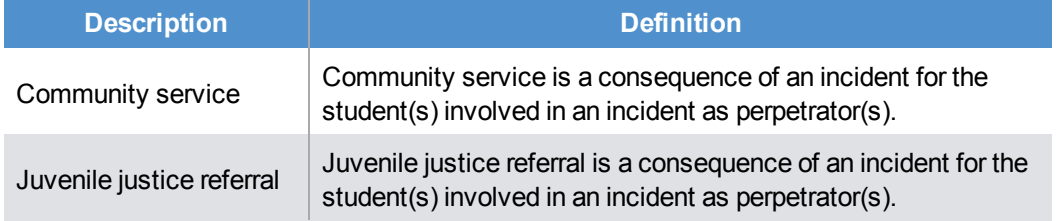

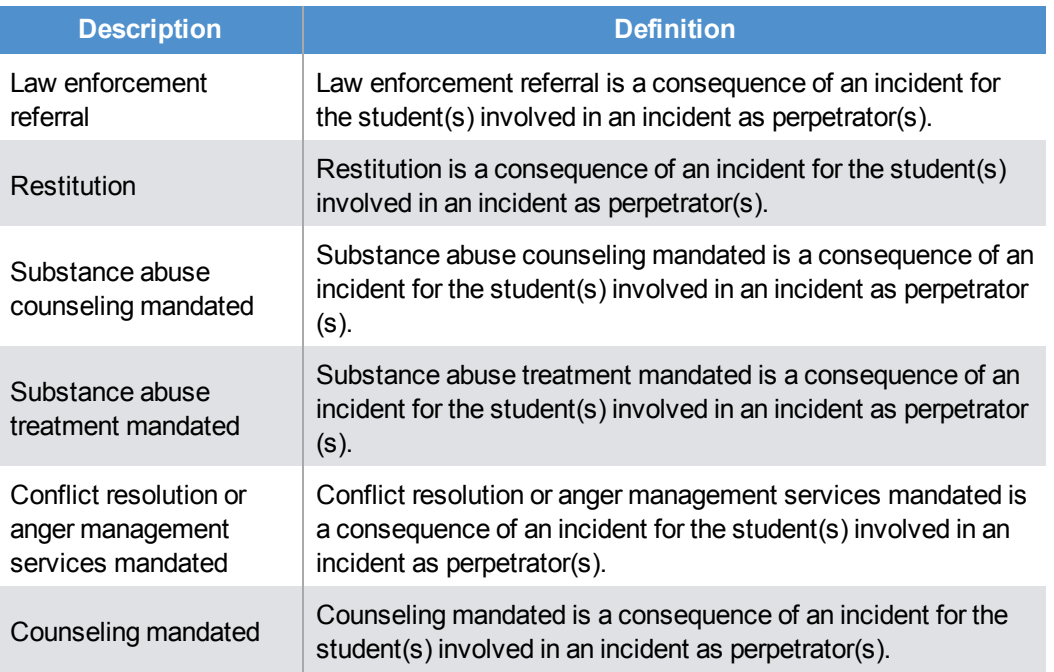

## **Adding Disposition Records to Discipline Incidents**

1. Select a Discipline Incident and click **Show Detail**.

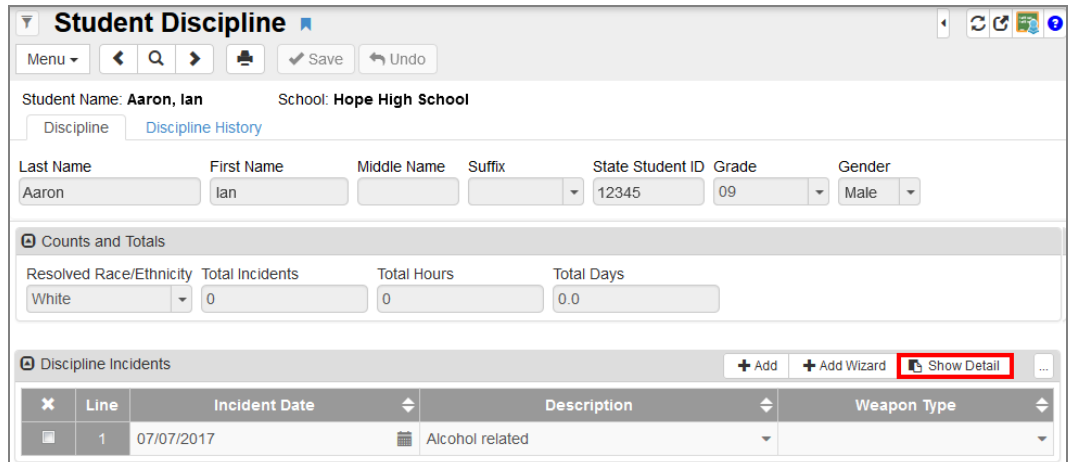

*Student Discipline Screen*

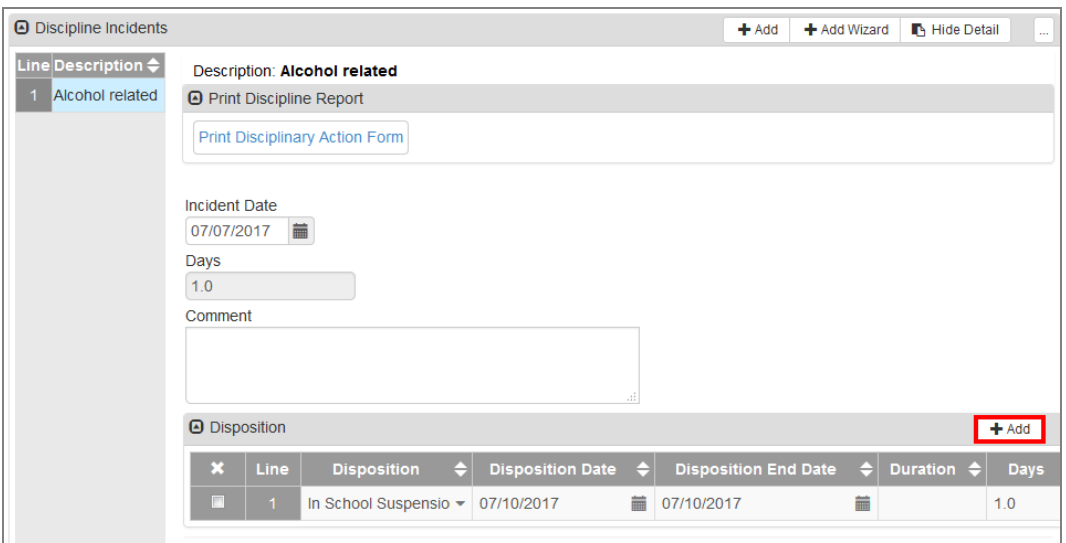

2. Click **Add** on the Disposition grid. A new row appears.

*Student Discipline Screen, Discipline Incident Detail*

3. Select the **Disposition** from the menu.

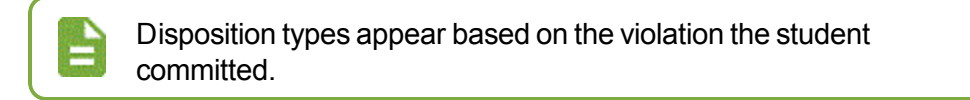

- 4. Enter the start and end of the action in the **Disposition Date** and **Disposition End Date** fields.
- 5. Enter the **Duration** of the action in hours. If the action took place over a day or more, add the number of **Days** also.
- 6. Click **Save**.

# **Chapter 6: Parent**

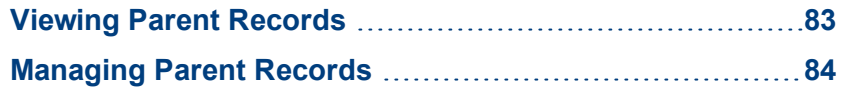

## <span id="page-82-0"></span>**Viewing Parent Records**

The Parent screen provides the ability to view and enter details for parents and guardians. These include the parent's home, mail and email addresses, phone numbers, and information on related children.

The main **Demographics** tab contains detailed demographic information such as race, home address, and phone numbers.

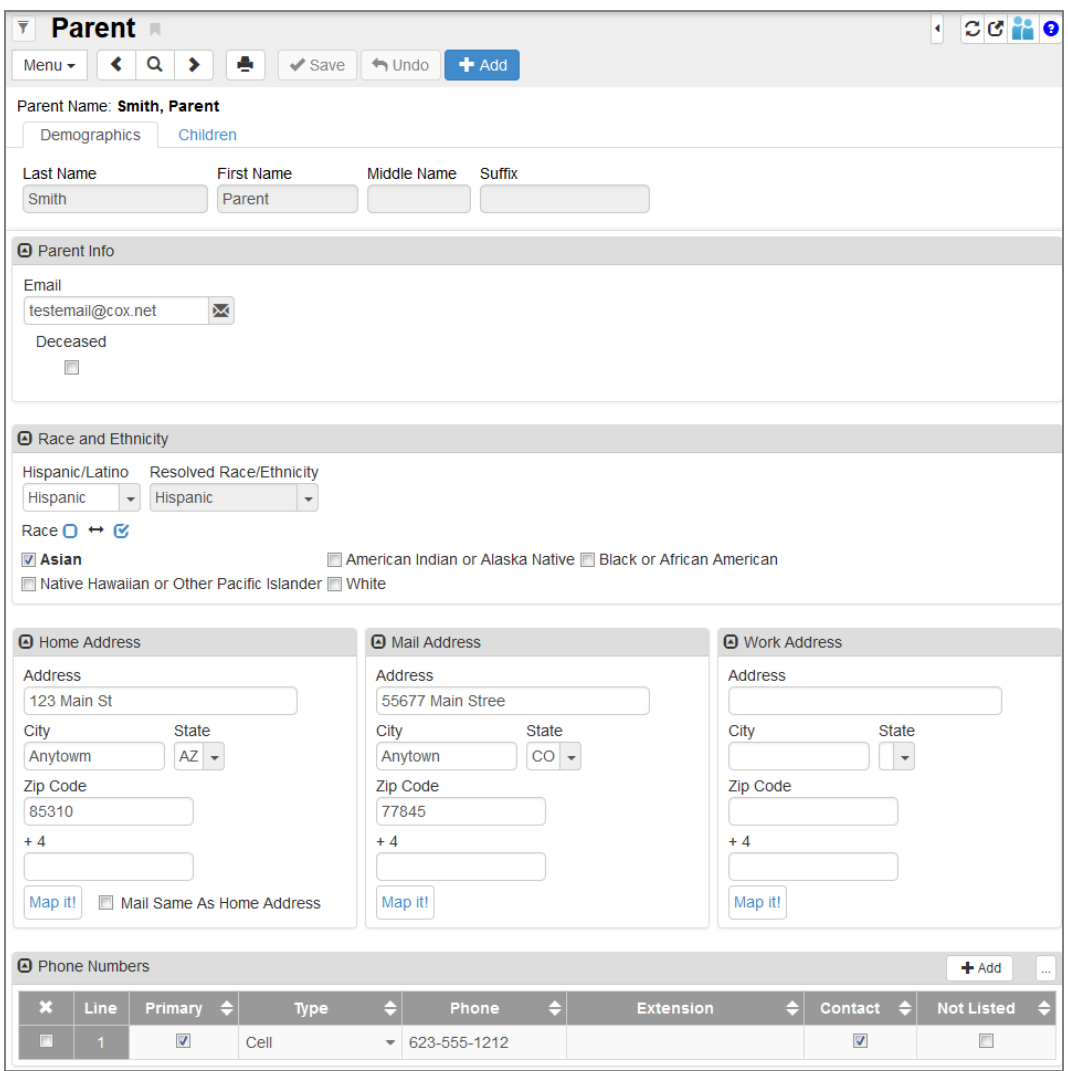

*Parent Screen*

- To send an email message to the parent using the email program on the computer, click the Email icon.
- You can record separate Home, Mail, and Work addresses. To see the address displayed on a Google map, click **Map It!**.

### **Children**

The **Children** tab contains information about the siblings enrolled at that school and in the district. Click the **Student Name** to open the Student screen for that student, if enrolled in the school in focus.

| $\overline{\mathbf{y}}$<br>Menu $\star$<br>⋖                                             | $C C$ <sup>2</sup> $\Theta$<br><b>Parent</b><br>к<br>Q<br>٠<br>$+$ Add<br>×.<br>$\checkmark$ Save<br>$\leftrightarrow$ Undo |                                   |                    |                               |  |  |  |  |  |  |  |  |
|------------------------------------------------------------------------------------------|----------------------------------------------------------------------------------------------------|-----------------------------------|--------------------|-------------------------------|--|--|--|--|--|--|--|--|
|                                                                                          | Parent Name: Smith, Parent<br>Demographics<br>Children                                                                      |                                   |                    |                               |  |  |  |  |  |  |  |  |
| <b>Last Name</b><br><b>First Name</b><br>Middle Name<br>Suffix<br><b>Smith</b><br>Parent |                                                                                                    |                                   |                    |                               |  |  |  |  |  |  |  |  |
| <b>A</b> Related Children                                                                |                                                                                                    |                                   |                    | Show Detail<br>Chooser<br>in. |  |  |  |  |  |  |  |  |
| $\mathbf x$<br>Line                                                                      | <b>Relation Type</b>                                                                                                    | <b>Student Name</b><br>e          | <b>School Name</b> | <b>Lives With</b><br>е        |  |  |  |  |  |  |  |  |
| o                                                                                        | Father                                                                                                    | $\blacktriangleright$ Aaron, lan  | Hope High School   | $\blacktriangledown$          |  |  |  |  |  |  |  |  |
| m<br>$\overline{2}$                                                                      | Father                                                                                                    | $\blacktriangleright$ Aaron, Jane | Hope High School   | $\blacktriangledown$          |  |  |  |  |  |  |  |  |

*Parent Screen, Children Tab*

## <span id="page-83-0"></span>**Managing Parent Records**

### **Adding Parent Records**

Before adding records, you must verify that the Parent does not already exist in the system. This prevents duplicate records from being created.

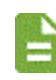

You can also add Parent records on the **Parent/Guardian** tab of Student screen.

- 1. Navigate to **Synergy SIS > Parent > Parent**.
- 2. Click **Add**. The Parent Find screen opens.
- 3. Enter all or part of any information in any of the Search Criteria.
- 4. Click **Find**. Search Results displays a list of matching criteria.
- 5. Click **Add New** if the parent does not exist in the system. The Parent (Add) screen opens.

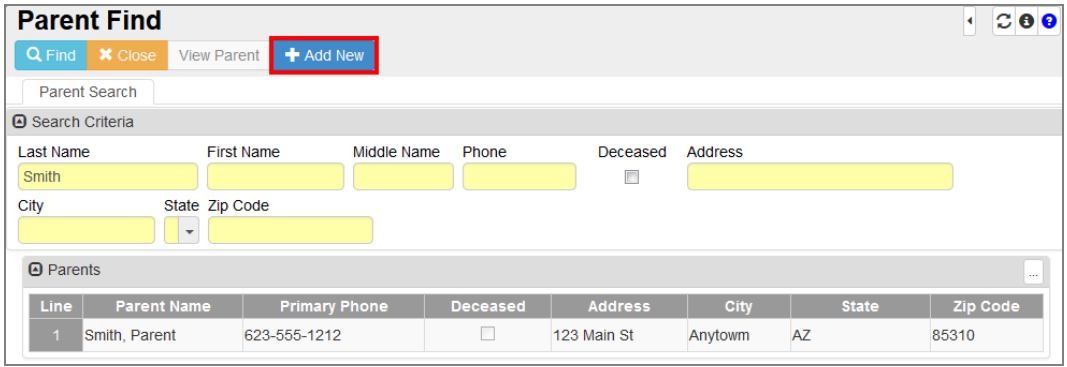

*Parent (Add) Screen*

- 6. Enter the parent's **Last Name** and **First Name**.
- 7. Enter the parent's Middle Name and Suffix, if necessary.
- 8. Enter the parent's **Email**.
- 9. Select **Deceased**, if necessary.
- 10. Select the parent's Race and Ethnicity information.

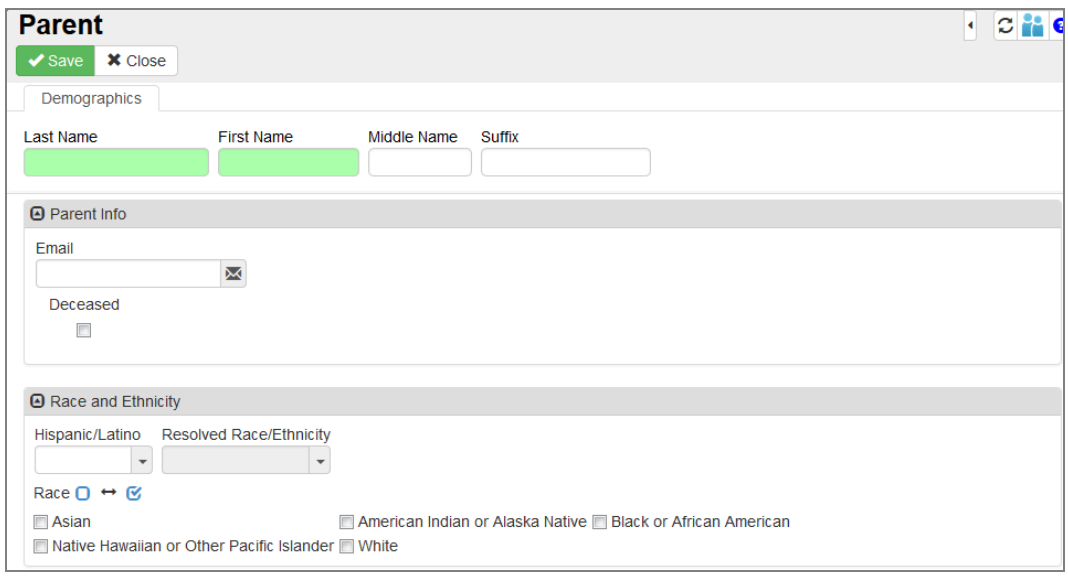

*Parent (Add) Screen*

- 11. Enter the parent's home, mailing, and work addresses. Use **Mail Same as Home Address** to copy the information.
- 12. Enter the parent's contact phone number.
	- a. Click **Add** in the Phone Numbers grid. A new row appears.
	- b. Select **Primary** to indicate which number is primary if entering more than one number.
	- c. Select the **Type**.
	- d. Enter the **Phone** number.
	- e. Select **Contact** if the number is a contact number for the parent.

f. Select **Not Listed** if the number should be secure.

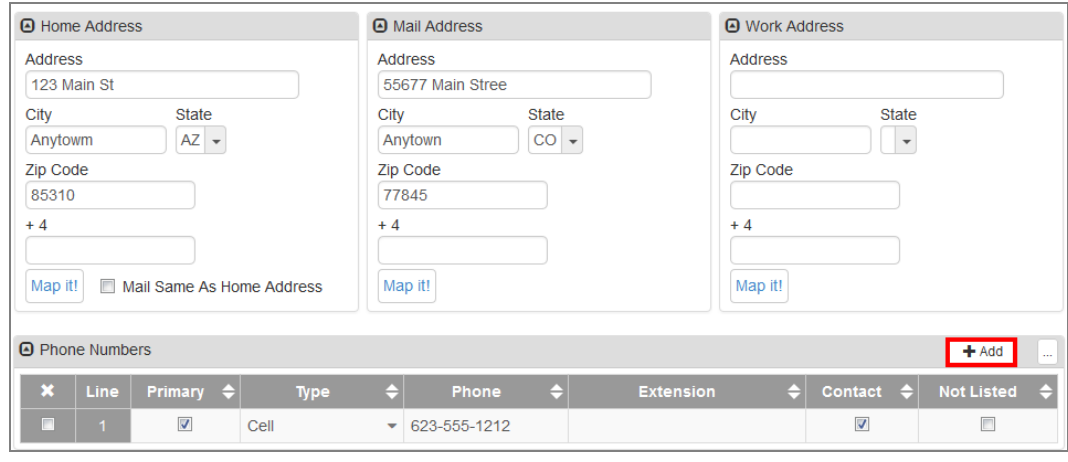

*Parent (Add) Screen*

13. Click **Save**.

## **Adding Related Children**

- 1. Select the **Children** tab.
- 2. Click **Chooser**. A new window appears.

| <b>Parent</b><br>$\overline{\mathbf{Y}}$<br>Q<br>$\left\langle \right\rangle$<br>Menu $\star$ | $\triangleright$ $\blacksquare$<br>$\blacktriangleright$ Save | <b>+</b> Add<br>$\leftrightarrow$ Undo |                    | $C C$ $\bullet$ 0                |  |  |  |  |  |  |
|-----------------------------------------------------------------------------------------------|---------------------------------------------------------------|----------------------------------------|--------------------|----------------------------------|--|--|--|--|--|--|
| Demographics                                                                                  | Parent Name: Smith, Parent<br>Children                        |                                        |                    |                                  |  |  |  |  |  |  |
| Last Name<br>Smith                                                                            | First Name<br>Middle Name<br>Suffix<br>Parent                 |                                        |                    |                                  |  |  |  |  |  |  |
| Related Children                                                                              |                                                               |                                        | Chooser            | <b>B</b> Show Detail<br>$\cdots$ |  |  |  |  |  |  |
| $\boldsymbol{\times}$<br>Line                                                                 | <b>Relation Type</b><br>F                                     | <b>Student Name</b>                    | <b>School Name</b> | <b>Lives With</b>                |  |  |  |  |  |  |
| П<br>Father                                                                                   |                                                               | $\blacktriangleright$ Aaron, Ian       | Hope High School   | $\overline{\mathsf{v}}$          |  |  |  |  |  |  |
| $\overline{2}$<br>Father                                                                      |                                                               | $\blacktriangleright$ Aaron, Jane      | Hope High School   | $\blacktriangledown$             |  |  |  |  |  |  |

*Parent Screen, Children Tab*

- 3. Find and select a student.
- 4. Click **Select**. The window closes and the **Student Name** and **School Name** automatically populate.

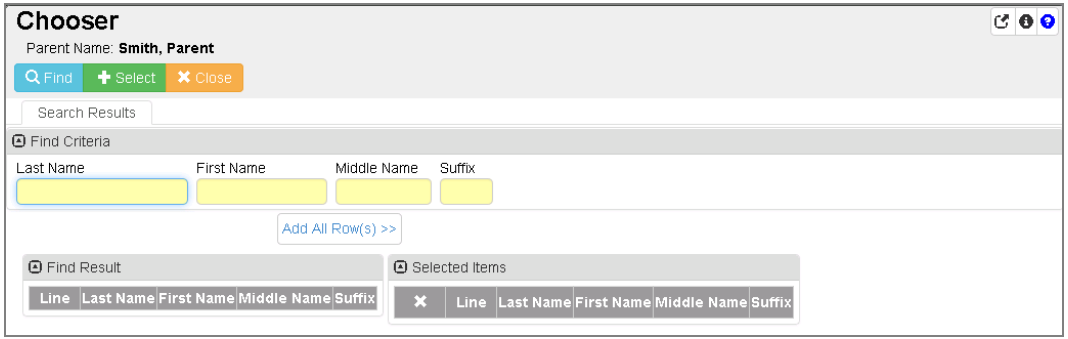

*Chooser Screen*

5. Select **Lives With** to indicate if the child lives with the parent.

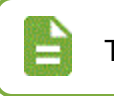

The **Show Detail** option is not active.

6. Click **Save**.

# **Chapter 7: Student Programs**

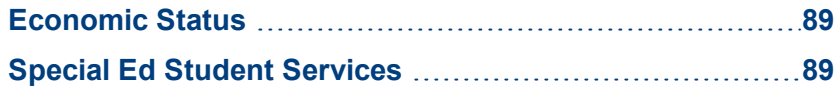

## <span id="page-88-0"></span>**Economic Status**

All students must have an economic status record for state reporting purposes.

- 1. Navigate to **Synergy SIS > Student Programs > Economic Status**.
- 2. Locate the student to modify.
- 3. Click **Add**. A new row appears.
- 4. Enter the **Enter Date**.
- 5. Select the **Code**: *F: Free*, *FP: FullPrice*, or *R: Reduced*.
- 6. Enter the **Exit Date**, if applicable.
- 7. Click **Save**.

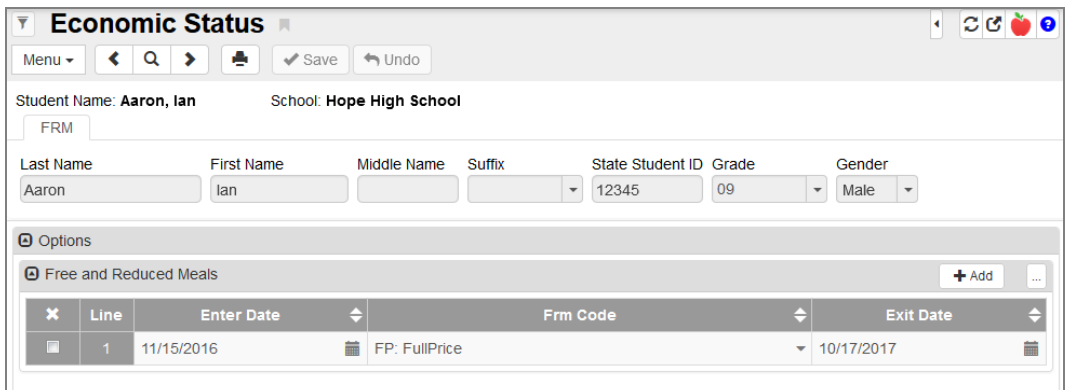

*EconomicStatusScreen*

## <span id="page-88-1"></span>**Special Ed Student Services**

The Special Ed Student Services screen documents any special education services in place for a student. You can select multiple services, if required.

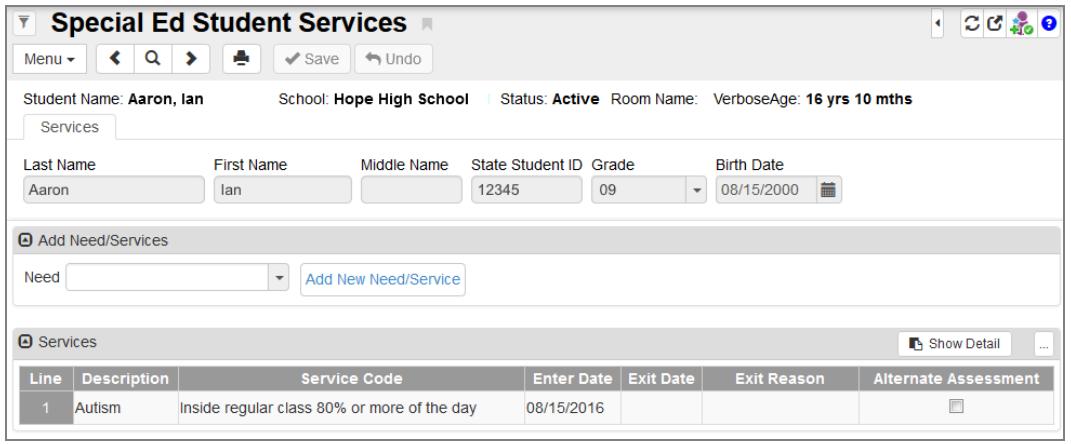

*SpecialEd Student ServicesScreen*

- 1. Navigate to **Synergy SIS > Student Programs > Special Ed Student Services**.
- 2. Locate the student to modify.
- 3. Select a **Need** to add.

4. Click **Add New Need/Service**. The Spec Ed Service Add window opens.

| <b>Special Ed Student Services A</b><br>$\overline{\mathbf{r}}$<br>Q<br>$\blacktriangleright$<br>∢<br>Menu $-$ | ٠<br>$\checkmark$ Save   | $\leftrightarrow$ Undo      |                        |                  |                                                      | $C$ $C$ $\frac{1}{40}$ $Q$<br>к |
|----------------------------------------------------------------------------------------------------|--------------------------|-----------------------------|------------------------|------------------|------------------------------------------------------|---------------------------------|
| Student Name: Aaron, Ian<br>Services                                                                           |                          | School: Hope High School    |                        |                  | Status: Active Room Name: VerboseAge: 16 yrs 10 mths |                                 |
| Last Name                                                                                                    | <b>First Name</b>        | Middle Name                 | State Student ID Grade |                  | <b>Birth Date</b>                                    |                                 |
| Aaron                                                                                                    | lan                      |                             | 12345                  | 09               | 篇<br>08/15/2000<br>$\overline{\phantom{a}}$          |                                 |
| Add Need/Services<br>Need                                                                                      | $\overline{\phantom{a}}$ | <b>Add New Need/Service</b> |                        |                  |                                                      |                                 |
| A Services                                                                                                    |                          |                             |                        |                  |                                                      | <b>N</b> Show Detail<br>ш.      |
| Line<br><b>Description</b>                                                                                     | <b>Service Code</b>      |                             | <b>Enter Date</b>      | <b>Exit Date</b> | <b>Exit Reason</b>                                   | <b>Alternate Assessment</b>     |

*SpecialEd Student ServicesScreen*

- 5. Select the **Service Code**.
- 6. Enter the **Enter Date**, if different from the current date.
- 7. Click **Save Service**. The window closes.

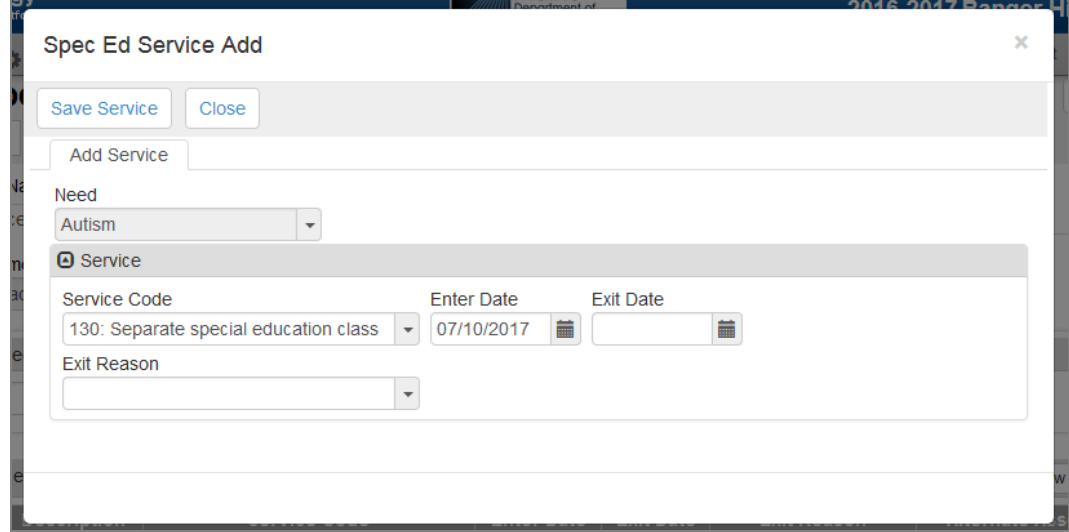

*SpecEd Service Add Screen*

- 8. Select **Alternate Assessment**, if necessary.
- 9. Click **Save**.

### **Exiting Students**

You can click **Show Detail** to edit the record to add an **Exit Date** and **Exit Reason** when appropriate.

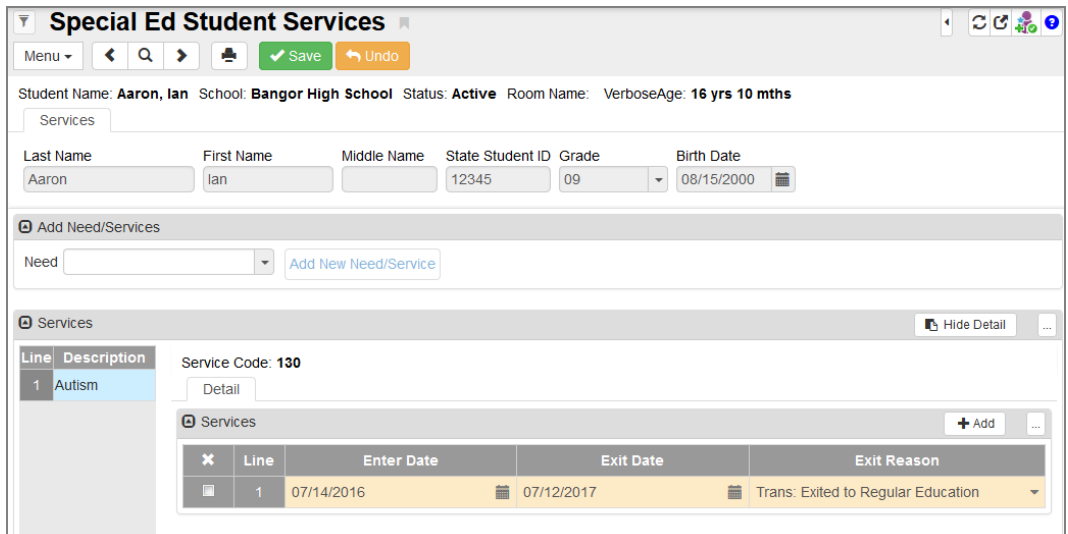

*SpecialEd Student ServicesScreen, Services Detail*

For Special Education questions, contact Shawn Collier – 207-624-6615, [shawn.collier@maine.gov](mailto:shawn.collier@maine.gov)

# **Chapter 8: User Preferences**

**[Customizing](#page-92-0) User Preferences [93](#page-92-0)**

## <span id="page-92-0"></span>**Customizing User Preferences**

The User Preferences module contains links to the Synergy DOE Home Screen and the User Password and Preferences screen.

### **Changing the Synergy DOE Password**

- 1. Navigate to **Synergy SIS > User Preferences > User Password and Preferences**.
- 2. Enter your current password.
- 3. Enter a new password.
- 4. Confirm the password by entering it again.

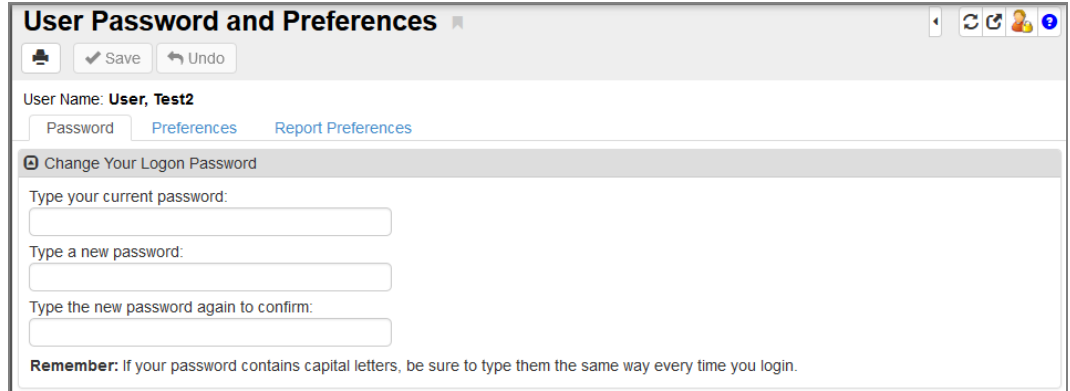

*User Password And Preferences Screen* 

5. Click **Save**.

### **Changing User Preferences**

The **Preferences** tab allows you to change the paging settings so that advancing through records takes less time to load You can also change the home page that displays on login to Synergy.

- 1. Select the **Preferences** tab.
- 2. Enter a **Paging Size** number to change the number of pages displayed at the bottom of a search. The default is 15.
- 3. Enter a **Paging Row Size** number to change the number of rows displayed on one page. The default is 20.

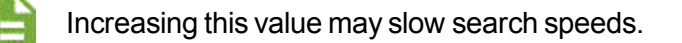

4. Click **Change POV Home Page**. The UserPADTreeFind screen opens.

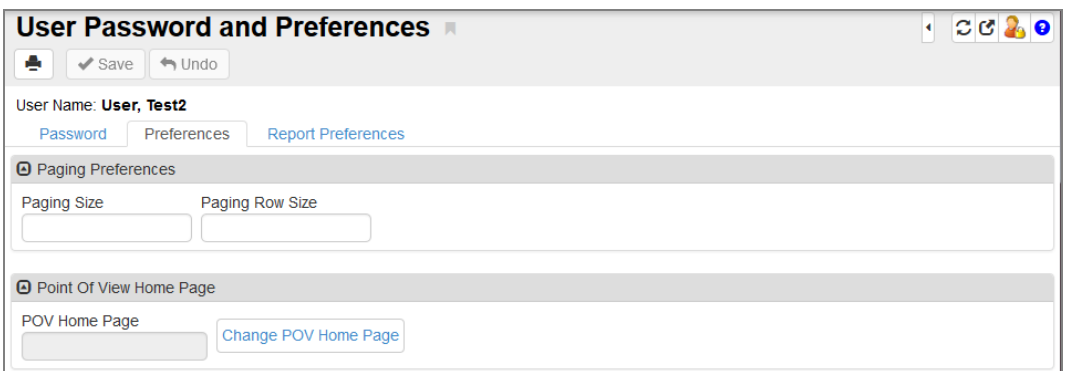

*User Password And PreferencesScreen, Preferences Tab*

5. Navigate to the desired screen to display on login to Synergy DOE. The following example uses the Student screen.

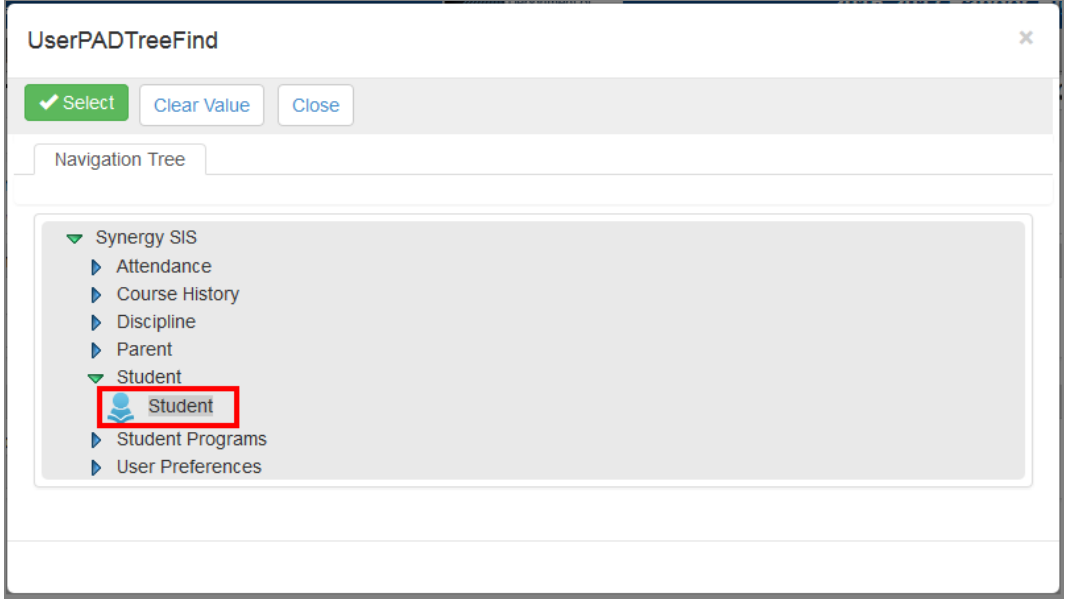

*UserPadTreeFind Screen*

- 6. Click **Select**. The window closes.
- 7. Click **Save**.

# **Chapter 9: Uploading Records**

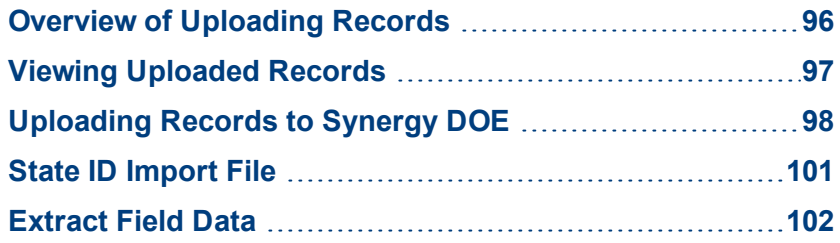

## <span id="page-95-0"></span>**Overview of Uploading Records**

Districts can upload records to Synergy DOE directly instead of manually entering them. This process imports the provided records into the screens within Synergy DOE as well as providing the records for state reporting.

#### **Uploading Considerations**

#### **What format do files need to be in for upload?**

Files can have any name, but must use .TXT or comma-delimited .CSV format.

#### **Can a student have more than one record in an upload file?**

Yes. If duplicate records exist, no data in Synergy DOE is modified. Other records update with any new information.

#### **If there is more than one CTE/Truancy reporting submission period, can we resubmit records?**

Yes. Records depend on the Start Date and CTE Code/Truancy Type Code. Existing records can have associated data updated.

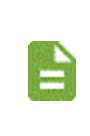

If a district no longer owns the student in question, CTE records cannot be updated when resubmitted. Student ownership is not necessary for Truancy records, so historical truancy records can update even if the student is no longer attending within the district.

## <span id="page-96-0"></span>**Viewing Uploaded Records**

The State Reporting Status screen displays the latest record uploaded of each file type. It provides the date and time of the last upload, the **Last Updated** time, the total **Row Count**, the **Success Count** and **Errors** for each file, the **Status** of the file, and the validation **Results**.

> When focused to a school in the district, all district files display. When focused to the State, all files for all districts display.

| <b>State Reporting Status AN</b> |                       |                              |                     |                  |                      |                | i & 最 2C A o  |                   |  |  |  |
|----------------------------------|-----------------------|------------------------------|---------------------|------------------|----------------------|----------------|---------------|-------------------|--|--|--|
| е<br>Menu $\sim$                 | $\checkmark$ Save     | $\Leftrightarrow$ Undo       |                     |                  |                      |                |               |                   |  |  |  |
| Summary                          | <b>Upload History</b> |                              |                     |                  |                      |                |               |                   |  |  |  |
| <b>A</b> Uploads                 |                       |                              |                     |                  |                      |                |               |                   |  |  |  |
| <b>Summary</b>                   |                       |                              |                     |                  |                      |                |               |                   |  |  |  |
| <b>File</b>                      |                       | <b>Last Upload Date Time</b> | <b>Last Updated</b> | <b>Row Count</b> | <b>Success Count</b> | <b>Errors</b>  | <b>Status</b> | <b>Result Log</b> |  |  |  |
| State ID Import                  | E                     | 09/14/2017 14:49:00          | 09/14/2017 14:49:00 | 3                | 3                    | $\overline{0}$ | Complete      | 圉                 |  |  |  |
| <b>Student Enrollment</b>        | E                     | 09/14/2017 14:50:00          | 09/14/2017 14:50:00 | 3                | 3                    | O              | Complete      | 圉                 |  |  |  |
| <b>Student Personal</b>          | E                     | 09/14/2017 14:50:00          | 09/14/2017 14:50:00 | 1                | $\mathbf{0}$         |                | Complete      | E                 |  |  |  |
| Attendance                       | 圉                     | 09/12/2017 12:05:00          | 09/12/2017 12:05:00 | 1                | $\Omega$             | 1              | Complete      | E                 |  |  |  |
| <b>Truancy</b>                   | E                     |                              |                     |                  |                      |                |               | E                 |  |  |  |
| <b>Economic Status</b>           | E                     | 09/13/2017 07:52:00          | 09/13/2017 07:52:00 | $\overline{2}$   | 1                    | 1              | Complete      | E                 |  |  |  |
| EL.                              | E                     | 09/12/2017 11:59:00          | 09/12/2017 11:59:00 | 4                | $\Omega$             | 4              | Complete      | E                 |  |  |  |
| CTE                              | 圉                     | 09/12/2017 12:05:00          | 09/12/2017 12:06:00 | 1                | $\mathbf{0}$         |                | Complete      | 圉                 |  |  |  |
| <b>Special Education</b>         | E                     | 09/12/2017 20:05:00          | 09/12/2017 20:05:00 | 4                | 3                    |                | Complete      | E                 |  |  |  |
| Proficiency                      | E                     | 09/12/2017 12:07:00          | 09/12/2017 12:07:00 | 4                | $\overline{0}$       | $\overline{4}$ | Complete      | E                 |  |  |  |
| <b>Behavior</b>                  | E                     |                              |                     |                  |                      |                |               | E                 |  |  |  |

*State Reporting StatusScreen*

- **.** Click the link to the File to view the latest version of the uploaded file.
- **.** Click the **Results** file to view the import log for that file type.

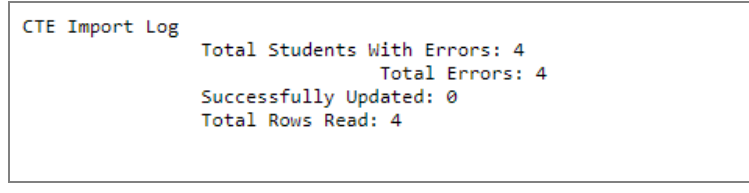

*CTE Import Log*

• If any errors occurred, you can view a separate error log for the validation process. The log displays the **Row Number**, **SAU ID**, **School ID**, **State Student Number**, and **Error** message.

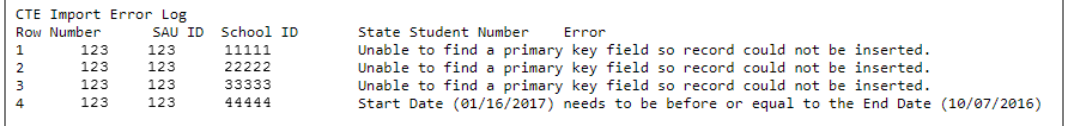

*CTE Import Error Log*

• Uploading a new version of an existing file replaces the data in the row.

- The following Status types display on the screen:
	- **Pending** The file is queued to process in the Job Queue.
	- **Being Processed** The Job Queue is running file.
	- **Complete** Job Queue processing is complete.

#### **Upload History**

The **Upload History** tab displays the historical files for each **File Type**. You can view the versions uploaded and the results for each version.

|                           | <b>State Reporting Status</b> ■ |                       |                        |                     |                                         |                                         |                     |                              | ii ↓ B <mark>+</mark> | C C C                |
|---------------------------|---------------------------------|-----------------------|------------------------|---------------------|-----------------------------------------|-----------------------------------------|---------------------|------------------------------|-----------------------|----------------------|
| Menu $\star$              | е                               | $\checkmark$ Save     | $\Leftrightarrow$ Undo |                     |                                         |                                         |                     |                              |                       |                      |
|                           | Summary                         | <b>Upload History</b> |                        |                     |                                         |                                         |                     |                              |                       |                      |
|                           |                                 |                       |                        |                     |                                         |                                         |                     |                              |                       |                      |
| File Type                 | State ID Import -               |                       |                        |                     |                                         |                                         |                     |                              |                       |                      |
| <b>A</b> File Status      |                                 |                       |                        |                     |                                         |                                         |                     |                              |                       |                      |
|                           |                                 |                       |                        |                     |                                         |                                         | <b>Summary</b>      |                              |                       |                      |
| $\boldsymbol{\mathsf{x}}$ | File                            |                       | Error<br>Count         | Status $\triangleq$ | <b>Upload Date</b><br><b>Time</b>       | <b>Last Process</b><br>è<br><b>Date</b> | <b>Row</b><br>Count | <b>Success</b><br>۵<br>Count | Error<br>Count        | <b>Result</b><br>Log |
| m                         | State ID<br>Import              | 團                     | $\overline{0}$         | Complete            | 08/18/2017 17:37:00 08/18/2017 17:37:00 |                                         | 5                   | 5                            | O                     | 圛                    |
| m                         | State ID<br>Import              | E                     | $\overline{0}$         | Complete            |                                         | 08/18/2017 17:34:00 08/18/2017 17:34:00 | $\overline{4}$      |                              | 0                     | E                    |
| ┍                         | State ID<br>Import              | 圉                     | $\overline{0}$         | Complete            | 08/18/2017 14:57:00 08/18/2017 14:57:00 |                                         | 7                   |                              | 0                     | 圉                    |
| m                         | State ID<br>Import              | E                     | 7                      | Complete            | 08/18/2017 14:47:00 08/18/2017 14:47:00 |                                         | $\overline{7}$      | $\Omega$                     |                       | 團                    |
| n                         | State ID<br>Import              | E                     |                        | Pending             | 08/18/2017 13:04:00                     |                                         |                     |                              |                       | 圛                    |
| п                         | State ID<br>Import              | E                     |                        | Pendina             | 08/18/2017 12:35:00                     |                                         |                     |                              |                       | 圉                    |

*State Reporting StatusScreen, Upload History Tab*

## <span id="page-97-0"></span>**Uploading Records to Synergy DOE**

You must upload files in the correct order to prevent reporting errors from occurring:

- 1. State ID Import
- 2. Student Enrollment/Personal
- 3. Any additional files

Files submitted without prior creation of students (either through manual entry or by uploading the Student Enrollment/Personal file) display an error immediately due to not following correct file import order. However, if the uploaded file contains students that already exist in Synergy DOE, those students complete and upload.

The state controls the list of available upload files. Files displayed may not be available on your State Reporting Status screen.

- 1. Navigate to **Synergy SIS > ME > State Reporting Status**.
- 2. Select *Upload File* under **Menu**. The Upload File window appears.

| i & 風 20 Fo<br><b>State Reporting Status</b><br>π<br>۵<br>$\checkmark$ Save<br>$\leftrightarrow$ Undo<br>Menu $\star$ |   |                              |                     |                  |                      |                |               |                   |  |  |  |
|----------------------------------------------------------------------------------------------------|---|------------------------------|---------------------|------------------|----------------------|----------------|---------------|-------------------|--|--|--|
| <b>Upload File</b>                                                                                                    |   |                              |                     |                  |                      |                |               |                   |  |  |  |
| <b>A</b> Uploads<br>$\cdots$                                                                                          |   |                              |                     |                  |                      |                |               |                   |  |  |  |
| <b>File</b>                                                                                                    |   | <b>Summary</b>               |                     |                  |                      |                |               |                   |  |  |  |
|                                                                                                    |   | <b>Last Upload Date Time</b> | <b>Last Updated</b> | <b>Row Count</b> | <b>Success Count</b> | <b>Errors</b>  | <b>Status</b> | <b>Result Log</b> |  |  |  |
| State ID Import                                                                                                    | E | 08/18/2017 17:37:00          | 08/18/2017 17:37:00 | 5                | 5                    | $\overline{0}$ | Complete      | E                 |  |  |  |
| <b>Student Enrollment</b>                                                                                             | E | 08/18/2017 15:08:00          | 08/18/2017 15:08:00 |                  |                      | $\overline{0}$ | Complete      | E                 |  |  |  |
| <b>Student Personal</b>                                                                                               | E |                              |                     |                  |                      |                |               | 圛                 |  |  |  |
| Attendance                                                                                                    | E |                              |                     |                  |                      |                |               | 量                 |  |  |  |
| <b>Truancy</b>                                                                                                    | E |                              |                     |                  |                      |                |               | 圛                 |  |  |  |

*State Reporting StatusScreen*

- 3. Select the **File Type**.
- 4. Click **Attach File**. The upload window appears.

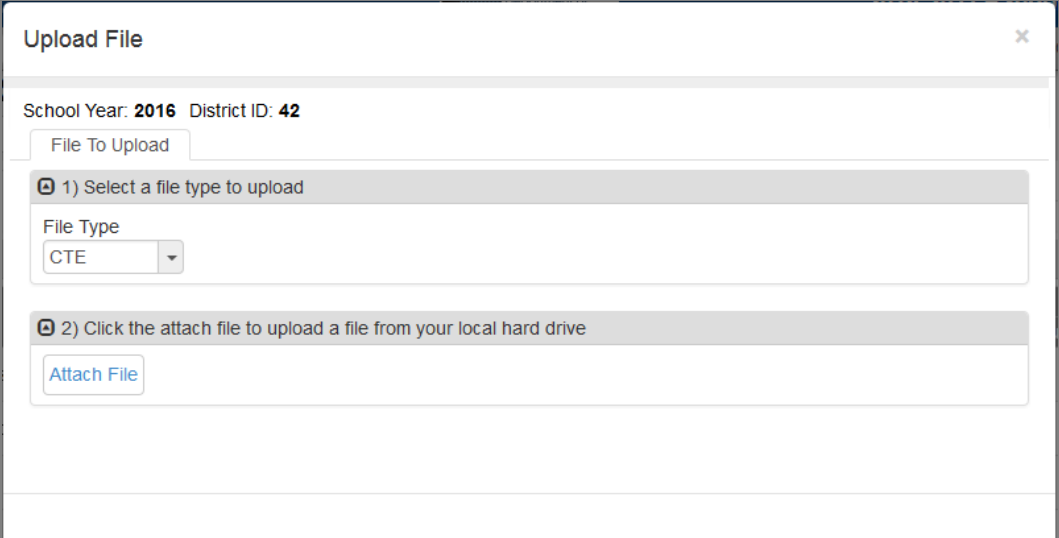

*Upload File Screen*

- 5. Select the file to attach from your computer.
- 6. Click **Upload**. The window closes.

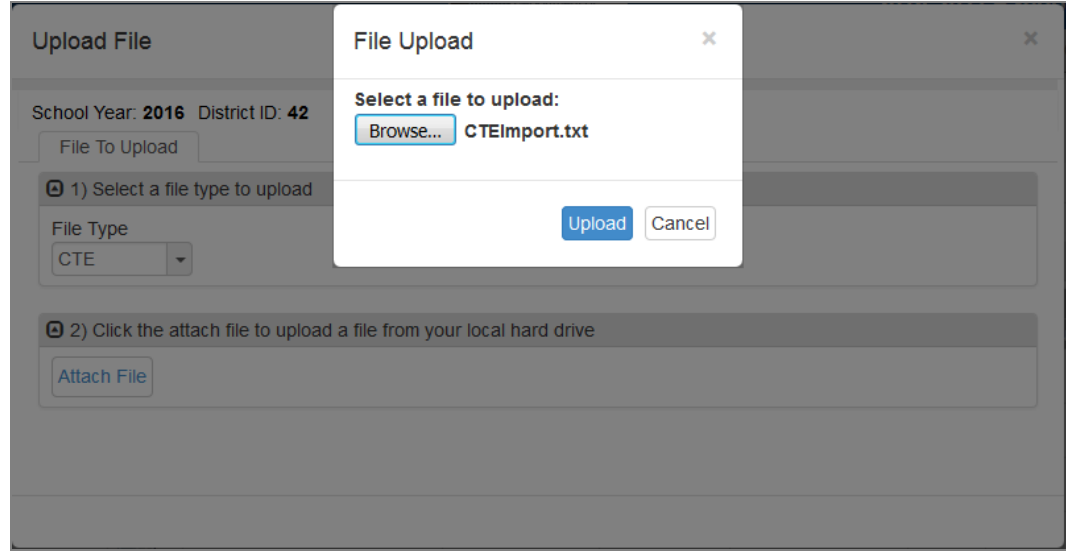

*File Upload Screen*

7. Upload additional files, if necessary. Close the Upload File window if finished.

The file appears in the Uploads grid with the **Pending** status.

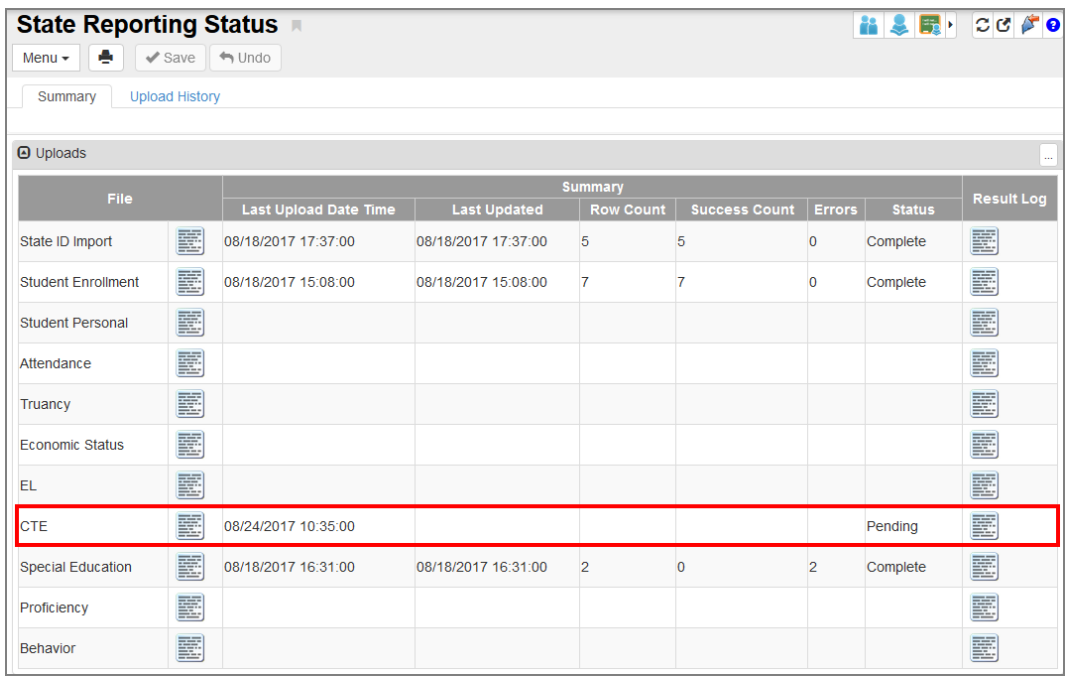

*State Reporting StatusScreen*

## <span id="page-100-0"></span>**State ID Import File**

The State Student ID (SSID) is a state required identification number used for all students. Synergy DOE offers the option to upload a bulk file to generate new SSIDs or locate SSIDs for existing students.

- 1. Navigate to **Synergy SIS > ME > State Reporting Status**.
- 2. Click *Upload File* in the **Menu**.
- 3. Select *State ID Import* as the **File Type**.
- 4. Click **Attach File**. The upload window appears.

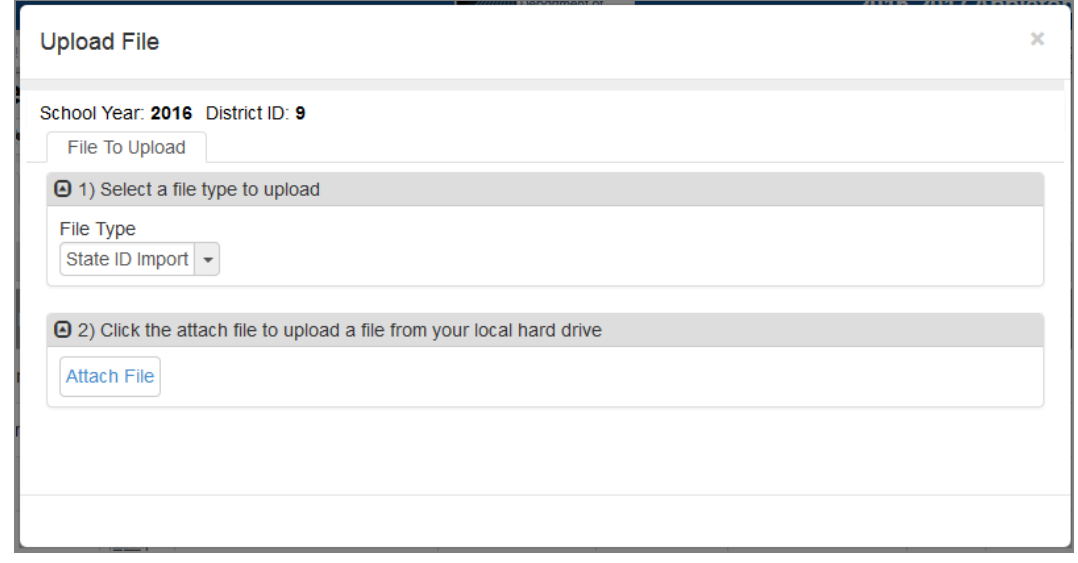

*Upload File Screen*

- 5. Select the file to attach from your computer.
- 6. Click **Upload**. The window closes.

The file appears in the Uploads grid with the **Pending** status if the Job Queue has multiple files queued for processing. After processing, select the **File** on the State Reporting Status screen to view returned SSIDs. Each row displays a Status and Message.

- Found Located an existing SSID for the student
- Add No existing SSID found, new SSID created for the student
- Multiple Multiple possible student SSIDs found, must be resolved manually
- *Error* Invalid data format in row

| Row           | <b>SAU</b> | School     | Last   | First | Middle        |        |                   |       | <b>State</b>      |                 |                                         |
|---------------|------------|------------|--------|-------|---------------|--------|-------------------|-------|-------------------|-----------------|-----------------------------------------|
| <b>Number</b> | ID         | Student ID | Name   | Name  | Name          | Gender | <b>Birth Date</b> | Grade | <b>Student ID</b> | <b>Status</b>   | <b>Message</b>                          |
|               | 123        | 111111111  | Aaron  | lan   |               | м      |                   | KG    |                   | <b>ERROR</b>    | Birth Date is in incorrect format       |
|               | 123        | 222222222  | Aaron  | Lilv  | <b>Ruth</b>   |        | $6/9/2003$ 8      |       |                   | <b>MULTIPLE</b> | Multiple possible student matches found |
|               | 123        | 333333333  | Martin | John  | <b>Travis</b> | м      | $2/14/2009$   2   |       | 49                | <b>FOUND</b>    | Found exact existing match              |
|               | 123        | 444444444  | Nathan | Anne  |               |        | 11/28/2009        |       | 123               | <b>ADD</b>      | New ID created                          |
|               | 123        | 5555555555 | Smith  | June  |               |        | $5/14/2006$ 6     |       | 50                | <b>FOUND</b>    | Found exact existing match              |
|               |            |            |        |       |               |        |                   |       |                   |                 |                                         |

*State Student ID File Output*

## <span id="page-101-0"></span>**Extract Field Data**

State reporting uses the following Synergy DOE screens and fields with the data upload process. These fields populate with the data uploaded when the process completes. If using manual entry, ensure that these fields contain data for accurate reporting.

#### **Attendance**

The Attendance File uses the following fields and screens for reporting.

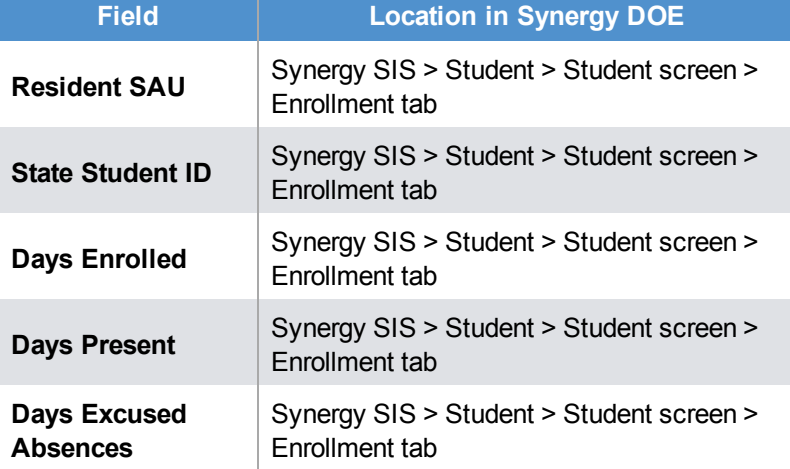

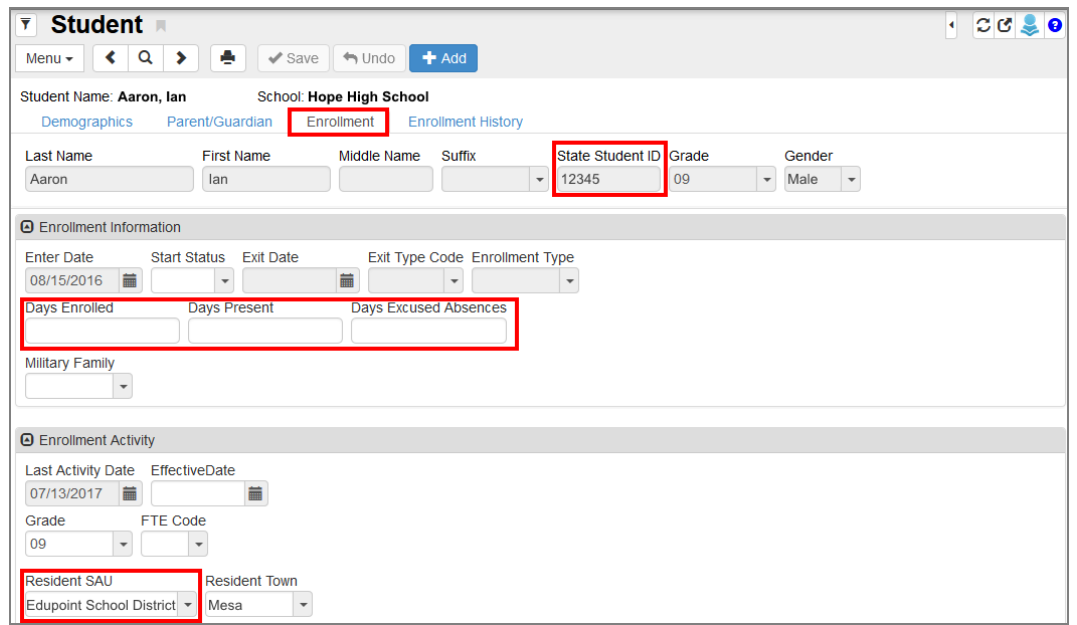

*Student Screen, Enrollment Tab*

### **Behavior**

The Behavior File uses the following fields and screens for reporting.

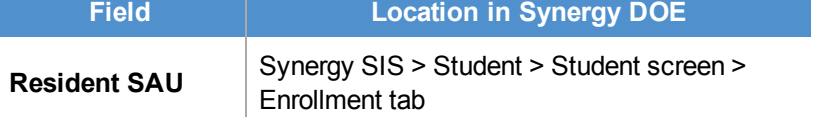

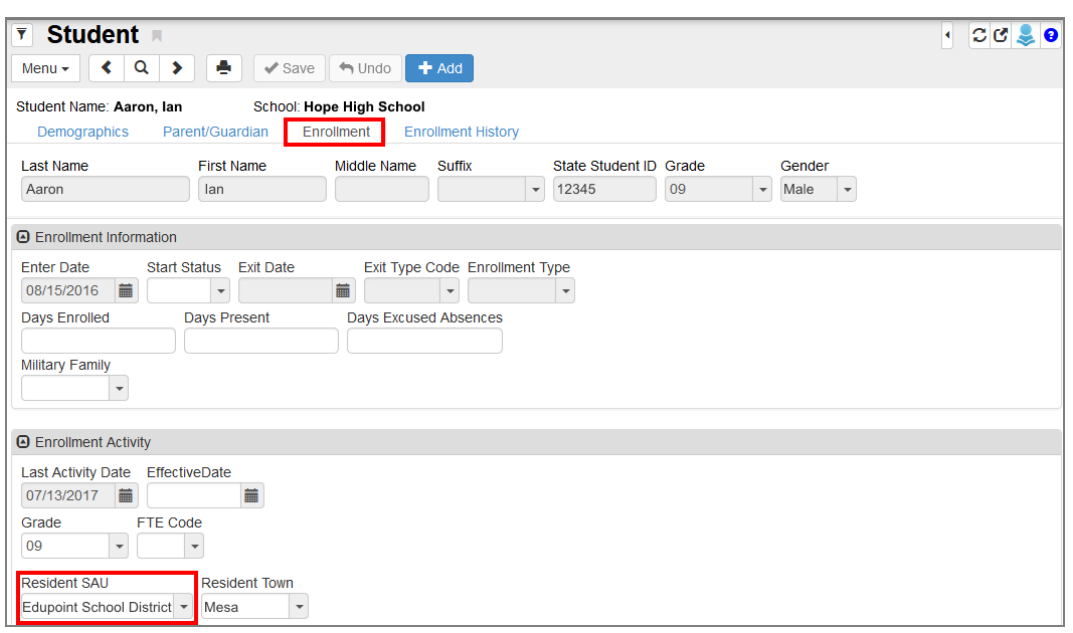

*Student Screen, Enrollment Tab*

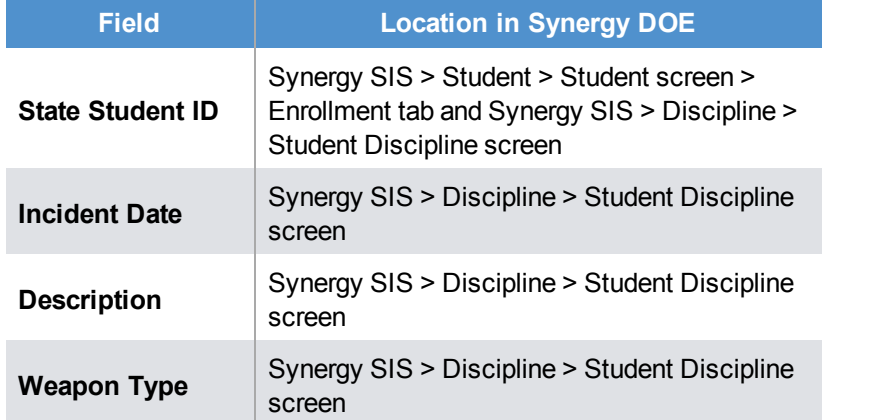

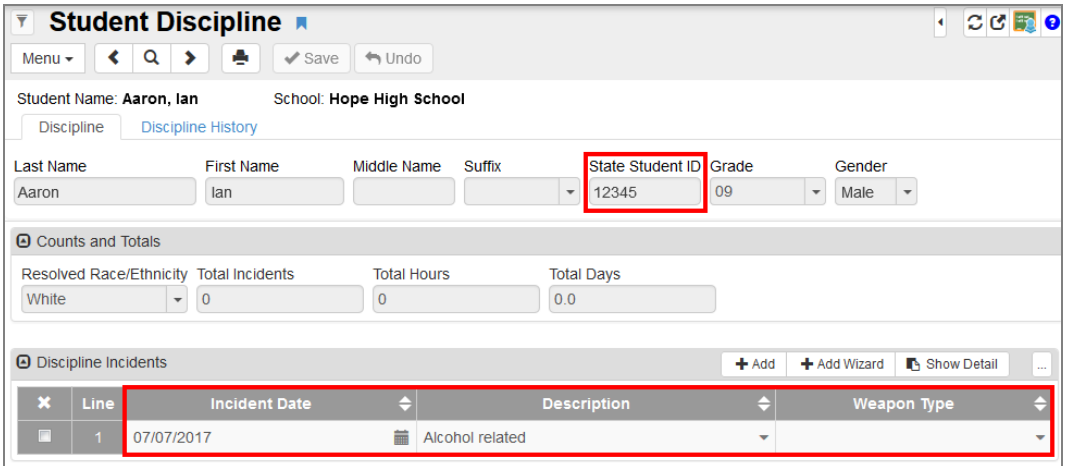

*Student Discipline Screen*

## Synergy DOE Guide **Chapter 9: Uploading Records** <sup>105</sup>

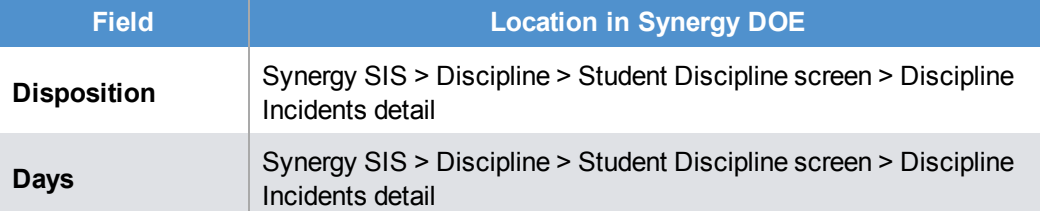

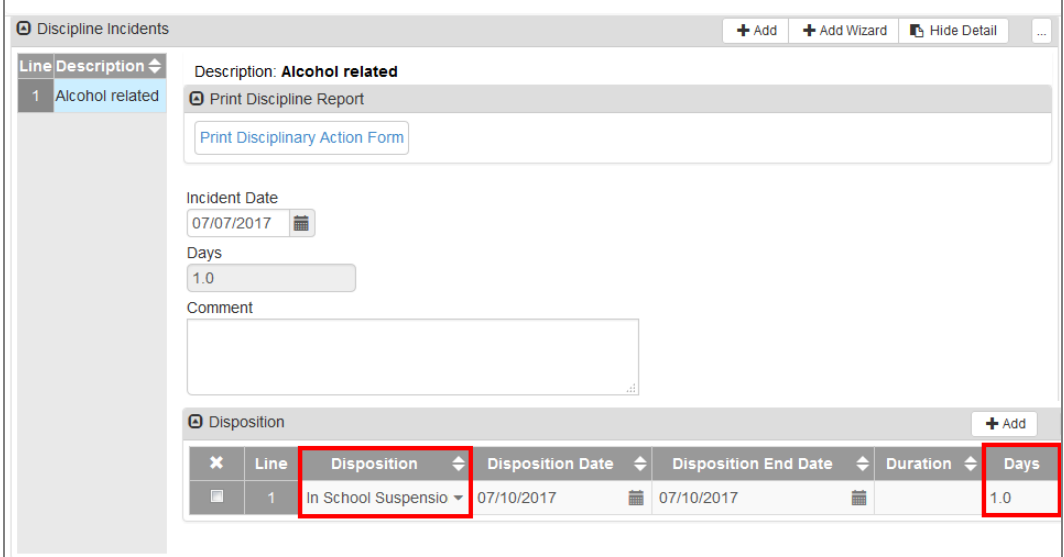

*Student Discipline Screen, Discipline Incidents Detail*

## **CTE**

The CTE File uses the following fields and screens for reporting. Fields with an asterisk (**\***) indicate that the field is not required.

| <b>Field</b>                                                                                                    |                                             | <b>Location in Synergy DOE</b>                    |                                                                                            |                              |  |  |  |  |  |  |  |  |
|----------------------------------------------------------------------------------------------------|---------------------------------------------|---------------------------------------------------|--------------------------------------------------------------------------------------------|------------------------------|--|--|--|--|--|--|--|--|
| <b>State Student ID</b>                                                                                                    |                                             | Synergy SIS > Course History > Student CTE Screen |                                                                                            |                              |  |  |  |  |  |  |  |  |
| <b>Student CTE</b><br>$\overline{\mathbf{Y}}$<br>е<br>Q<br>$\left\langle \right\rangle$<br>Menu $\star$                       | $\checkmark$ Save<br>$\leftrightarrow$ Undo |                                                   |                                                                                            | $C C$ $\frac{1}{2}$ $C$<br>۰ |  |  |  |  |  |  |  |  |
| Student Name: Aaron, Ian<br><b>Current CTE</b><br><b>CTE History</b><br><b>Last Name</b><br><b>First Name</b><br>Aaron<br>lan | School: Hope High School<br>Middle Name     | Suffix<br>12345<br>$\overline{\phantom{a}}$       | State Student ID Grade<br>Gender<br>09<br>Male<br>$\mathbf{v}$<br>$\overline{\phantom{a}}$ |                              |  |  |  |  |  |  |  |  |
| O CTE Programs                                                                                                    |                                             |                                                   |                                                                                            | $+$ Add<br>m.                |  |  |  |  |  |  |  |  |
| $\boldsymbol{\mathsf{x}}$<br>Line<br>ēΓ<br>Agriculture, General                                                               | <b>Title</b>                                | Code<br>01.0000                                   | <b>CTE Program Details</b><br><b>Open Details</b>                                          |                              |  |  |  |  |  |  |  |  |

*Student CTE Screen*

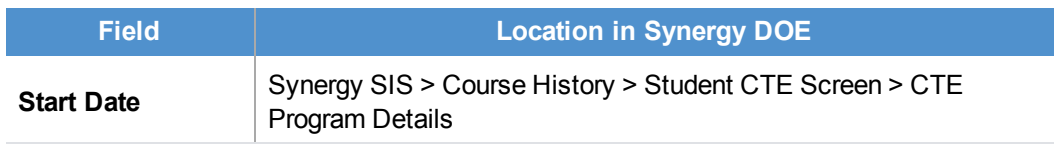

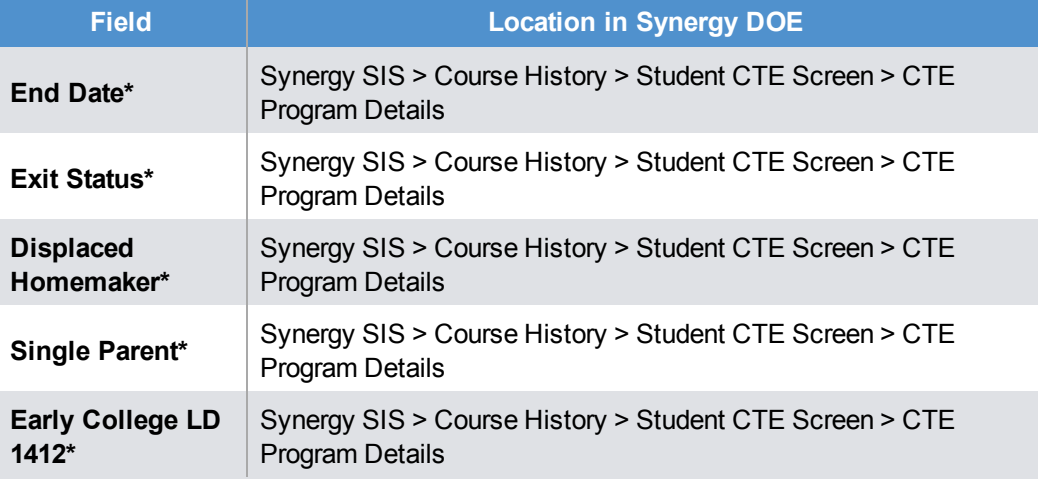

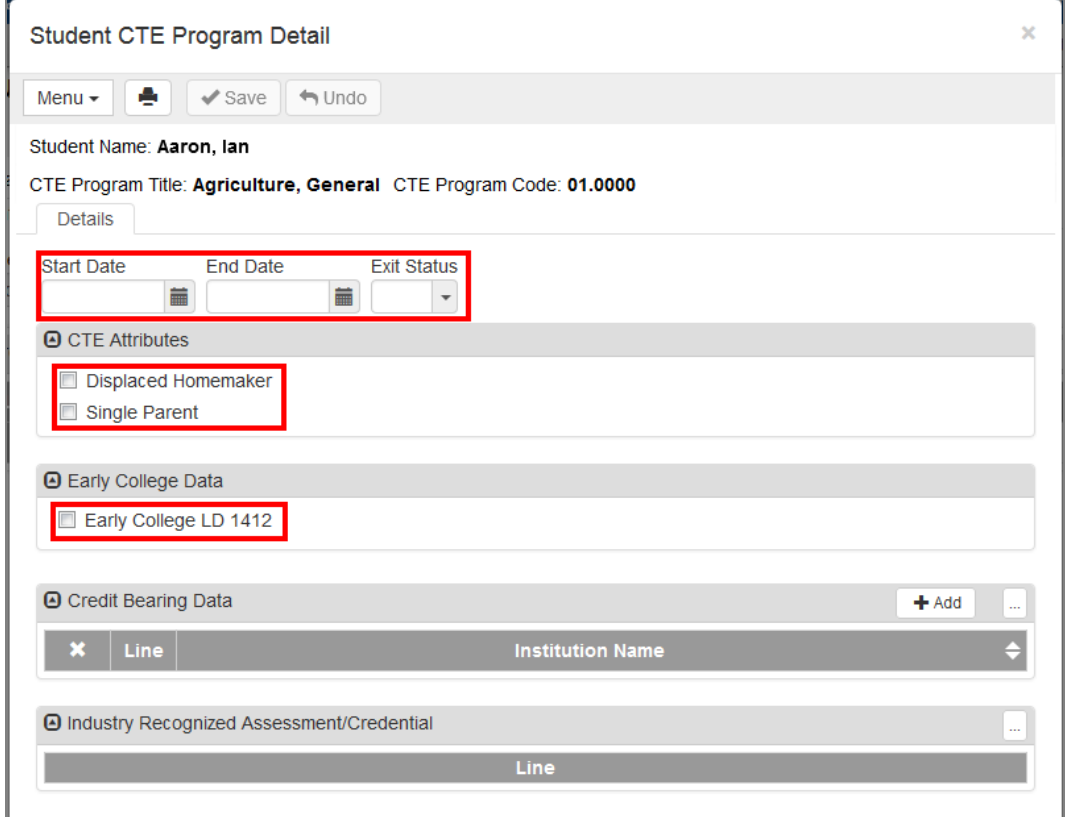

*Student CTE Program DetailScreen*

#### **Economic Status**

The Economic Status File uses the following fields and screens for reporting. Fields with an asterisk (**\***) indicate that the field is not required.

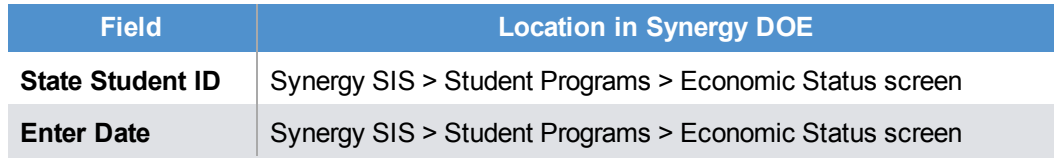

## Synergy DOE Guide **Chapter 9: Uploading Records** <sup>107</sup>

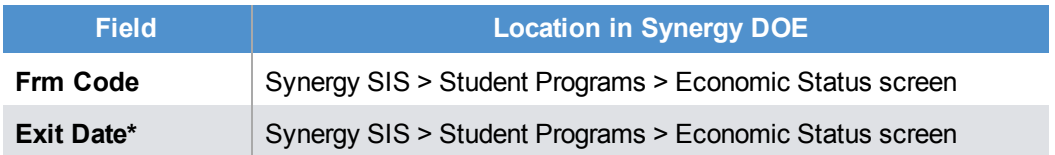

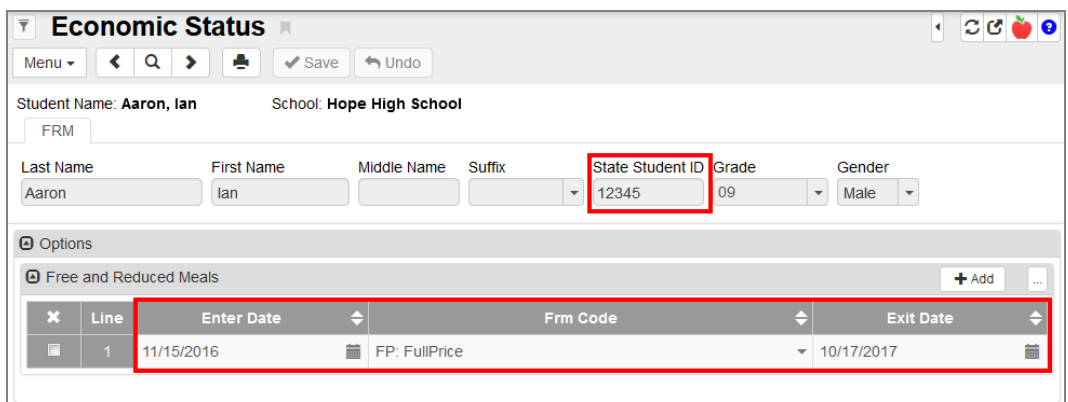

*EconomicStatusScreen*

#### **EL**

The EL File uses the following fields and screens for reporting.

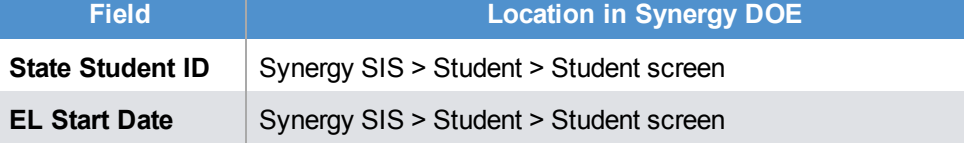

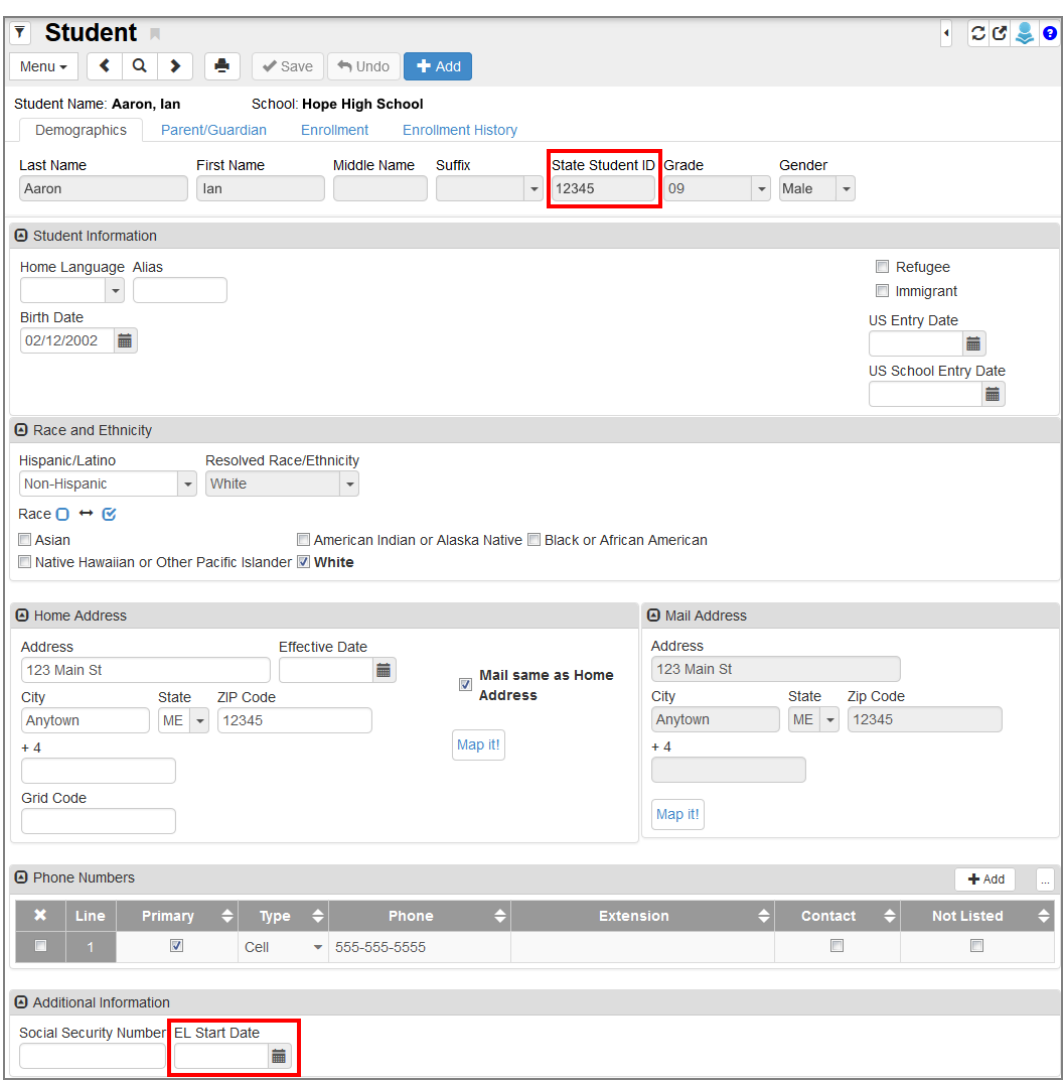

*Student Screen*
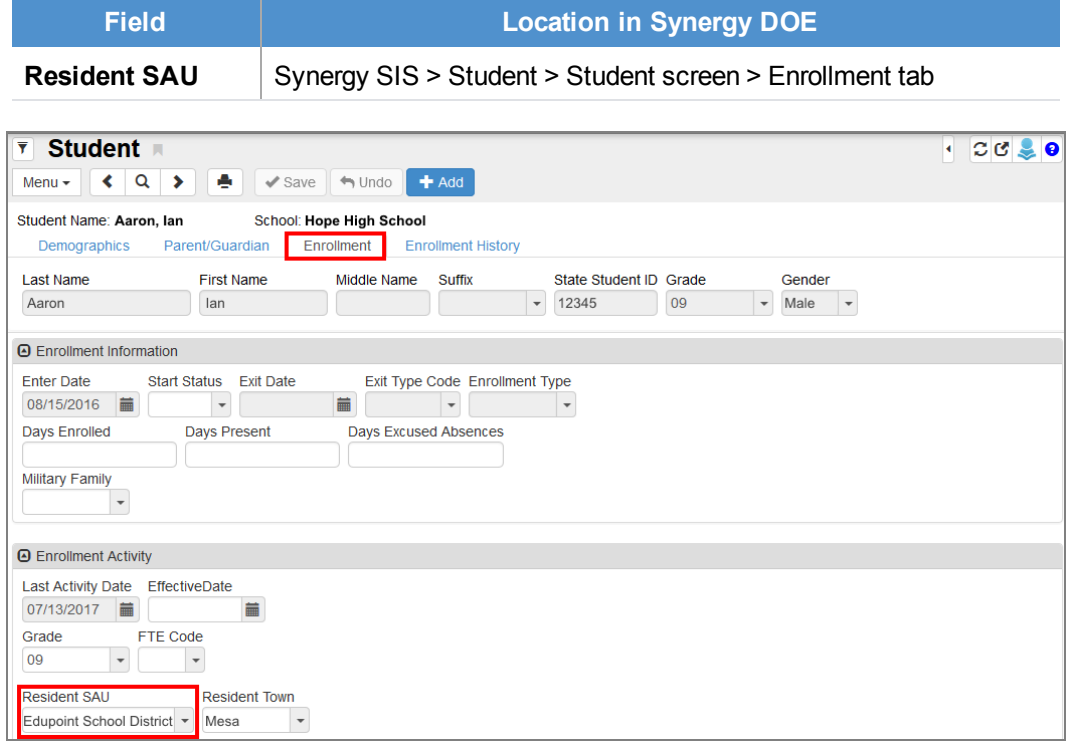

# **Proficiency**

The Proficiency File uses the following fields and screens for reporting.

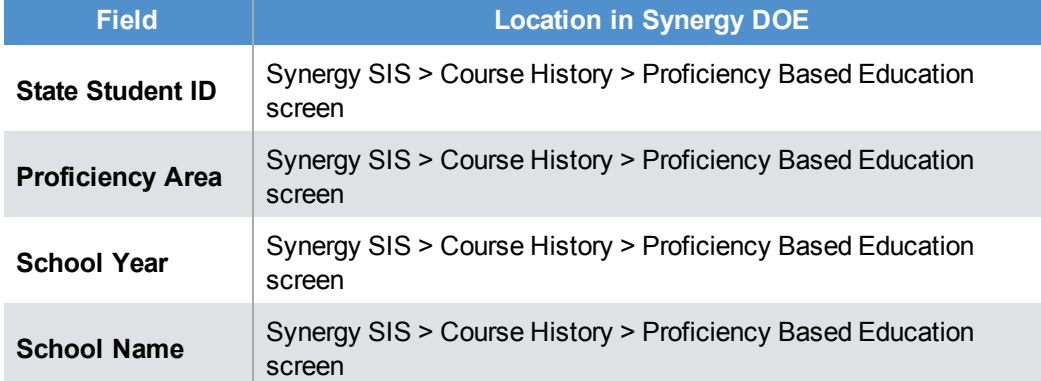

| $\overline{\mathbf{Y}}$ | <b>Proficiency Based Education</b><br>C C<br>K.<br>۵<br>Q<br>∢<br>$\blacktriangleright$ Save<br>$\Leftrightarrow$ Undo<br>⋟<br>Menu $\star$ |                                                      |               |                                   |                              |                                                                       |  |
|-------------------------|----------------------------------------------------------------------------------------------------|------------------------------------------------------|---------------|-----------------------------------|------------------------------|-----------------------------------------------------------------------|--|
|                         | <b>Proficiencies</b>                                                                                                    | Student Name: Aaron, Ian<br>School: Hope High School |               |                                   |                              |                                                                       |  |
| Last Name<br>Aaron      |                                                                                                    | <b>First Name</b><br>Middle Name<br>lan              | <b>Suffix</b> | 12345<br>$\overline{\phantom{a}}$ | State Student ID Grade<br>09 | Gender<br>Male<br>$\overline{\phantom{a}}$<br>$\overline{\mathbf{v}}$ |  |
| A Student Proficiencies |                                                                                                    |                                                      |               |                                   | $+$ Add<br>$\cdots$          |                                                                       |  |
| $\mathbf{x}$            | Line                                                                                                    | <b>Proficiency Area</b>                              |               | <b>School Year</b>                | <b>School Name</b>           |                                                                       |  |
| П                       |                                                                                                    | <b>English Language Arts</b>                         |               | $-2016 - 2017$                    | Hope High School             |                                                                       |  |
| $\Box$                  | $\overline{2}$                                                                                                    | Career and Education Development                     |               | $-2016 - 2017$                    | Hope High School             |                                                                       |  |
| п                       | 3                                                                                                    | Social Studies                                       |               | $-2016 - 2017$                    | Hope High School             |                                                                       |  |
| п                       | $\overline{4}$                                                                                                    | A Self-Directed and Lifelong Learner                 |               | $-2016 - 2017$                    | Hope High School             |                                                                       |  |

*ProficiencyBased Education Screen*

## **Special Education**

The Special Education File uses the following fields and screens for reporting. Fields with an asterisk (**\***) indicate that the field is not required.

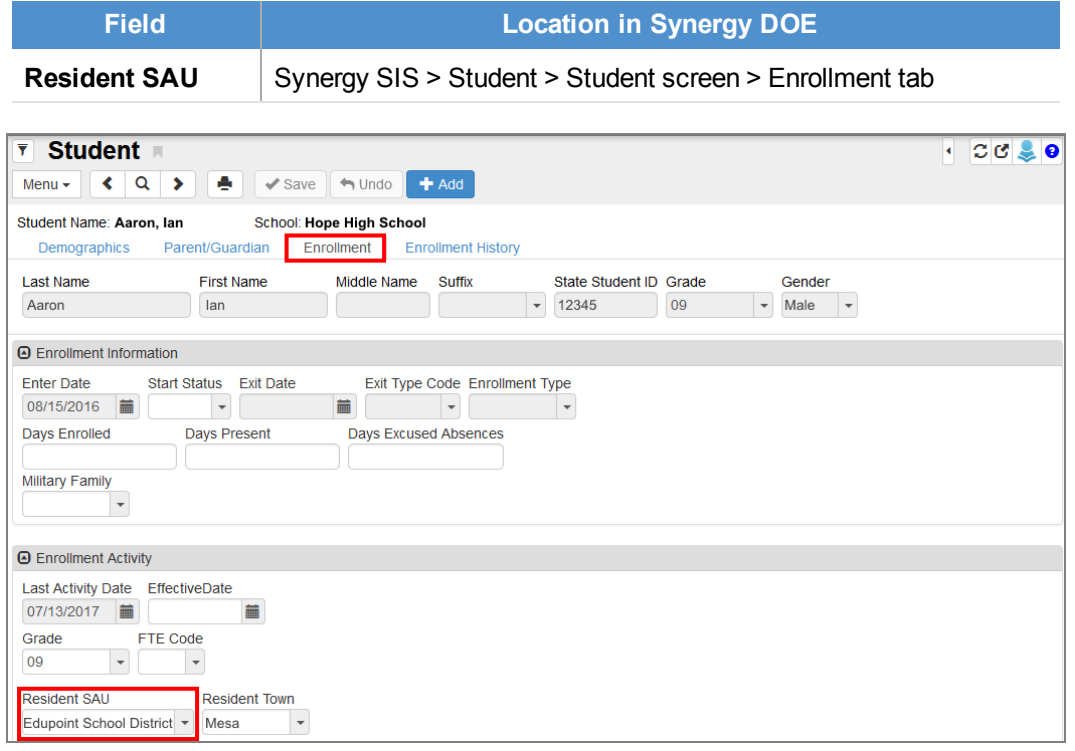

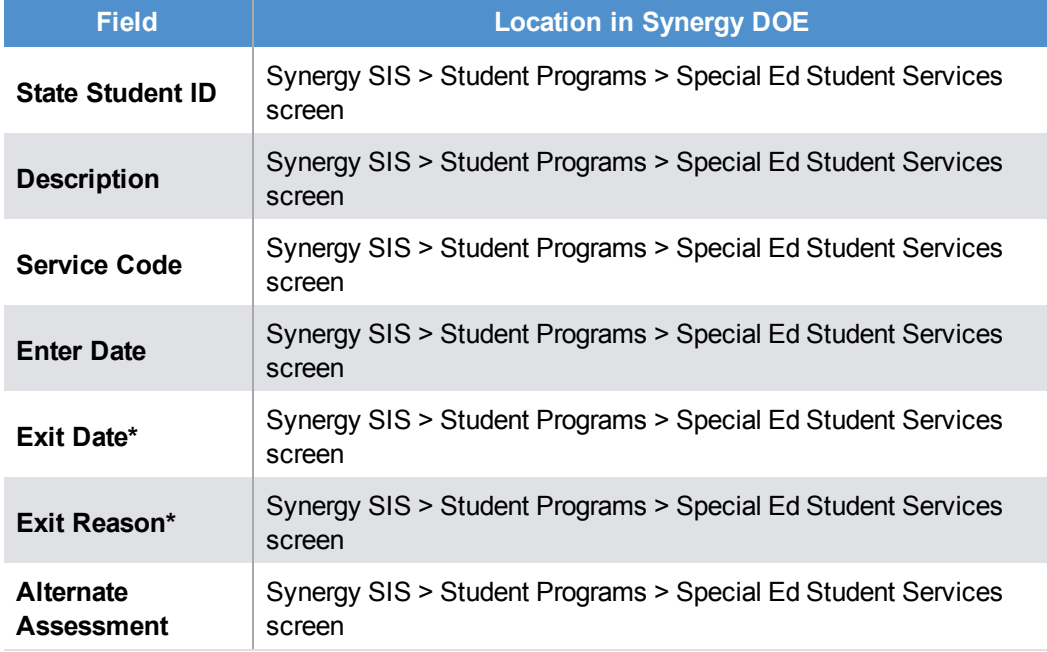

The **Exit Reason** is not required unless an **Exit Date** also exists. E,

| $\overline{\mathbf{Y}}$<br>Q<br>Menu $\star$ | <b>Special Ed Student Services A</b><br>e<br>⋟<br>$\checkmark$ Save | $\leftrightarrow$ Undo   |       |                                 |                          |                                                      |   | $C C \gtrapprox 0$<br>٠          |
|----------------------------------------------|---------------------------------------------------------------------|--------------------------|-------|---------------------------------|--------------------------|------------------------------------------------------|---|----------------------------------|
| Student Name: Aaron, Ian<br><b>Services</b>  |                                                                     | School: Hope High School |       |                                 |                          | Status: Active Room Name: VerboseAge: 16 yrs 10 mths |   |                                  |
| <b>Last Name</b><br>Aaron                    | <b>First Name</b><br>lan                                            | Middle Name              | 12345 | State Student ID Grade<br>09    | $\overline{\phantom{a}}$ | <b>Birth Date</b><br>08/15/2000                      | 萹 |                                  |
| Add Need/Services<br>Need                    | $\overline{\mathbf{v}}$                                             | Add New Need/Service     |       |                                 |                          |                                                      |   |                                  |
| A Services                                   |                                                                     |                          |       |                                 |                          |                                                      |   | <b>N</b> Show Detail<br>$\cdots$ |
| Line<br><b>Description</b><br>Autism         | Inside regular class 80% or more of the day                         | <b>Service Code</b>      |       | <b>Enter Date</b><br>08/15/2016 | <b>Exit Date</b>         | <b>Exit Reason</b>                                   |   | <b>Alternate Assessment</b><br>C |

*SpecialEd Student ServicesScreen*

# **State ID Import**

The State ID Import File uses the following fields and screens for reporting.

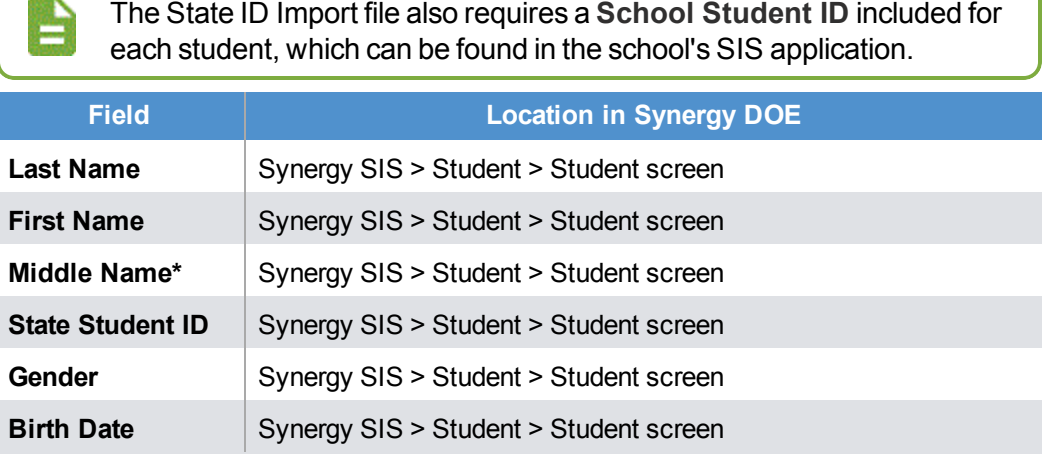

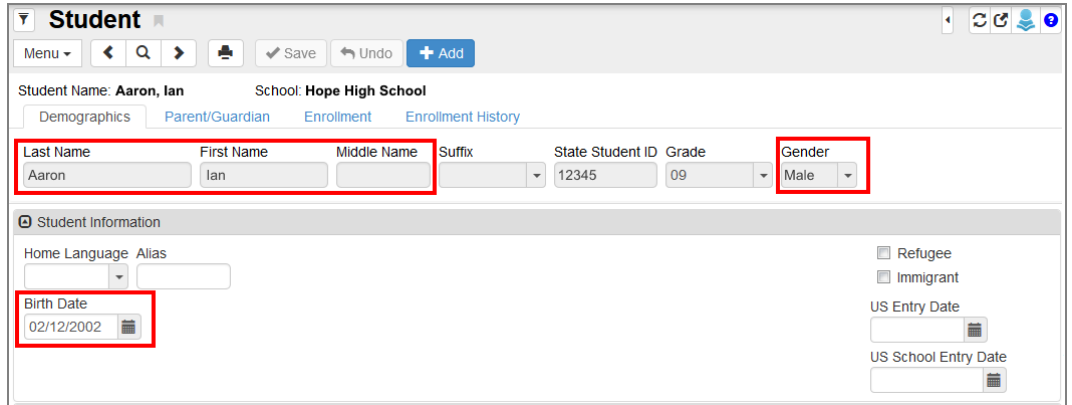

*Student Screen*

# Synergy DOE Guide **Chapter 9: Uploading Records** <sup>113</sup>

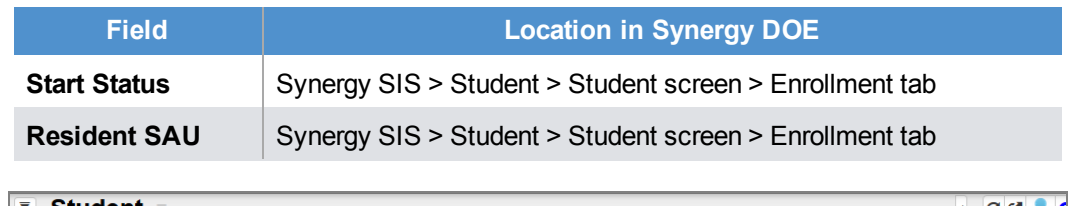

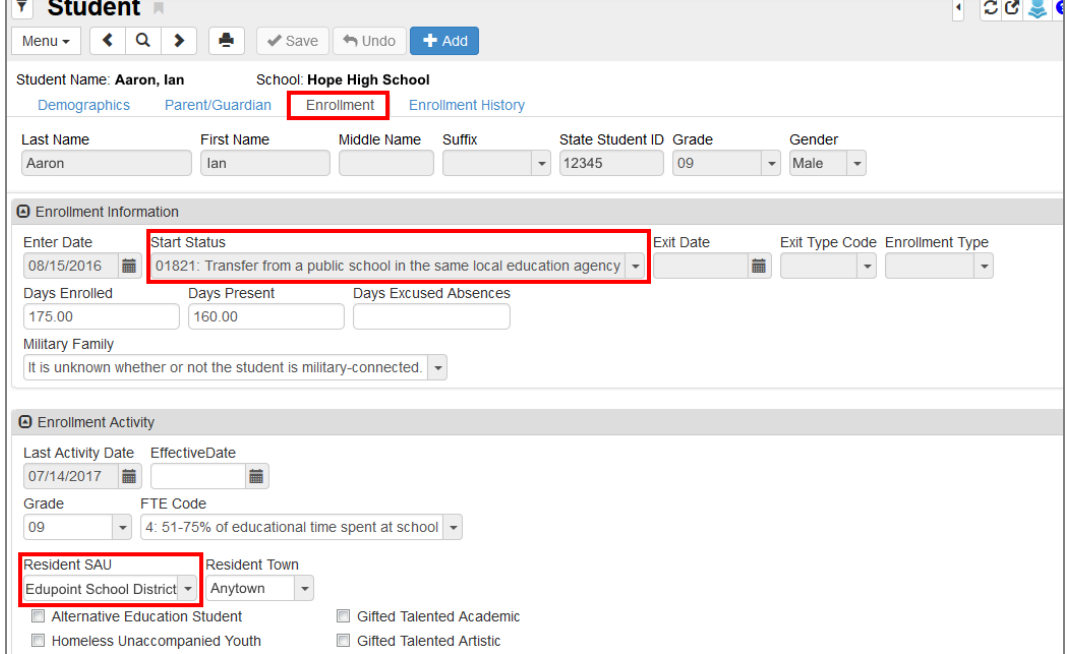

## **Student Enrollment**

 $\Box$  Asian

Native Hawaiian or Other Pacific Islander M White

The Student Enrollment File uses the following fields and screens for reporting. Fields with an asterisk (**\***) indicate that the field is not required.

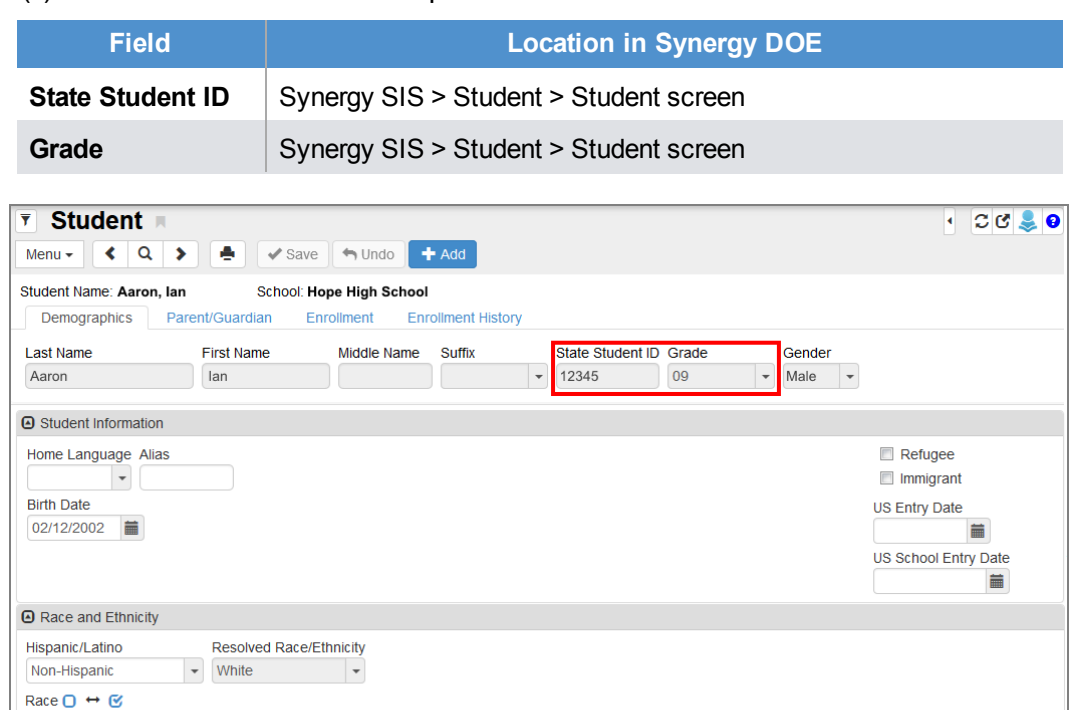

*Student Screen*

American Indian or Alaska Native Black or African American

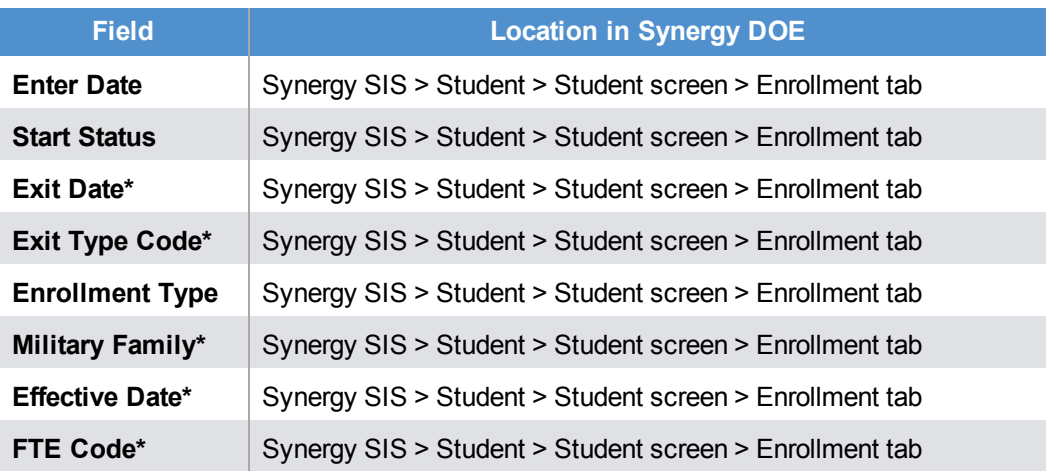

The **Exit Type Code** is not required unless an **Exit Date** also exists. The **FTE Code** is not required unless **Home Schooled** is checked.

B

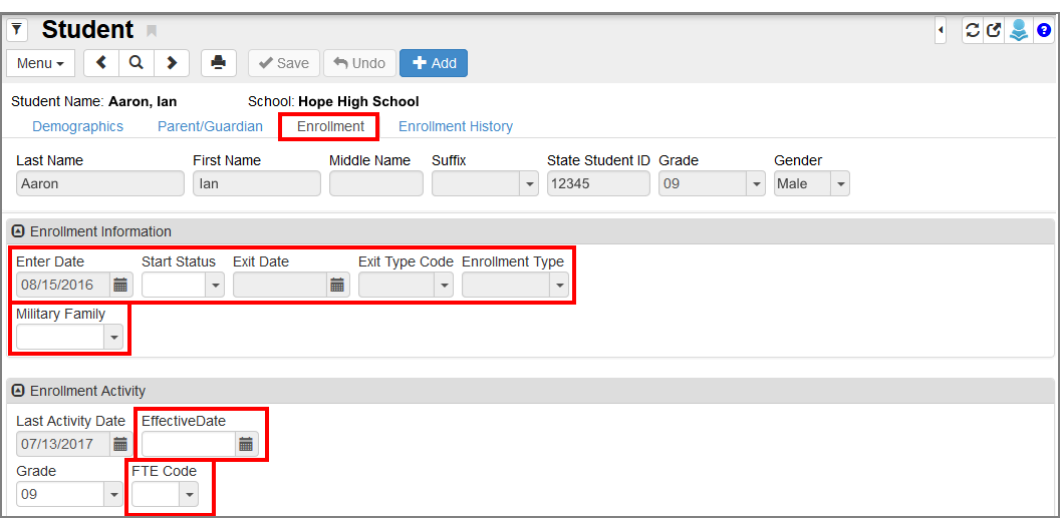

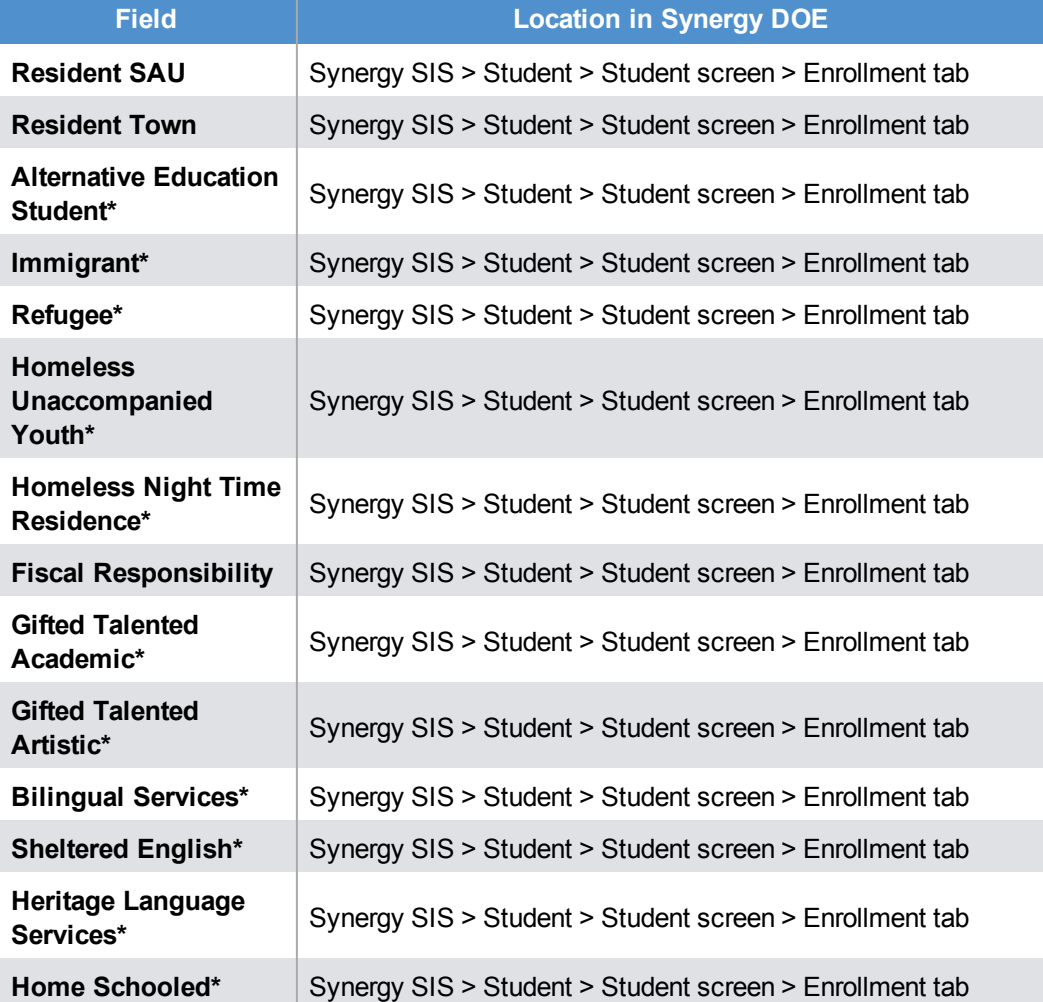

# <sup>116</sup> Synergy DOE Guide **Chapter 9: Uploading Records**

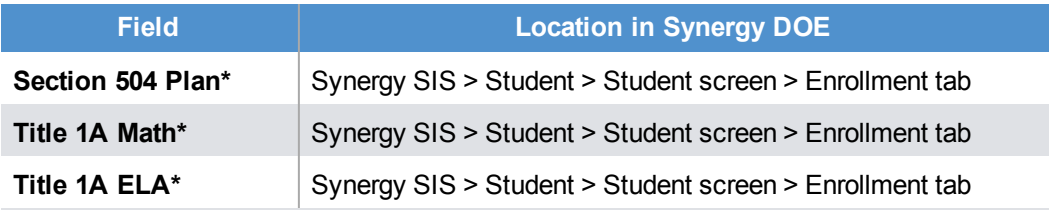

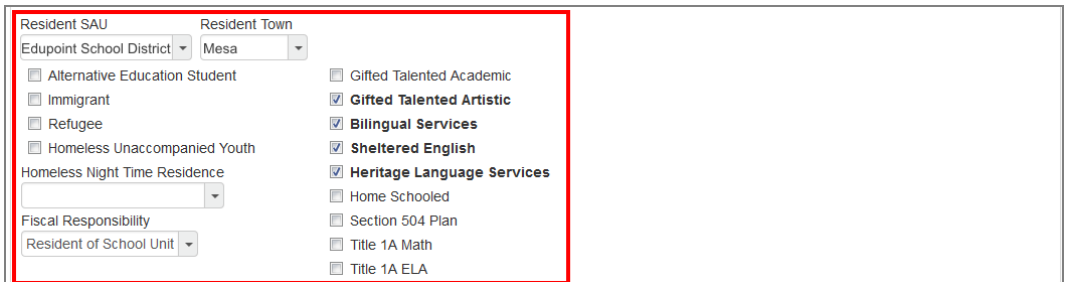

### **Student Personal**

The Student Personal file uses the following fields and screens for reporting. Fields with an asterisk (**\***) indicate that the field is not required.

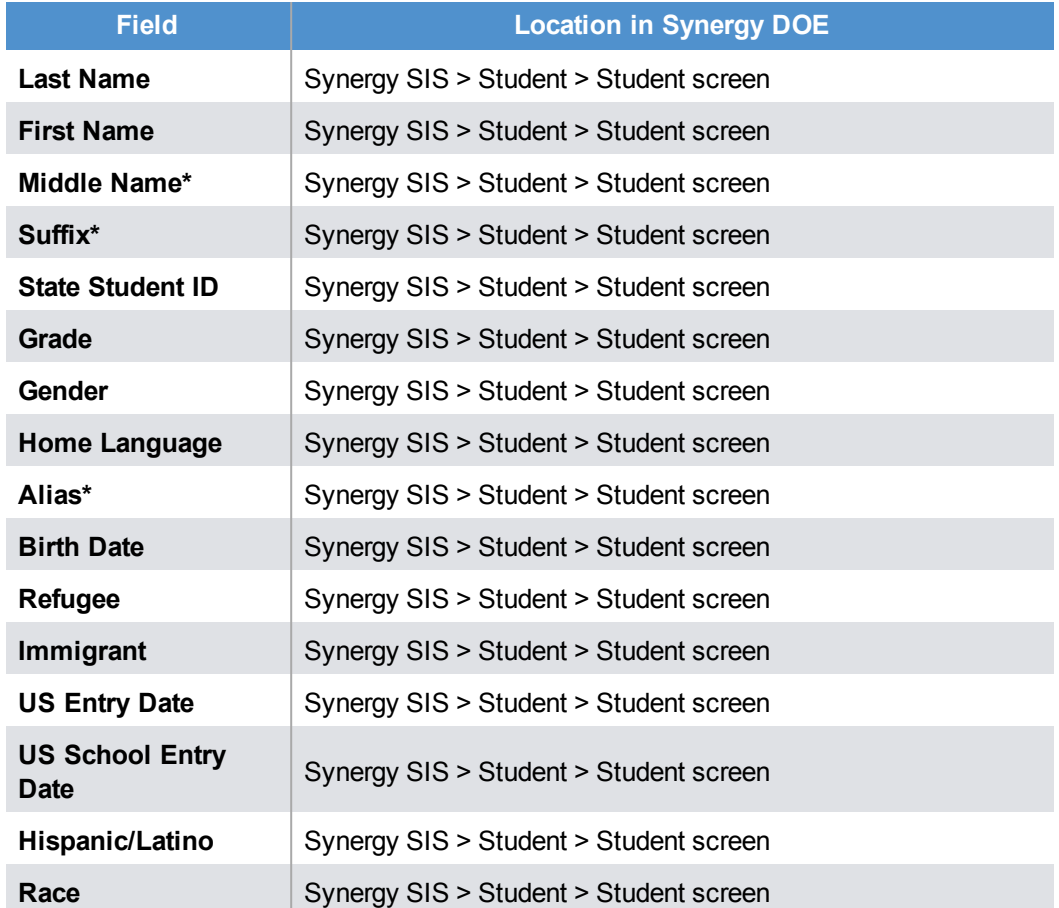

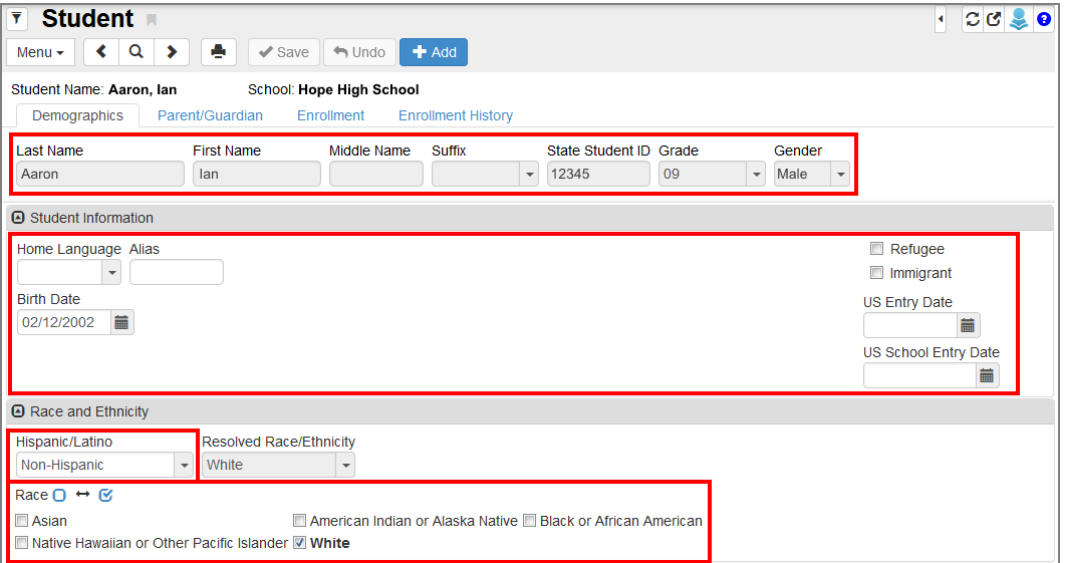

*Student Screen*

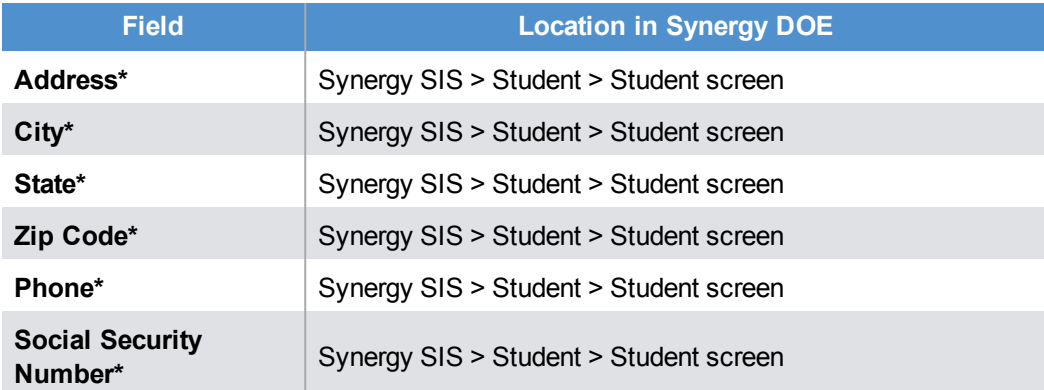

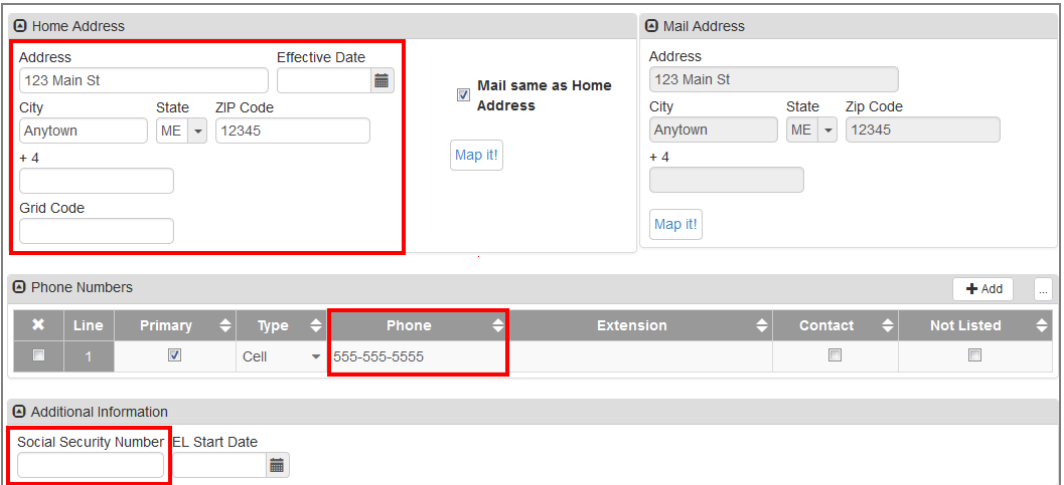

*Student Screen*

**Field Location in Synergy DOE**

**Parent Name\*** | Synergy SIS > Student > Student screen > Parent/Guardian tab

| Student <b>R</b><br>$\overline{\mathbf{Y}}$                                                                                                    |                          |                 |                    |                    |                              |                                  | C C < 0      |   |          |  |
|----------------------------------------------------------------------------------------------------|--------------------------|-----------------|--------------------|--------------------|------------------------------|----------------------------------|--------------|---|----------|--|
| ۰<br>Q<br>$+$ Add<br>∢<br>⋟<br>$\blacktriangleright$ Save<br>$\leftrightarrow$ Undo<br>Menu $\star$<br>School: Hope High School<br>Student Name: Aaron, Ian<br>Parent/Guardian<br>Enrollment<br><b>Demographics</b><br><b>Enrollment History</b> |                          |                 |                    |                    |                              |                                  |              |   |          |  |
| Last Name<br>Aaron                                                                                                    | <b>First Name</b><br>lan | Middle Name     | <b>Suffix</b>      | 12345<br>$\cdot$   | State Student ID Grade<br>09 | Male<br>$\overline{\phantom{a}}$ | Gender       |   |          |  |
| <b>A</b> Parents and Guardians<br>Show Detail<br>$+$ Add<br>$\cdots$                                                                                                    |                          |                 |                    |                    |                              |                                  |              |   |          |  |
| $\boldsymbol{\mathsf{x}}$<br>Line                                                                                                    | <b>Lives With</b><br>e   | <b>Relation</b> |                    | <b>Parent Name</b> | <b>Type</b>                  |                                  | Phone        | e | Deceased |  |
| n<br>47                                                                                                    | Π                        | Father          | Smith, Parent<br>٠ |                    | $\mathcal{S}$ Cell           |                                  | 623-555-1212 |   | □        |  |

*Student Screen, Parent/Guardian Tab*

### **Truancy**

B

The Truancy File uses the following fields and screens for reporting. Fields with an asterisk (**\***) indicate that the field is not required.

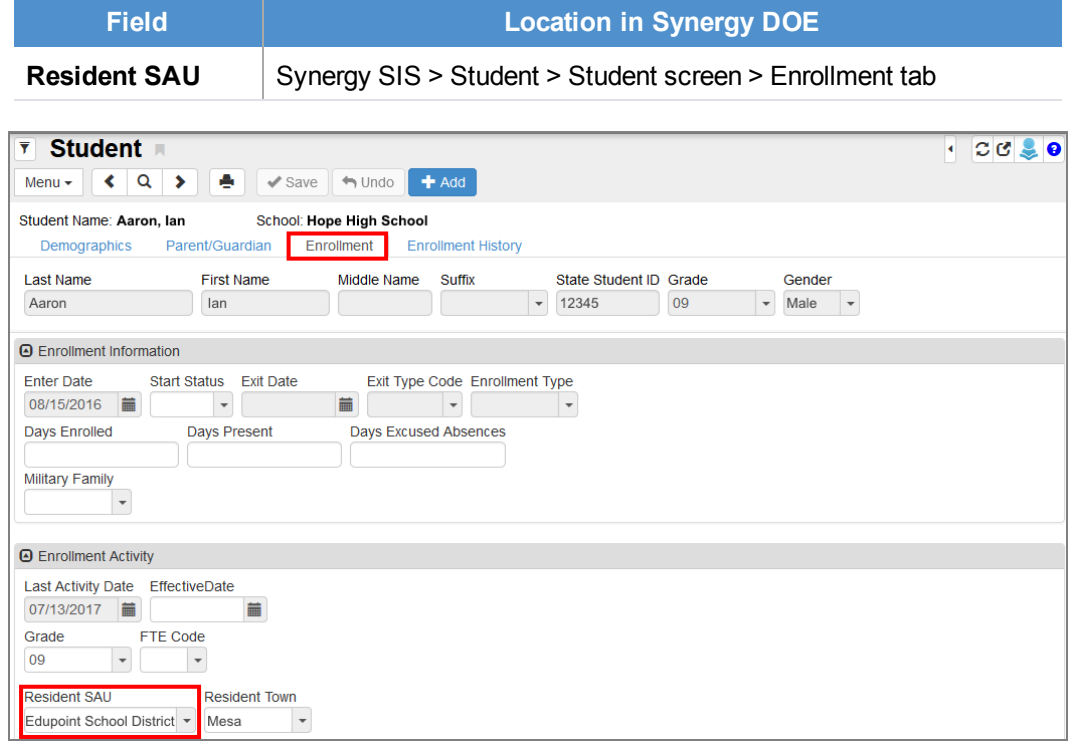

#### *Student Screen, Enrollment Tab*

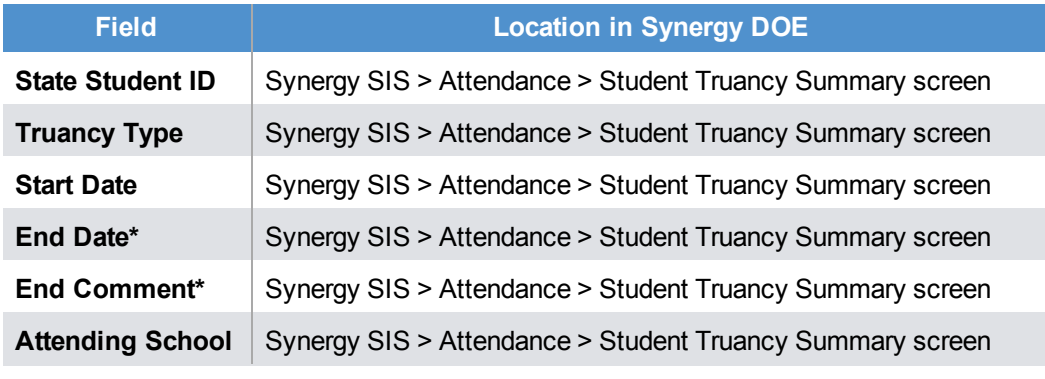

The **Exit Comment** is not required unless an **End Date** also exists.

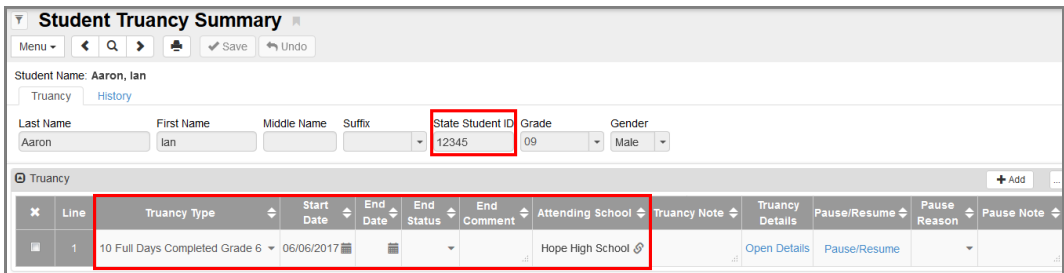

**Student Truancy Summary Screen** 

| <b>Field</b>                                         | <b>Location in Synergy DOE</b>                                                                       |
|------------------------------------------------------|----------------------------------------------------------------------------------------------------|
| <b>Notify</b><br>Superintendent<br>Date*             | Synergy SIS > Attendance > Student Truancy Summary screen ><br><b>Student Truancy Details screen</b> |
| <b>Notify</b><br>Superintendent<br>Note <sup>*</sup> | Synergy SIS > Attendance > Student Truancy Summary screen ><br><b>Student Truancy Details screen</b> |
| <b>Intervention Plan</b>                             | Synergy SIS > Attendance > Student Truancy Summary screen >                                          |
| Date*                                                | <b>Student Truancy Details screen</b>                                                                |
| <b>Intervention Plan</b>                             | Synergy SIS > Attendance > Student Truancy Summary screen >                                          |
| Note <sup>*</sup>                                    | <b>Student Truancy Details screen</b>                                                                |
| <b>Parent</b>                                        | Synergy SIS > Attendance > Student Truancy Summary screen >                                          |
| Notification Date*                                   | <b>Student Truancy Details screen</b>                                                                |
| <b>Parent</b>                                        | Synergy SIS > Attendance > Student Truancy Summary screen >                                          |
| <b>Notification Note*</b>                            | <b>Student Truancy Details screen</b>                                                                |

Notes for Truancy Detail steps are not required unless a subsequent Date exists.

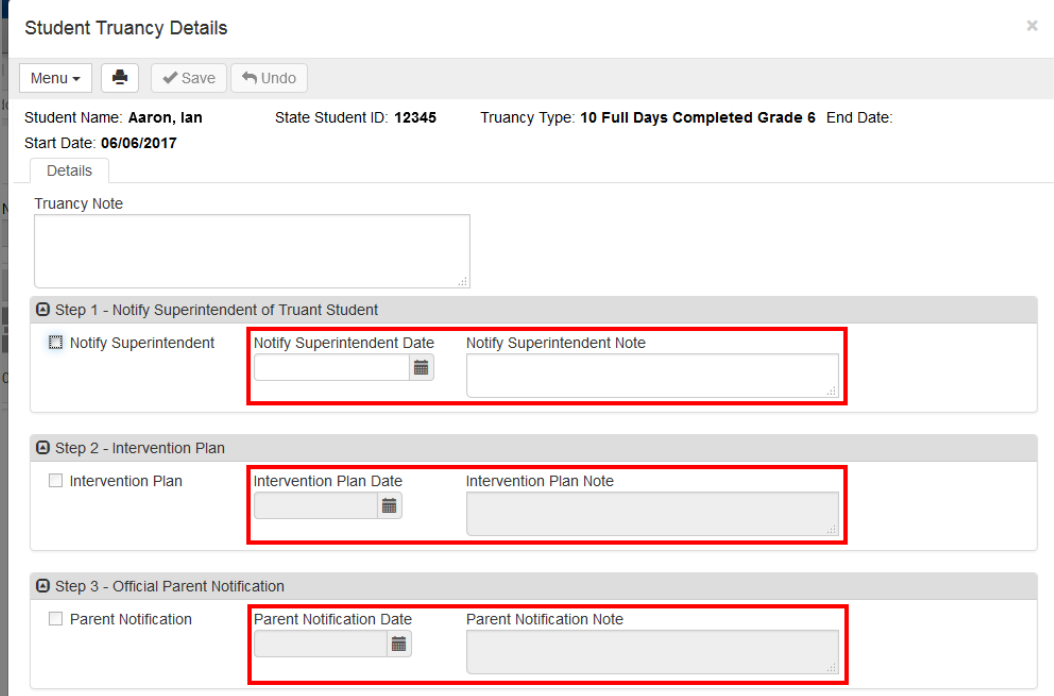

### *Student Truancy DetailsScreen*

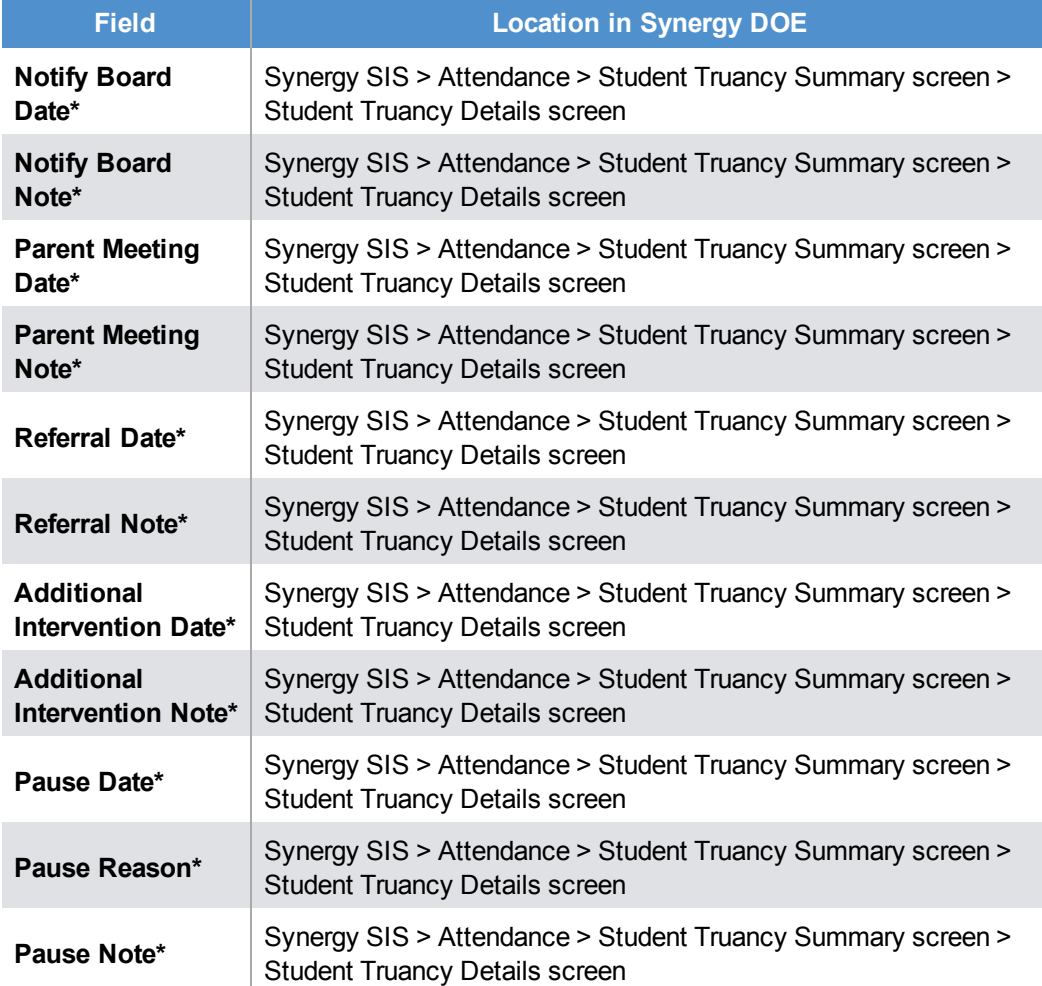

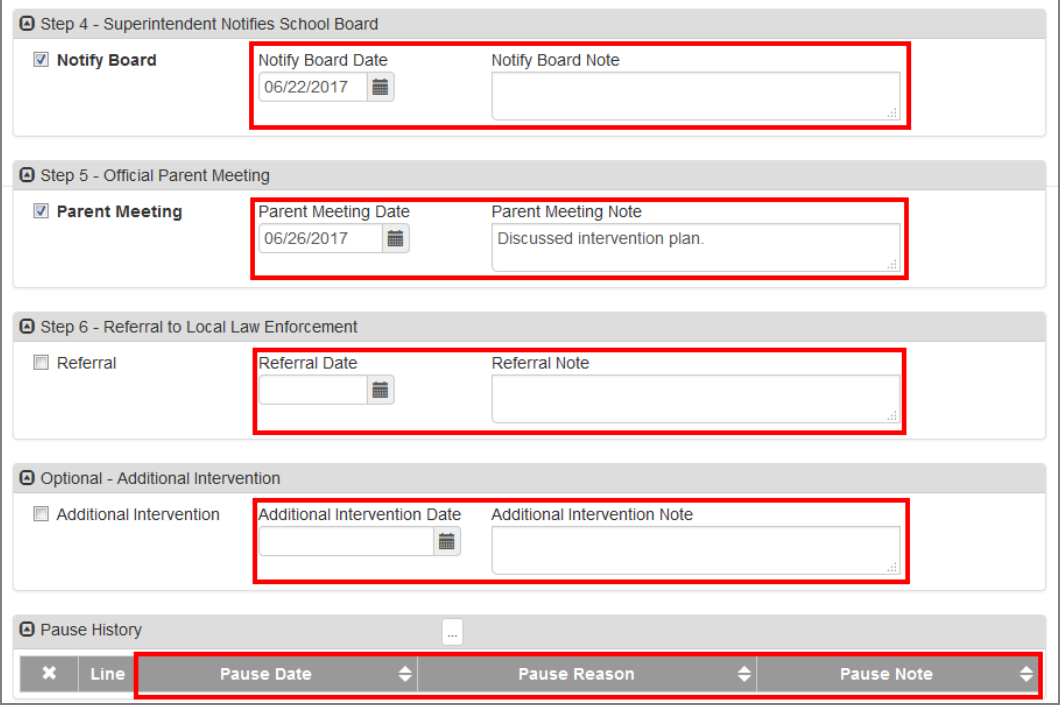

#### *Student Truancy DetailsScreen*